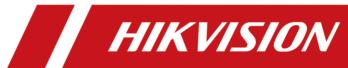

# **HikCentral Professional Control Client**

**User Manual** 

## **Legal Information**

©2021 Hangzhou Hikvision Digital Technology Co., Ltd. All rights reserved.

### **About this Manual**

The Manual includes instructions for using and managing the Product. Pictures, charts, images and all other information hereinafter are for description and explanation only. The information contained in the Manual is subject to change, without notice, due to firmware updates or other reasons. Please find the latest version of this Manual at the Hikvision website ( <a href="https://www.hikvision.com/">https://www.hikvision.com/</a>).

Please use this Manual with the guidance and assistance of professionals trained in supporting the Product.

#### **Trademarks**

**HIKVISION** and other Hikvision's trademarks and logos are the properties of Hikvision in various jurisdictions.

Other trademarks and logos mentioned are the properties of their respective owners.

#### Disclaimer

TO THE MAXIMUM EXTENT PERMITTED BY APPLICABLE LAW, THIS MANUAL AND THE PRODUCT DESCRIBED, WITH ITS HARDWARE, SOFTWARE AND FIRMWARE, ARE PROVIDED "AS IS" AND "WITH ALL FAULTS AND ERRORS". HIKVISION MAKES NO WARRANTIES, EXPRESS OR IMPLIED, INCLUDING WITHOUT LIMITATION, MERCHANTABILITY, SATISFACTORY QUALITY, OR FITNESS FOR A PARTICULAR PURPOSE. THE USE OF THE PRODUCT BY YOU IS AT YOUR OWN RISK. IN NO EVENT WILL HIKVISION BE LIABLE TO YOU FOR ANY SPECIAL, CONSEQUENTIAL, INCIDENTAL, OR INDIRECT DAMAGES, INCLUDING, AMONG OTHERS, DAMAGES FOR LOSS OF BUSINESS PROFITS, BUSINESS INTERRUPTION, OR LOSS OF DATA, CORRUPTION OF SYSTEMS, OR LOSS OF DOCUMENTATION, WHETHER BASED ON BREACH OF CONTRACT, TORT (INCLUDING NEGLIGENCE), PRODUCT LIABILITY, OR OTHERWISE, IN CONNECTION WITH THE USE OF THE PRODUCT, EVEN IF HIKVISION HAS BEEN ADVISED OF THE POSSIBILITY OF SUCH DAMAGES OR LOSS.

YOU ACKNOWLEDGE THAT THE NATURE OF THE INTERNET PROVIDES FOR INHERENT SECURITY RISKS, AND HIKVISION SHALL NOT TAKE ANY RESPONSIBILITIES FOR ABNORMAL OPERATION, PRIVACY LEAKAGE OR OTHER DAMAGES RESULTING FROM CYBER-ATTACK, HACKER ATTACK, VIRUS INFECTION, OR OTHER INTERNET SECURITY RISKS; HOWEVER, HIKVISION WILL PROVIDE TIMELY TECHNICAL SUPPORT IF REQUIRED.

YOU AGREE TO USE THIS PRODUCT IN COMPLIANCE WITH ALL APPLICABLE LAWS, AND YOU ARE SOLELY RESPONSIBLE FOR ENSURING THAT YOUR USE CONFORMS TO THE APPLICABLE LAW. ESPECIALLY, YOU ARE RESPONSIBLE, FOR USING THIS PRODUCT IN A MANNER THAT DOES NOT INFRINGE ON THE RIGHTS OF THIRD PARTIES, INCLUDING WITHOUT LIMITATION, RIGHTS OF PUBLICITY, INTELLECTUAL PROPERTY RIGHTS, OR DATA PROTECTION AND OTHER PRIVACY RIGHTS. YOU SHALL NOT USE THIS PRODUCT FOR ANY PROHIBITED END-USES, INCLUDING THE DEVELOPMENT OR PRODUCTION OF WEAPONS OF MASS DESTRUCTION, THE DEVELOPMENT OR

PRODUCTION OF CHEMICAL OR BIOLOGICAL WEAPONS, ANY ACTIVITIES IN THE CONTEXT RELATED TO ANY NUCLEAR EXPLOSIVE OR UNSAFE NUCLEAR FUEL-CYCLE, OR IN SUPPORT OF HUMAN RIGHTS ABUSES.

IN THE EVENT OF ANY CONFLICTS BETWEEN THIS MANUAL AND THE APPLICABLE LAW, THE LATER PREVAILS.

# **Symbol Conventions**

The symbols that may be found in this document are defined as follows.

| Symbol           | Description                                                                                                    |
|------------------|----------------------------------------------------------------------------------------------------|
| <u> </u>         | Indicates a hazardous situation which, if not avoided, will or could result in death or serious injury.                                                         |
| <b>A</b> Caution | Indicates a potentially hazardous situation which, if not avoided, could result in equipment damage, data loss, performance degradation, or unexpected results. |
| Note             | Provides additional information to emphasize or supplement important points of the main text.                                                                   |

## **Contents**

| Ch | apter 1 About Control Client                 | 1 |
|----|----------------------------------------------|---|
| Ch | apter 2 Login                                | 2 |
|    | 2.1 First Time Login                         | 2 |
|    | 2.2 Normal Login (Not First Time)            | 3 |
|    | 2.3 Change Password for Reset User and Login | 5 |
| Ch | apter 3 Home Page Overview                   | 7 |
|    | 3.1 Customize Control Panel                  | 0 |
|    | 3.2 Customize Navigation Bar                 | 2 |
| Ch | apter 4 Manage View 1                        | 4 |
| Ch | apter 5 Live View 1                          | 6 |
|    | 5.1 Start Live View in Area Mode             | 6 |
|    | 5.2 Start Live View in View Mode             | 8 |
|    | 5.3 Auto-Switch                              | 9 |
|    | 5.3.1 Auto-Switch Camera in Area Mode        | 9 |
|    | 5.3.2 Auto-Switch View Group's Views         | 9 |
|    | 5.3.3 Auto-Switch One View's Cameras         | 0 |
|    | 5.4 PTZ Control                              | 2 |
|    | 5.4.1 Configure Preset                       | 3 |
|    | 5.4.2 Configure Patrol 2                     | 3 |
|    | 5.4.3 Configure Pattern                      | 4 |
|    | 5.5 Manual Recording and Capture             | 5 |
|    | 5.5.1 Manual Recording 2                     | 5 |
|    | 5.5.2 View Manually Recorded Videos          | 6 |
|    | 5.5.3 Capture Pictures                       | 7 |
|    | 5.5.4 Edit Captured Picture                  | 8 |
|    | 5.5.5 View Captured Pictures                 | 9 |

|    | 5.6 View Dewarped Live View of Fisheye Camera                | 30 |
|----|--------------------------------------------------------------|----|
|    | 5.7 View People Density in Live View                         | 32 |
|    | 5.8 Perform Manual Panorama Tracking                         | 33 |
|    | 5.9 Create Zooming Area to View Detailed Live View           | 34 |
|    | 5.10 View Detected Event in Live View                        | 36 |
|    | 5.11 Stop Live View                                          | 37 |
|    | 5.12 More Functions                                          | 37 |
|    | 5.13 Customize Icons on Live View Window                     | 39 |
| Ch | apter 6 Playback                                             | 42 |
|    | 6.1 Normal Playback                                          | 42 |
|    | 6.1.1 Search Video File                                      | 42 |
|    | 6.1.2 Play Video File                                        | 43 |
|    | 6.2 Start Playback in View Mode                              | 43 |
|    | 6.3 Synchronous Playback                                     | 44 |
|    | 6.4 Fisheye Playback                                         | 45 |
|    | 6.5 Create Zooming Area to View Detailed Playback            | 45 |
|    | 6.6 Customize Icons on Playback Window                       | 47 |
| Ch | apter 7 Real-Time Temperature and People Counting Monitoring | 51 |
| Ch | apter 8 Visual Tracking                                      | 53 |
|    | 8.1 Perform Visual Tracking in Live View                     | 53 |
|    | 8.2 View Visual Tracking Video                               | 54 |
| Ch | apter 9 Video Search                                         | 57 |
|    | 9.1 Search Video by Time Range                               | 57 |
|    | 9.2 Search Tagged Video Footage                              | 60 |
|    | 9.3 Search Locked Video Footage                              | 63 |
|    | 9.4 Search Video/Picture/Audio Stored on Dock Station        | 65 |
|    | 9.5 Search Transaction Event Triggered Video Footage         | 66 |
|    | 9.6 Search ATM Event Triggered Video Footage                 | 68 |

| 9.7 Search VCA Event Related Video                                  | 70  |
|---------------------------------------------------------------------|-----|
| Chapter 10 Manage Downloading Tasks                                 | 73  |
| Chapter 11 Map Management                                           | 75  |
| 11.1 Operate Hot Spot                                               | 75  |
| 11.1.1 Preview Hot Spot                                             | 75  |
| 11.1.2 Perform Arming Control                                       | 77  |
| 11.1.3 View History Alarm                                           | 77  |
| 11.2 Preview Hot Region                                             | 77  |
| 11.3 Preview Resource Group                                         | 78  |
| 11.4 View Remote Site Alarm                                         | 79  |
| 11.5 Operate Map                                                    | 80  |
| Chapter 12 Access Control and Elevator Control                      | 81  |
| 12.1 Control Door Status in Live View                               | 81  |
| 12.2 Control Floor Status in Live View                              | 84  |
| 12.3 Search Access Records                                          | 86  |
| 12.4 Search Data Recorded on Device                                 | 88  |
| 12.5 Open Door for Multi-Factor Authentication                      | 89  |
| 12.6 Handle Opening Door Request from Video Access Control Terminal | 91  |
| 12.7 Perform Entry & Exit Counting                                  | 91  |
| Chapter 13 Video Intercom                                           | 93  |
| 13.1 Control Door Status in Live View                               | 93  |
| 13.2 Call Indoor Station                                            | 95  |
| 13.3 Answer Call                                                    | 96  |
| Chapter 14 Vehicle                                                  | 97  |
| 14.1 View ANPR Camera's Live Video                                  | 97  |
| 14.2 View UVSS's Live Video                                         | 98  |
| 14.3 Entrance & Exit Control                                        | 100 |
| 14 3 1 View Passing Vehicle Information                             | 100 |

|    | 14.3.2 Automatically Open Barrier for Vehicles               | 103   |
|----|--------------------------------------------------------------|-------|
|    | 14.3.3 Manually Open Barrier for Vehicles                    | 105   |
|    | 14.3.4 Correct License Plate Number                          | 108   |
|    | 14.3.5 Manually Control Barrier                              | 109   |
|    | 14.4 Add Recognized Vehicle to Vehicle List                  | 109   |
|    | 14.5 Search Vehicle Passing Records                          | 112   |
|    | 14.6 Search Vehicles in Parking Lot                          | . 115 |
| Ch | apter 15 Face and Body Recognition                           | 117   |
|    | 15.1 View Detected and Matched Face in Live View             | 117   |
|    | 15.2 Add Mismatched Person to Person List                    | 119   |
|    | 15.3 Person Search                                           | 121   |
|    | 15.3.1 Search Captured Face Picture and Related Video        | 121   |
|    | 15.3.2 Search Pictures and Related Video by Persons Features | 126   |
|    | 15.3.3 Search Matched Person                                 | 128   |
|    | 15.3.4 Search Frequently Appeared Person' Pictures           | 130   |
|    | 15.4 Archive Search                                          | 133   |
|    | 15.5 Identity Verification                                   | 135   |
|    | 15.5.1 Compare with Face Comparison Group                    | 135   |
|    | 15.5.2 Compare with Specific Picture                         | 136   |
| Ch | apter 16 Security Control                                    | 139   |
|    | 16.1 Start Live View of Radar's Calibrated Camera            | 139   |
|    | 16.2 Perform Arming Control                                  | . 140 |
|    | 16.3 Handle Panic Alarm from Panic Alarm Station             | 142   |
| Ch | apter 17 Check Alarm and Event                               | 144   |
|    | 17.1 Perform Arming Control                                  | . 144 |
|    | 17.2 View Resource's Real-Time Alarm                         | . 145 |
|    | 17.3 Search Event/Alarm Logs                                 | 149   |
|    | 17.4 Manually Trigger User-Defined Event                     | 151   |

|     | 17.5 View Pop-up Window Triggered by Alarm                 | 151 |
|-----|------------------------------------------------------------|-----|
| Cha | apter 18 Manage Evidence                                   | 154 |
|     | 18.1 Save Manually Recorded Video as Evidence in Live View | 154 |
|     | 18.2 Save Clipped Video as Evidence in Playback            | 155 |
|     | 18.3 Save Found Video Footage as Evidence                  | 156 |
|     | 18.4 Save Downloaded Video Footage as Evidence             | 158 |
|     | 18.5 Search Evidence                                       | 159 |
| Cha | apter 19 Smart Wall                                        | 162 |
|     | 19.1 Manage Smart Wall (Decoding Device)                   | 162 |
|     | 19.1.1 Decode and Display Directly                         | 164 |
|     | 19.1.2 View Settings                                       | 166 |
|     | 19.1.3 Perform View Auto-Switch                            | 168 |
|     | 19.1.4 Auto-Switch Cameras in One Window                   | 169 |
|     | 19.1.5 Create a Roaming Window                             | 169 |
|     | 19.1.6 View Alarm's Related Video on Smart Wall            | 170 |
|     | 19.1.7 View and Export Window No. and Camera ID            | 171 |
|     | 19.2 Manage Smart Wall (Graphic Card)                      | 171 |
|     | 19.2.1 Display Contents on Smart Wall in Smart Wall Mode   | 172 |
|     | 19.2.2 Display Contents on Smart Wall in Live View Mode    | 173 |
|     | 19.2.3 Display Alarm's Related Video on Smart Wall         | 177 |
|     | 19.2.4 Display Health Monitoring Page on Smart Wall        | 180 |
|     | 19.2.5 Display Desktop on Smart Wall                       | 181 |
| Cha | apter 20 Intelligent Analysis Report                       | 183 |
|     | 20.1 Customize Report Dashboard                            | 183 |
|     | 20.2 Generate People Counting Report                       | 184 |
|     | 20.3 Generate People Density Analysis Report               | 187 |
|     | 20.4 Generate Queue Analysis Report                        | 191 |
|     | 20.5 Generate Heat Analysis Report                         | 194 |

|    | 20.6 Generate Pathway Analysis Report                       | 198 |
|----|-------------------------------------------------------------|-----|
|    | 20.7 Generate Person Feature Analysis Report                | 200 |
|    | 20.8 Generate Temperature Analysis Report                   | 202 |
|    | 20.9 Generate Vehicle Analysis Report                       | 204 |
|    | 20.10 Generate Skin-surface Temperature Analysis Report     | 206 |
| Ch | apter 21 Maintenance                                        | 209 |
|    | 21.1 Health Monitoring                                      | 209 |
|    | 21.1.1 Real-Time Overview (Resource Health Status Overview) | 209 |
|    | 21.1.2 Real-Time Overview (Topology Management)             | 211 |
|    | 21.1.3 History Overview                                     | 219 |
|    | 21.2 Resource Status                                        | 221 |
|    | 21.3 Log Search                                             | 226 |
|    | 21.3.1 Search Server Logs for Current Site                  | 226 |
|    | 21.3.2 Search Server Logs for Remote Site                   | 228 |
|    | 21.3.3 Search Online/Offline Logs of Device                 | 228 |
|    | 21.3.4 Search Device Logs                                   | 230 |
|    | 21.3.5 Search Online/Offline Logs of Resource               | 231 |
|    | 21.3.6 Search Recording Status of Resource                  | 233 |
|    | 21.3.7 Back Up Logs                                         | 237 |
| Ch | apter 22 Tools                                              | 238 |
|    | 22.1 Play Video via VSPlayer                                | 238 |
|    | 22.2 Broadcast to Connected Devices                         | 239 |
|    | 22.3 Perform Two-Way Audio                                  | 239 |
|    | 22.4 Control Alarm Output                                   | 240 |
| Ch | apter 23 System Settings                                    | 241 |
|    | 23.1 Set General Parameters                                 | 241 |
|    | 23.2 Set Video Parameters                                   | 243 |
|    | 23.2.1 Set Network Parameters                               | 243 |

|     | 23.2.2 Set File Parameters                  | 244 |
|-----|---------------------------------------------|-----|
|     | 23.2.3 Set Display Parameters               | 244 |
|     | 23.2.4 Set Keyboard and Joystick Parameters | 245 |
| 23. | .3 Set Alarm Sound                          | 245 |
| 23. | .4 Set Topology Show Parameters             | 246 |
| 23. | .5 Set Screen Position                      | 247 |
| 23. | .6 Switch Home Page Mode                    | 247 |

## **Chapter 1 About Control Client**

As one of the key components of the system, the Control Client provides multiple operating functionalities, including real-time live view, PTZ control, video playback and downloading, alarm receiving, log search, and so on.

This user manual describes the function, configuration, and operation steps of the Control Client. To ensure the proper usage and stability of the client, refer to the contents below and read the manual carefully before operation.

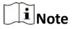

The functions on the Control Client vary with the License you purchased. For detailed information, contact our technical support.

## **Chapter 2 Login**

Log in to the system via the Control Client for operations.

### 2.1 First Time Login

When normal user (except admin user) logs into the system for the first time, he/she should change the initial password and set a new password for login.

### **Before You Start**

When you log into the system for the first time, you are required to create a password for the system pre-defined administrator user (named admin) on the Web Client before you can properly configure and operate the system.

Perform the following steps when you access the system via the Control Client for the first time as a normal user (except admin).

### **Steps**

1. Double-click the Control Client icon on the desktop to run the Control Client.

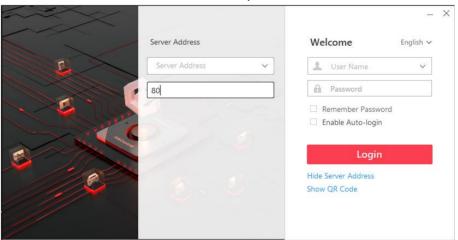

Figure 2-1 Login Page

2. Enter the server parameters.

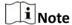

You can click **Hide Server Address** or **Show Server Address** to hide or show the server network information.

### **Server Address**

Enter the address (IP address or domain name) of the server that running the SYS service you want to connect to.

#### **Port**

Enter the port No. of the server where the SYS service is running. The default port No. is 80.

**3.** Enter the user name and password of the HikCentral Professional.

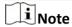

- Contact the administrator for the user name and initial password.
- For domain user account, you can check **Auto-Launch** so that you will not need to manually start the Control Client next time you start your computer.
- 4. Click Login.
- **5.** Click **Close** in the pop-up dialog to continue.
- **6.** Set a new password and confirm the password.

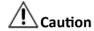

The password strength of the device can be checked by the system. We highly recommend you change the password of your own choosing (using a minimum of 8 characters, including at least three kinds of following categories: upper case letters, lower case letters, numbers, and special characters) in order to increase the security of your product. And we recommend you reset your password regularly, especially in the high security system, resetting the password monthly or weekly can better protect your product.

Proper configuration of all passwords and other security settings is the responsibility of the installer and/or end-user.

7. Click Login to change the password.

You enter the Control Client home page after you change the password.

### 2.2 Normal Login (Not First Time)

Normally, you can log into the system with the user name and password of HikCentral Professional as a normal user.

#### Steps

1. Double-click the Control Client icon on the desktop to run the Control Client.

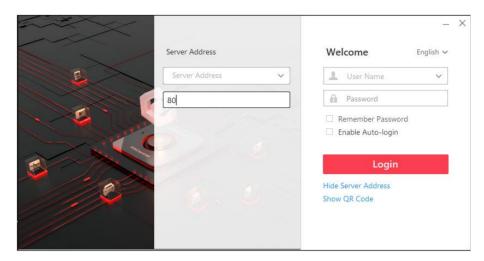

Figure 2-2 Login Page

2. Enter the server parameters.

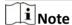

You can click **Hide Server Address** or **Show Server Address** to hide or show the server network information.

### **Server Address**

Enter the address (IP address or domain name) of the server that running the SYS service that you want to connect to.

#### **Port**

Enter the port No. of the server where the SYS service is running. The default port No. is 80.

- **3.** Enter the user name and password of the HikCentral Professional.
- 4. Optional: Check Remember Password checkbox to keep the password.
- **5. Optional:** Check **Enable Auto-login** checkbox to log in to the software automatically for the next login.

## **i**Note

For domain user account, you can check **Auto-Launch** so that you will not need to manually start the Control Client next time you start your computer.

### 6. Click Login.

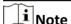

- If an failed password attempt of current user is detected, you are required to enter the
  verification code before you can log in. The failed password attempt from current client, other
  client and other address will all require the verification code.
- The failed password attempt from current client, other client (e.g., Control Client) and other
  address will all be accumulated. Your IP address will be locked for a specified period of time
  after specific number of failed password or verification code attempts. For detailed settings of

failed login attempts and locking duration, refer to the *User Manual of HikCentral Professional Web Client*.

- The account will be frozen for 30 minutes after 5 failed password attempts. The failed password attempt from current client, other client (e.g., Control Client) and other address will all be accumulated.
- The password strength can be checked by the system and should meet the system requirements. If password strength is lower than the required minimum strength, you will be asked to change your password. For detailed settings of minimum password strength, refer to the *User Manual of HikCentral Professional Web Client*.
- If your password has expired, you should change the password when logging in. For detailed settings of maximum password age, refer to the *User Manual of HikCentral Professional Web Client*.

Enter the Control Client home page.

### 2.3 Change Password for Reset User and Login

If the normal user's password is reset to the initial password by the administrator, he/she should change the initial password and set a new password when logging in again.

Perform this task when you need to access the system via Control Client as a normal user whose password has been reset to the initial one.

#### Steps

Double-click the Control Client icon on the desktop to run the Control Client.

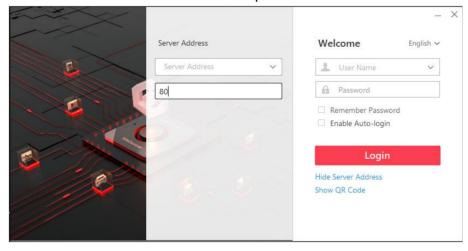

Figure 2-3 Login Page

2. Enter the server parameters.

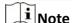

You can click **Hide Server Address** or **Show Server Address** to hide or show the server network information.

#### **Server Address**

Enter the address (IP address or domain name) of the server that running the SYS service you want to connect to.

#### **Port**

Enter the port No. of the server where the SYS service is running. The default port No. is 80.

**3.** Enter the user name and password of the HikCentral Professional.

### **i**Note

- Contact the administrator for the user name and initial password.
- For domain user account, you can check **Auto-Launch** so that you will not need to manually start the Control Client next time you start your computer.
- 4. Click Login.
- **5.** Click **Close** in the pop-up dialog to continue.
- **6.** Set a new password and confirm the password.

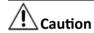

The password strength of the device can be checked by the system. We highly recommend you change the password of your own choosing (using a minimum of 8 characters, including at least three kinds of following categories: upper case letters, lower case letters, numbers, and special characters) in order to increase the security of your product. And we recommend you reset your password regularly, especially in the high security system, resetting the password monthly or weekly can better protect your product.

Proper configuration of all passwords and other security settings is the responsibility of the installer and/or end-user.

7. Click Login to change the password.

You enter the Control Client home page after you change the password.

## **Chapter 3 Home Page Overview**

The default Home page shows a control panel which provides an overview of navigation about the function modules in a visual way, i.e., Alarm Monitoring, Status Detection, and Map, for quick and convenient access.

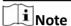

- You can customize the control panel in default Home page mode and adjust the module arrangement as you desired, refer to *Customize Control Panel* for details.
- The default mode of Home page is Visualization Mode. For the first time login, a prompt will appear at the top of Home page, you can click **Switch** to switch the default mode to Menu Mode. If you want to restore to the default mode, you can go to System page and set, refer to **Switch Home Page Mode** for details.

The HikCentral Professional Control Client is composed of the following function modules by default.

**Table 3-1 Function Modules of Control Client** 

| Section       | Module            | Description                                                                                                    |
|---------------|-------------------|----------------------------------------------------------------------------------------------------|
| Surveillance  | Monitoring        | The Monitoring module provides live view, playback, smart wall (graphic card), view management, map management, and supports some basic operations, such as PTZ control, picture capturing, etc.                                                                                                    |
|               |                   | For more details, refer to <i>Manage View</i> , <i>Live View</i> , <i>Playback</i> , <i>Map Management</i> , and <i>Manage Smart Wall</i> ( <i>Graphic Card</i> ).                                                                                                    |
|               | Entrance and Exit | The Entrance and Exit module provides entry and exit control for the detected vehicles. The system will automatically open the barrier according to the settings on the Web Client. If the barrier is not open, you can also open the barrier by pressing a button manually to allow the vehicle to pass. |
|               |                   | For more details, refer to <b>Entrance &amp; Exit Control</b> .                                                                                                    |
|               | Alarm Center      | The Alarm Center module provides the display and management of alarm/event information received by Control Client.                                                                                                    |
|               |                   | For more details, refer to <b>Check Alarm and Event</b> .                                                                                                    |
| Investigation | Video Search      | The Video Search module provides searching video footage, video on device, or VCA event related video.                                                                                                    |

| Section                 | Module                      | Description                                                                                                    |
|-------------------------|-----------------------------|----------------------------------------------------------------------------------------------------|
|                         |                             | For more details, refer to <i>Video Search</i> .                                                                                                    |
|                         | Person Search               | The Person Search module provides searching captured/matched/frequently appeared person's face picture and related video, archive information, and identity verification records.  For more details, refer to <b>Search Captured Face Picture</b> |
|                         |                             | and Related Video , Search Matched Person . Search Frequently Appeared Person' Pictures , Archive Search , and Compare with Face Comparison Group .                                                                                               |
|                         | Event & Alarm<br>Search     | The Event & Alarm Search module provides searching event and alarm logs.                                                                                                    |
|                         |                             | For more details, refer to <b>Search Event/Alarm Logs</b> .                                                                                                    |
|                         | Vehicle Search              | The Vehicle Search module provides searching related vehicle passing information.                                                                                                    |
|                         |                             | For more details, refer to <b>Search Vehicle Passing Records</b> .                                                                                                    |
|                         | Access Control<br>Retrieval | The Access Control Retrieval module provides searching access records and entry&exit counting.                                                                                                    |
|                         |                             | For more details, refer to <b>Search Access Records</b> and <b>Perform Entry &amp; Exit Counting</b> .                                                                                                    |
|                         | Evidence Search             | The Evidence Search module provides searching video footage which evidence information.                                                                                                    |
|                         |                             | For more details, refer to <b>Search Evidence</b> .                                                                                                    |
| Intelligent<br>Analysis | Dashboard                   | The Dashboard module provides customizing and viewing reports.                                                                                                    |
|                         |                             | For more details, refer to <i>Customize Report Dashboard</i> .                                                                                                    |
|                         | People Analysis             | The People Analysis module provides reports for people counting, queue analysis, heat analysis, pathway analysis, and person feature analysis.                                                                                                    |
|                         |                             | For more details, refer to <i>Generate People Counting</i> Report, Generate Queue Analysis Report, Generate Heat Analysis Report, Generate Pathway Analysis Report, and Generate Person Feature Analysis Report.                                  |
|                         | Temperature<br>Analysis     | The Temperature Analysis module provides report for temperature analysis.                                                                                                    |

| Section     | Module            | Description                                                                                                    |
|-------------|-------------------|----------------------------------------------------------------------------------------------------|
|             |                   | For more details, refer to <i>Generate Temperature Analysis Report</i> .                                             |
|             | Vehicle Analysis  | The Vehicle Analysis provides report for the number of passing vehicles.                                             |
|             |                   | For more details, refer to <i>Generate Vehicle Analysis Report</i> .                                                 |
| Maintenance | Health Monitoring | The Health Monitoring module provides real-time overview and history overview of the resources and service status.   |
|             |                   | For more details, refer to <b>Real-Time Overview (Resource Health Status Overview)</b> and <b>History Overview</b> . |
|             | Resource Status   | The Resource Status module provides the status for the resources.                                                    |
|             |                   | For more details, refer to <i>Resource Status</i> .                                                                  |
|             | Audit Trail       | The Audit Trail module provides searching, viewing, and backing up the log files.                                    |
|             |                   | For more details, refer to <i>Log Search</i> .                                                                       |
| Tool        | Smart Wall        | The Smart Wall module provides the function of displaying the decoded video on smart wall.                           |
|             |                   | For more details, refer to <i>Manage Smart Wall (Decoding Device)</i>                                                |
|             | VSPlayer          | Via VSPlayer module, you can run the software and play video files stored in the local PC.                           |
|             |                   | For more details, refer to <b>Play Video via VSPlayer</b> .                                                          |
|             | Broadcast         | The broadcast function supports distributing audio content to the added device if the device has an audio output.    |
|             |                   | For more details, refer to <i>Broadcast to Connected Devices</i>                                                     |
|             | Alarm Output      | The alarm output function provides controlling alarm output remotely by Control Client.                              |
|             |                   | For more details, refer to <i>Control Alarm Output</i> .                                                             |
|             | Two-Way Audio     | The Two-Way Audio module provides the network communication between the Control Client and the added resources.      |

| Section    | Module          | Description                                                                                                    |
|------------|-----------------|----------------------------------------------------------------------------------------------------|
|            | Video Intercom  | The Video Intercom module provides voice talk with residents by calling their indoor stations.                          |
|            |                 | For more details, refer to <i>Video Intercom</i> .                                                                      |
|            | Arming Control  | The Arming Control module provides arming and disarming of the resources managed in the system.                         |
|            |                 | For more details, refer to <b>Perform Arming Control</b> .                                                              |
| Management | Download Center | The Download Center module supports viewing and managing the downloading tasks.                                         |
|            |                 | For more details, refer to <i>Manage Downloading Tasks</i> .                                                            |
|            | Local Picture   | The Local Picture module provides the search and management of local pictures.                                          |
|            | Local Recording | The Local Recording module provides the search and management of local video files.                                     |
|            | System          | The System module provides basic settings and application settings.                                                     |
|            |                 | For more details, refer to <b>System Settings</b> .                                                                     |
|            | Help            | The Help module provides help information, such as user manual, license details and software version of Control Client. |

### 3.1 Customize Control Panel

You can select modules to display on the control panel and customize the module arrangement.

- 1. In the top left corner of control panel, click My Control Panel to unfold the drop-down list.
- 2. Click Add Control Panel in the drop-down list to start customizing a control panel.

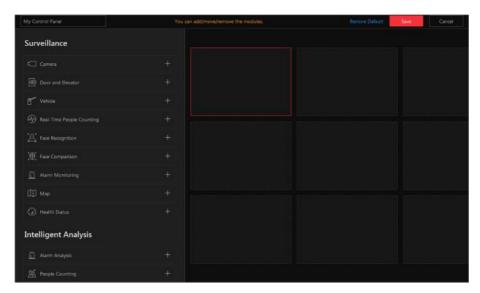

**Figure 3-1 Customize Control Panel** 

- 3. In the top left corner of control panel adding page, enter a name for the control panel.
- 4. On the right panel, select a window.
- 5. On the left panel, click a module name to show the module configuration panel on the left.
- 6. Select and drag/double click a camera/map, or set module parameters and click Save.

## **i** Note

- When adding the Camera or Map module, you can edit the added modules. But when adding other modules (except the Camera and Map modules), you cannot edit the added modules.
- When adding the Health Monitoring module, setting module parameters is not required.
   After clicking the module name, the module will be directly added and displayed in the selected window.

The module is added to the selected window and displays in a visualized way.

**7. Optional:** Perform the following operation(s).

| Edit Module<br>Parameters       | Click <a> in the top right corner of the window to edit the module parameters.</a>              |
|---------------------------------|-------------------------------------------------------------------------------------------------|
| Remove Module                   | Click in the top right corner of the window to remove the module from the window.               |
| Customize Module<br>Arrangement | Drag the module to the desired window to customize the module arrangement on the control panel. |

- **8. Optional:** In the top right corner of control panel adding page, click **Cancel** to cancel customizing the control panel.
- **9. Optional:** In the top right corner of control panel adding page, click **Restore Default** to restore to the default control panel.
- **10.** In the top right corner of control panel adding page, click **Save** to save the custom control panel.

11. Optional: Perform the following operation(s).

**Edit Control Panel** In the top right corner of Control Client, click **Edit Control Panel** to edit the control panel.

Switch to Full In the top right corner of Control Client, click Full Screen to display

**Screen** the control panel in full screen mode.

**Open Auxiliary** In the top right corner of Control Client, click **1** to display the

**Screen** control panel on the auxiliary screen.

### 3.2 Customize Navigation Bar

To conveniently access some frequently used or important modules, you can customize the navigation bar.

### **Steps**

1. In the top left corner of Control Client, select 

→ All Modules to display the navigation bar and All Modules panel.

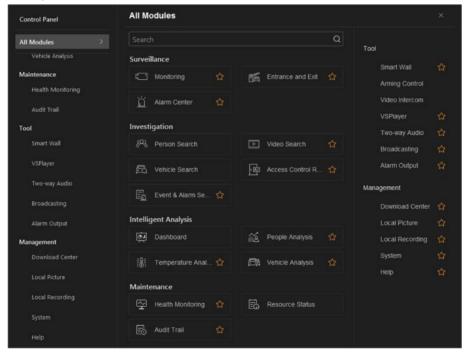

Figure 3-2 Navigation Bar and All Modules Panel

- **2.** On the All Modules panel, drag the modules to the desired area to customize the module arrangement.
- **3.** On the All Modules panel, move the cursor to a module item.
  - A icon 

    appears beside the module name.

The icon  $\bigcirc$  of the corresponding module turns to  $\bigcirc$  .

**5. Optional:** Click to remove the module from the navigation bar.

## **Chapter 4 Manage View**

A view is a window division with resource channels (e.g., cameras and access points) linked to each window. View mode enables you to save the window division and the correspondence between cameras and windows (or correspondence between map and window) as favorite so that you can quickly access these channels and (or) map later. For example, you can link camera 1, camera 2, and camera 3 located in your office to the certain display windows and save them as a view called *office*. Next time, you can access the view *office* and these cameras will display in the linked window quickly.

Perform this task when you need to get quick access to a certain set of channels for live view or playback.

## $\square_{\mathsf{Note}}$

- For live view, the view mode can save resource type, resource ID, stream type, position and scale after digital zoom, preset No., and fisheye dewarping status.
- For playback, the view mode can save resource type, resource ID, position and scale after digital zoom, and fisheye dewarping status.

### **Steps**

- 1. In the top left corner of Control Client, select 

  → All Modules → Surveillance → Monitoring.
- 2. Click III to enter the View page.
- **3. Optional:** Add a custom view group.
  - 1) Select **Public View** or **Private View** to add the view group.

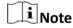

The view groups and views belonging to the private view group are hidden from the other user.

- 2) Click 🛅 .
- 3) Create a name for the group or use the default name.
- 4) Click **OK** to add this view group.
- **4. Optional:** Select a view group.
- 5. Add a view.
  - 1) Click + .
  - 2) Create a name for the view or use the default name.
  - 3) Click OK to add this view.
- 6. Select a view name for setting window division mode and linked resource channels.
- 7. Click (11) (Logical Resource) tab.
- 8. Drag the channels to the window or double-click the channels to start live view or playback.

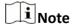

For detailed operations about live view and playback, refer to Live View and Normal Playback.

- 9. Save the view with the displayed view division and channels.
  - Click 
     — Save to save the current window division mode and displayed channels and (or) map as the selected view.
  - Click **■** → Save as to save the current window division mode and displayed channels and (or) map as a new view by creating view name (optional) and selecting the view saving path.

Note

If the added view is not selected before, you can also save the current window division and displayed channels as a new view.

**10. Optional:** Perform the following operations after adding the view.

**Edit View** 

Edit the view settings (such as window division, correspondence between channels and display windows, etc.), click  $\square$  and edit the view name.

Add Camera and (or) Map to the Existing View

- a. Go to Logical Resource.
- b. Select camera(s) or map.

Note

You can click **Ctrl** on the keyboard to select multiple cameras.

c. Click → Save to View to save the camera(s) or map to an existing view.

Delete Camera(s) and (or) Map from View

- a. Select camera(s) and (or) map under a view.
- b. Click  $\longrightarrow$   $\uparrow$  to delete the selected camera(s) and (or) map.

**Delete View or View Group** 

Click in to delete the custom view or view group.

Reset

If you did other operations on this view, click **reset** to restore to the initial view settings.

### Result

After adding a view, you can start live view or playback in view mode. See **Start Live View in View Mode** and **Start Playback in View Mode** for details.

## **Chapter 5 Live View**

You can view live image of the connected cameras using Live View. During live view, you can control PTZ cameras, record video footage, capture images, and view instant playback. For the ANPR camera, you can view the recognized license plate number. For the face recognition device, you can view the face comparison information of the detected faces. For the access points that are related to cameras, you can control the access point status in real-time and check the card swiping records. You can enter smart wall (graphic card) mode and display the resources on the smart wall.

### **Navigation Panel**

|          | Logic Resource               | Show live-view-available resources that are grouped in areas in each site.                                                                                                    |
|----------|------------------------------|----------------------------------------------------------------------------------------------------|
| <b>(</b> | Real-Time People<br>Counting | View real-time people counting status of each people counting group.                                                                                                    |
|          | View                         | Create custom view groups and views of available channels. Edit existing view groups and views.                                                                                          |
| 2        | PTZ Control                  | Control a PTZ camera. Create presets for PTZ cameras. Create patrols for PTZ cameras. Create patterns for PTZ cameras.                                                                   |
|          | Face Comparison              | View the face comparison information between the detected faces and the face pictures in a face comparison group.                                                                        |
| <b>=</b> | Smart Wall                   | Enter Smart Wall (Graphic Card) Mode.  Set window division and adjust display window on smart wall.  Note  For more details, refer to Display Contents on Smart Wall in Smart Wall Mode. |

### 5.1 Start Live View in Area Mode

You can start the live view of cameras grouped in an area.

### **Before You Start**

Make sure you have grouped cameras in areas via the Web Client. For details, refer to the *User Manual of HikCentral Professional Web Client*.

#### **Steps**

- 1. In the top left corner of Control Client, select 

  → All Modules → Surveillance → Monitoring.
- 2. Select Degical Resource on the left.

The areas which the current user has permission to access are listed and the logical resources which the user has permission to access are shown in the corresponding areas.

**i**Note

For setting the user permission, refer to User Manual of HikCentral Professional Web Client.

**3. Optional:** Click above the display window to change live view window division.

### **Average**

All the divided windows are distributed averagely on the full window.

### Highlighted

The highlighted window is used to display the live video of the critical camera.

#### Horizontal

The divided windows are distributed horizontally on the window.

#### Vertical

The divided windows are distributed vertically on the window.

#### **Others**

Other types of window division besides the types above.

4. Start live view.

**For one camera** Drag a camera to the display window to start the live view of the camera.

Or double-click the camera to start the live view in a free display

window.

For all cameras

in the same area

Drag an area to a display window, and click **Play in Batch**, or double-click

the area to start the live view of all camera in the area.

**i**Note

The display windows automatically adapts to the number of cameras in the area.

**5. Optional:** Perform further operations after starting live view.

**Customize Icons** 

Move the mouse to the lower edge of the live view window to access the icons for further operations.

i Note For details, refer to Customize Icons on Live View Window. View Alarm When an alarm is triggered on a resource, the title bar of the Information and resource's live view window will turn red. Click the red title bar to view the alarm information and acknowledge alarm. **Acknowledge Alarm 5.2 Start Live View in View Mode** You can quickly start the live view of the cameras managed in a view. **Before You Start** Make sure you have added at least a view. Refer to *Manage View* for details. 1. In the top left corner of Control Client, select 

→ All Modules → Surveillance → Monitoring. 2. Select Wiew on the left. **3.** Click a view to quickly start the live view of all the cameras related to the view.  $\widehat{\,\,\,\,\,\,\,\,}$ Note You can also quickly switch the added view from the drop-down list above the live view window. 4. Optional: Perform further operations after starting live view. **Customize Icons** Move the mouse to the lower edge of the live view window to access the icons for further operations. Note For details, refer to Customize Icons on Live View Window. View Alarm When an alarm is triggered on a resource, the title bar of the resource's Information live view window will turn red. Click the red title bar to view the alarm information and acknowledge alarm. **Adjust Windows'** Drag the windows to adjust the sequence. Sequence iNote The changed sequence will be restored after restarting live view in view

mode.

### 5.3 Auto-Switch

### 5.3.1 Auto-Switch Camera in Area Mode

You can play the live view of all cameras in an area in turn in one window.

#### Steps

- 1. In the top left corner of Control Client, select 

  → All Modules → Surveillance → Monitoring.
- 2. Select Bogical Resource on the left.

The areas which the current user has permission to access are listed and the logical resources which the user has permission to access are shown in each area.

Note

For setting the user permission, refer to User Manual of HikCentral Professional Web Client.

- 3. Start auto-switch in area.
  - Drag an area to the live view window and select **Single-Screen Auto-Switch** to start the auto-switch the cameras of the area in the selected display window.
  - Click after area name and click **Area Auto-Switch** to switch the cameras of the area in the live view window.
- **4. Optional:** Move the cursor to the live view window and perform further operations after autoswitch starts.

Adjust Switching Interval

Click 
or 
or to adjust the interval of the auto-switch.

Click 
or 
or to adjust the interval of the auto-switch.

Click 
or 
or to adjust the interval of the auto-switch.

**5. Optional:** Move the cursor to the display window to access the icons for further operations.

**i** Note

For details about these icons, refer to Customize Icons on Live View Window.

### 5.3.2 Auto-Switch View Group's Views

A custom view enables you to save the window division setting and the correspondence between cameras and windows as a favorite so that you can quickly access these cameras in the same layout. You can display the custom views in one view group in turn.

### **Before You Start**

Make sure you have customized the views and managed the views in different groups. Refer to *Manage View* for details.

### **Steps**

- 1. In the top left corner of Control Client, select 

  → All Modules → Surveillance → Monitoring.
- 2. Select Work on the left.
- **3.** Start auto-switch views in view group.
  - Drag a custom view group to the live view display window to switch the views in the view group according to the interval.
  - Click ••• of a custom view group and click **View Group Auto-Switch** to switch the views in the view group according to the interval.

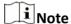

Pre-defined view groups (Public View and Private View) do not support auto-switch.

The views belong to the view group will start switching automatically.

**4. Optional:** Move the cursor to the lower edge of the live view window to access the icons for further operations.

**i**Note

- Click or to adjust the interval of the auto-switch.
- For details, refer to Customize Icons on Live View Window .

### 5.3.3 Auto-Switch One View's Cameras

A custom view enables you to save the window division and the correspondence between cameras and windows as favorite so that you can quickly access these cameras later. After setting a view, you can perform auto-switch for the cameras in the view in one window so that you can view the live video of the cameras in this view one by one.

### **Before You Start**

Make sure you have customized the views before proceeding. Refer to *Manage View* for details.

- 1. In the top left corner of Control Client, select 

  → All Modules → Surveillance → Monitoring.
- 2. Select Wiew on the left.
- 3. Start auto-switch for the cameras in one view.
  - Drag a view to the display window and select **Single-Screen Auto-Switch** to switch its cameras in the selected live view window.

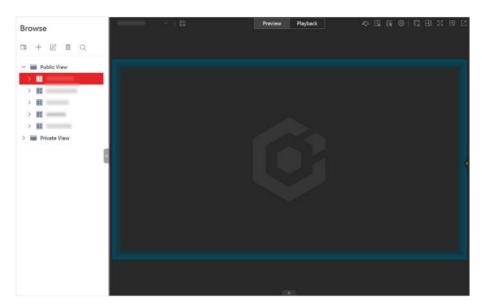

Figure 5-1 Drag View to Live View Window

- Click of a view and click **Area Auto-Switch** to switch its cameras in the live view window.

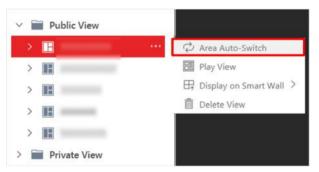

Figure 5-2 Start Area Auto-Switch

Cameras in the view will start live view in turn automatically.

**4. Optional:** Move the cursor to the live view window and perform further operations after autoswitch starts.

Pause Click III to pause the auto-switch.

**5. Optional:** Move the cursor to the live view window to access the icons for further operations.

**i** Note

For details about these icons, refer to *Customize Icons on Live View Window*.

### **5.4 PTZ Control**

The Control Client provides PTZ control for cameras with pan/tilt/zoom functionality. You can set the preset, patrol and pattern for the cameras on the PTZ control panel.

Note

The PTZ control function should be supported by the camera.

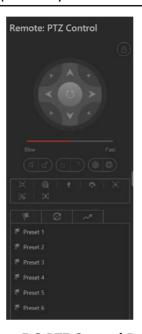

**Figure 5-3 PTZ Control Panel** 

The following buttons are available on the PTZ control panel:

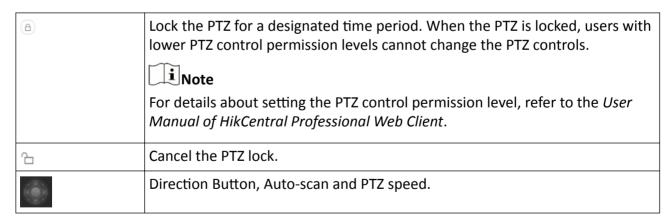

In the live video display window, you can also click the icon to enable window PTZ control. Move the cursor to the direction you desired and click on the image to pan or tilt. You can also click and drag the cursor with a white arrows to the direction you desired for a quick direction control.

### **5.4.1 Configure Preset**

A preset is a predefined image position which contains configuration parameters for pan, tilt, zoom, focus and other parameters. You can also set a virtual preset after enabling digital zoom.

#### **Steps**

- 1. In the top left corner of Control Client, select 

  → All Modules → Surveillance → Monitoring.
- 2. Start live view.
- **3.** Click to enter the PTZ Control mode.
- **4.** Click v to enter the PTZ preset configuration panel.
- 5. Use the direction buttons and other buttons to control the PTZ movement.
- **6.** Select a PTZ preset number from the preset list and click **2** .
- 7. Create a name for the preset in the pop-up window.
- 8. Click **OK** to save the settings.

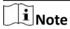

- Up to 256 presets can be added.
- The unconfigured preset is gray.
   The configured preset is highlighted.
- 9. Optional: After adding the preset, you can do one or more of the followings:

**Call Preset** Double-click the preset, or select the preset and click **()** .

Edit Preset Select the preset from the list and click ☑.

Delete Preset Select the preset from the list and click ϫ.

### 5.4.2 Configure Patrol

A patrol is a scanning track specified by a group of user-defined presets (including virtual presets), with the scanning speed between two presets and the dwell time of the preset separately programmable.

#### **Before You Start**

Two or more presets for one PTZ camera need to be added. Refer to *Configure Preset* for details about adding a preset.

- 1. In the top left corner of Control Client, select 

  → All Modules → Surveillance → Monitoring.
- **2.** Click to enter the PTZ Control mode.
- **3.** Click g to enter the PTZ patrol configuration panel.
- 4. Add presets to the patrol.
  - 1) Select a patrol number from the drop-down list and click **Z**.
  - 2) Select **Device Preset** or **Virtual Preset** as the preset type.
  - 3) Click + to add a configured preset, and set the dwell time and patrol speed.

Note • The preset dwell time ranges from 15 to 30s. • The patrol speed ranges from 1 to 40. • The unconfigured patrol is gray. The configured patrol is highlighted. 4) Repeat the above step to add other presets to the patrol. ■Note By default, the first preset is added to the patrol list. Double-click the preset, speed, and dwell time to access a drop-down configuration list. 5. Optional: Perform the following operations after you add the preset. **Edit Added Preset** Double-click the corresponding field of the preset to edit the settings. **Remove Preset from** Click x to remove the preset from the patrol. **Patrol Adjust Preset Sequence** Click † 1 to adjust the presets sequence. **6.** Click **OK** to save the patrol settings. i≀Note Up to eight patrols can be configured. 7. Optional: After setting the patrol, you can do one or more of the followings: **Call Patrol** Click (b) to start the patrol. Note When the patrol is working, it will stop if you start performing PTZ control including direction button control, zoom in/out, focus +/-, iris +/-, etc. The patrol will continue working after you have stopped PTZ control for 15 seconds. **Stop Calling** Click to stop the patrol. **Patrol** 

### 5.4.3 Configure Pattern

Patterns can be set to record the movement of the PTZ.

- 1. In the top left corner of Control Client, select 

  → All Modules → Surveillance → Monitoring.
- 2. Start live view.
- **3.** Click to enter the PTZ Control mode.

- **4.** Click w to enter the PTZ pattern configuration panel.
- **5.** Click **o** to start recording the movement path of the pattern.
- 6. Use the direction buttons and other buttons to control the PTZ movement.
- 7. Click to stop and save the pattern recording.

Note

Only one pattern can be configured, and the newly-defined pattern will overwrite the previous one.

**8. Optional:** After setting the pattern, you can do one or more of the followings:

**Call Pattern** 

Click (b) to call the pattern.

Note

When the pattern is working, it will stop if you perform PTZ control including direction button control, zoom in/out, focus +/-, iris +/-, etc. The pattern will continue working after you have stopped PTZ control for 15 seconds.

**Stop Calling** 

Click (a) to stop calling the pattern.

Pattern

**Delete Pattern** Click  $\times$  to clear the recorded pattern.

### 5.5 Manual Recording and Capture

You can record video files and capture pictures manually during live view.

### **Manual Recording**

Record the live video during live view if needed and store the video files in the local PC.

### **Capture**

Capture pictures during live view if needed and store the pictures in the local PC.

### 5.5.1 Manual Recording

During live view, you can record the live video manually and you can export the video as video evidence.

Follow the steps to record video during live view.

- 1. In the top left corner of Control Client, select 

  → All Modules → Surveillance → Monitoring.
- 2. Move the cursor to the live view display window to show the toolbar.
- 3. Click on the toolbar of the display window to start the manual recording. The icon turns to on.

# HikCentral Professional Control Client User Manual

Note

During the manual recording, **Recording...** will display in the upper-right corner of the display window.

4. Click **o** to stop recording.

A dialog directing to the saving location of the file pops up.

Note

- You can change the saving path of video files in System. For details, see Set General Parameters.
- The video cannot be saved if the free space on your disk is less than 2 GB.
- 5. Optional: Perform further operations in the pop-up dialog box after manually recording.

**Open Folder** Click **Open Folder** to access the video file folder.

Save As Click Save As and specify file saving path to change the saving location for

the recorded video files.

Save as Evidence

Click **Save As** and check **Save as Evidence**, and then edit the information

to save the video footage as evidence.

 $\square$ iNote

See Save Found Video Footage as Evidence for details.

# 5.5.2 View Manually Recorded Videos

The manually recorded files during live view are stored on the PC on which the Control Client is running. You can search and check the video files in Local Recoding.

Follow the steps to view the recorded videos.

# **Steps**

- 1. In the top left corner of Control Client, select 

  → All Modules → Management → Local Recording .
- 2. In the Camera field, click to select the camera(s) that you want to search video recordings in the area list.
- **3.** In the **Time** field, set the time range for this search.
- 4. Click Search.

Video files recorded between the start time and end time are shown on the right.

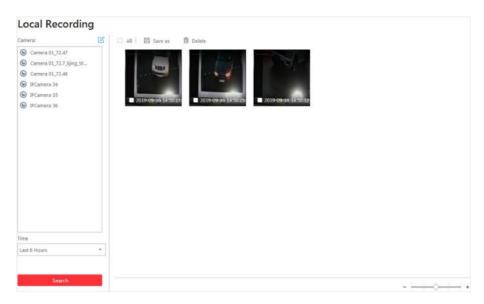

Figure 5-4 Local Recording

5. To play a video file using the VSPlayer, click on the video file.

**i** Note

For detailed instructions about VSPlayer, click and select **User Manual** to see the VSPlayer user manual.

**6. Optional:** Select video files and perform further operations on the files.

Save Video File to Local PC

Click **Save As** and then specify a local path to save the selected video file(s).

**Delete Video File** 

Click **Delete** to delete the selected video file(s).

Save Video File as Evidence

- a. Click Save As to open the Export panel.
- b. Check **Save as Evidence** and then edit the information to save the video file as evidence.

Note

For details, see **Save Found Video Footage as Evidence** for details.

# **5.5.3 Capture Pictures**

During live view, you can take a quick snapshot of the live video via the Control Client.

### **Steps**

- 1. In the top left corner of Control Client, select 

  → All Modules → Surveillance → Monitoring.
- 2. Move the cursor to the live view display window to show the toolbar.
- **3.** Click on the toolbar to capture a picture.

A dialog box directing to the saving location pops up.

# HikCentral Professional Control Client User Manual

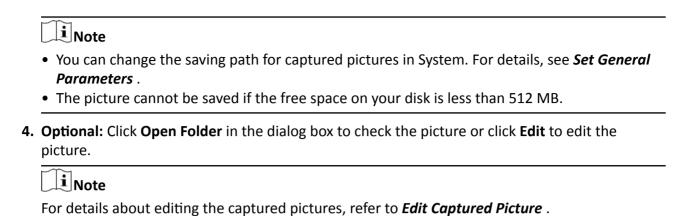

**5. Optional:** Click **Search by Picture** to open video search window. Refer to **Search Captured Face Picture and Related Video** for more details.

# **5.5.4 Edit Captured Picture**

After capturing a picture during live view, you can edit the picture and save the edited picture.

### **Before You Start**

Capture a picture during live view.

Follow the steps to edit a captured picture.

### **Steps**

- 1. In the top left corner of Control Client, select 

  → All Modules → Surveillance → Monitoring.
- 2. In the dialog box that pops up after capturing a picture, click **Edit** to open the Capture window.

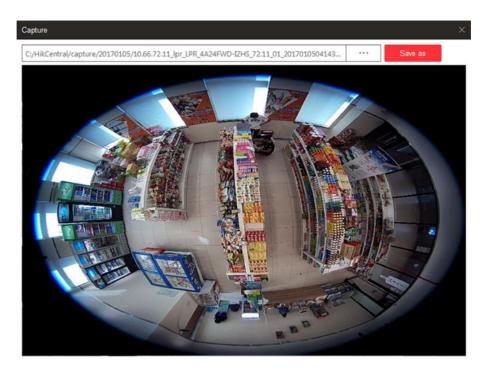

**Figure 5-5 Snapshot Window** 

- **3.** Press and move the cursor on the picture to draw. For example, you can mark the suspicious persons in the picture.
- 4. Click Save As and specify the path to save the edited picture.

Note

The picture cannot be saved if the free space on your disk is less than 512 MB.

# **5.5.5 View Captured Pictures**

The captured pictures in live view are stored on the PC on which the Control Client is running. You can search and check the picture files in Local Picture.

Follow the steps to view the captured pictures.

# **Steps**

- 1. In the top left corner of Control Client, select 
  → All Modules → Management → Local
  Picture .
- 2. In the Camera field, click to select the camera(s) that you want to search captured pictures in the area list.
- **3.** In the **Time** field, set the time range for this search.
- 4. Click Search.

Pictures captured between the start time and end time are shown on the right.

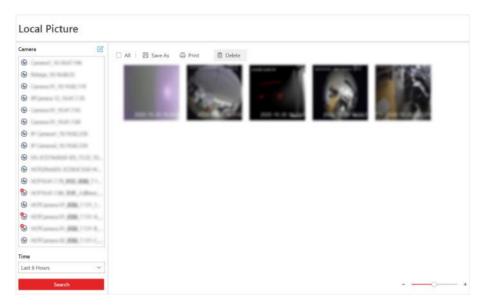

**Figure 5-7 Local Picture** 

**5. Optional:** Double-click a picture for a larger view.

**6. Optional:** Select picture(s) and perform further operations.

**Print Pictures** Click **Print** to print the selected pictures.

Save Picture to Local PC Click Save As and then specify a local path to save the selected

picture(s).

**Delete Picture** Click **Delete** to delete the selected picture(s).

# 5.6 View Dewarped Live View of Fisheye Camera

You can set center calibration and view dewarped live view of a fisheye camera in the client. Dewarping refers to the process of perspective correction of an image, to reverse the effects of geometric distortion caused by the fisheye camera lens. It allows the user to cover a wide area with a single device and have a "normal" view of an otherwise distorted or reversed image. Also, during live view, you can perform more operations such as adjusting view angle and zooming in/out view.

### Steps

1. Start live view of a fisheye camera.

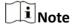

For details, refer to Start Live View in Area Mode and Start Live View in View Mode .

- 2. Optional: Set center calibration of the fisheye camera to calibrate the center of fisheye image.
  - 1) On the toolbar of display window, click  $\square$   $\rightarrow$   $\bigcirc$  to open center calibration window.

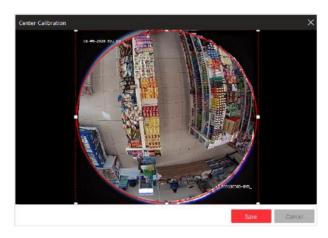

**Figure 5-8 Center Calibration Window** 

2) Move or adjust the size of the rectangle in red dashed line on the video to calibrate the center of camera view as desired.

**i**Note

Center calibration should be operated within proper scope, otherwise it will fail.

- Click Save.
- **3.** On the toolbar of display window, click to enter the fisheye dewarping mode and view live view.

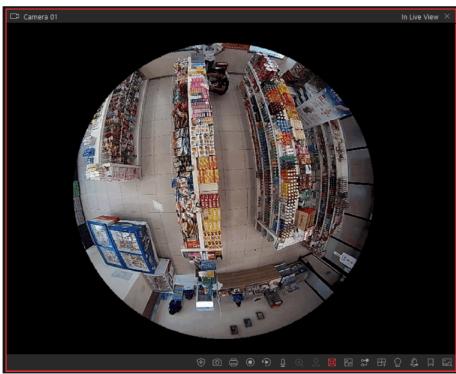

Figure 5-9 Fisheye Dewarping

**4. Optional:** Perform the following operations as desired.

Adjust View
Angle

Zoom in/out
View

Put the cursor on the live video, and drag the video to adjust the view angle.

Put the cursor on the live video, and scroll the mouse wheel to zoom in or out the view.

Perform PTZ
control

Use the PTZ panel on the left side to perform PTZ control of the camera.

Setting pattern is not supported by fisheye cameras. For details about PTZ control, refer to PTZ Control.

# 5.7 View People Density in Live View

For a camera linked to a behavior analysis server, you can view its live video, heat map that shows people density data, and real-time statistics of people amount simultaneously. In this way, you can monitor people density in the field of view of the camera in real time, thus prevent excessive people gathering in special occasions such as epidemic outbreak.

### **Before You Start**

- Make sure you have purchased the license that supports people density analysis.
- Make sure that you have added a behavior analysis server to the HikCentral Professional system and linked cameras to the server, and that you have set people density analysis tasks for the cameras on the Web Client. For details, see *HikCentral Professional Web Client User Manual*.
- Make sure you have configured people density analysis on the behavior analysis server. For details, see the user manual of the server.

# Steps The function should be supported by the camera. 1. Start live view of a camera linked to the behavior analysis server. Note For details, refer to Start Live View in Area Mode and Start Live View in View Mode.

2. Hover the cursor onto the live view image to show the toolbar, and then click on the toolbar to enter the people density analysis mode.

The display window will be divided into three parts: the live video (optical view) of the camera, a heat map, and a line chart.

On the heat map, the persons on the image are highlighted, which allows you to view their motion clearly.

On the line chart, the variation trend of the people amount and the real-time people amount are displayed.

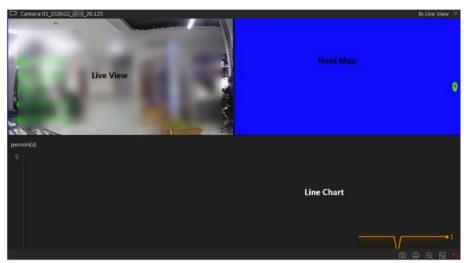

Figure 5-10 View People Density in Live View

**3. Optional:** Perform the following operations if required.

**Capture and Manual** Click **(a)** to capture a picture. **Recording** 

**Print Captured Picture** Click to capture a picture and then print it.

**View Camera Status** Click **™** to view the camera's status information, including frame

rate, resolution, bit-rate, network status, signal status, recording

status, video storage location, picture storage location, etc.

# 5.8 Perform Manual Panorama Tracking

During live view, you can enable the panorama tracking manually to locate or track the target appeared in the view of bullet or box camera with a linked speed dome. You can also check and test the calibration results about panorama tracking settings for auto-tracking.

### **Before You Start**

Make sure you have configured the panorama tracking rules for the box or bullet camera on Web Client. For more details, refer to *User Manual of HikCentral Professional Web Client*.

# Steps

- 1. In the top left corner of Control Client, select 

  → All Modules → Surveillance → Monitoring.
- **2.** Start the live view of box/bullet camera, and linked speed dome.
- 3. Click a on toolbar of box/bullet camera to enable manual panorama tracking.

# Note

If you choose to enable manual panorama tracking, the auto panorama tracking will not take effect; if you choose not to enable manual panorama tracking and enable **Auto-Tracking** when configuring panorama tracking on the Web Client, when the configured VCA event is triggered by target, the linked speed dome will perform the automatic panorama tracking.

**4.** Click or draw a rectangle on the live view image of the box/bullet camera, and the speed dome will switch to the close-up view.

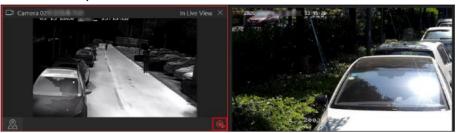

Figure 5-11 Manual Panorama Tracking

# 5.9 Create Zooming Area to View Detailed Live View

You can play the full-frame live view of a camera and zoomed-in parts side by side at the same time by creating zooming areas.

# **Before You Start**

Make sure you have added camera(s) via the Web Client.

### Steps

- 1. In the top left corner of Control Client, select 

  → All Modules → Surveillance → Monitoring.
- 2. Start the live view of a camera. See detailed instructions in Start Live View in Area Mode .
- **3.** Create a zooming area in the full-frame live view of the camera to view details of this area in a new display window.
  - For a normal camera, click and draw a rectangle on the video.

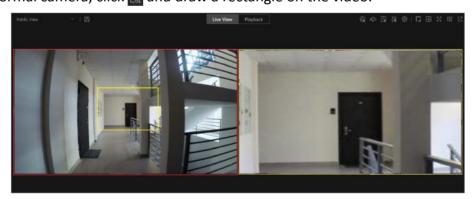

Figure 5-12 Zooming Area Window (Normal Camera)

Note

Up to 5 zooming areas can be added.

For a fisheye camera, click and draw a rectangle on the video.

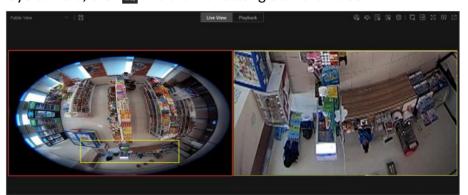

Figure 5-13 Dewarped Zooming Area Window (Fisheye Camera)

**i** Note

- Up to 8 zooming areas can be added.
- For fisheye cameras, you can view the dewardped zooming image in the new live view window.

Live view of zooming area(s) you create will play in the new live view window(s).

**4. Optional:** Perform further operations after creating a zooming area.

Delete ZoomingMove the cursor to a zooming area on the main live view window, and<br/>click to delete the area.Edit ZoomingDrag the edge of a zooming area to adjust the size of the area.AreaArea

**Stop Live View** On the live view window of a zooming area, click 

in the upper right corner to close the live view window.

Note

If you want to show the live view window of the zooming area again, you need to click [3] / [3] on the toolbar of the main live view window, and the area to a live view window.

**Adjust Window** Drag the live view windows to adjust their sequences. **Sequence** 

# 5.10 View Detected Event in Live View

The detected events, including ANPR events, face comparison events, access events, and passing vehicle records can be displayed in real-time during live view. You can view the event details, filter the events, and clear the events.

### **Before You Start**

Make sure you have added devices and events.

# Steps

- 1. In the top left corner of Control Client, select 

  → All Modules → Surveillance → Monitoring.
- 2. Start the live view. See detailed instructions in Start Live View in Area Mode.
- 3. Click at the bottom of the client to show the event list.
- **4.** Select **All/Face Comparison/Access Control/Vehicle Record** tab to view the corresponding event information.

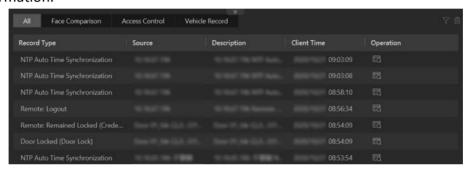

Figure 5-14 Event List

# **Face Comparison**

A face comparison event refers to any event involving a camera with face recognition capability.

# **Access Control**

An access control event refers to any event involving an access point.

### **Vehicle Record**

A vehicle record refers to any passing vehicle information captured by an ANPR camera.

**5. Optional:** Perform further operations.

View Event Details Click **1** to view the event details.

Add to List

- If the client recognizes a person that is not in the person list, you can add the person to the face comparison group by clicking . See details in *View Detected and Matched Face in Live View*.
- If the client recognizes a vehicle license plate that is not in the vehicle list, you can add it to the vehicle list by clicking . See details in Add Recognized Vehicle to Vehicle List.

Forgive AntiPassback
When a person attempts to use a card out of anti-passback rule's sequence, the access will be denied. This is called "Anti-Passback Violation". When anti-passback violation occurs, no entry is allowed unless the anti-passback violation event is forgiven.

In the Access Control event list, you can forgive an anti-passback event

by clicking 5 in the Operation column.

Search Access Records For visitor access events, click 📷 to go to Access Record Retrieval page

to search access records of the visitor by customizing searching

conditions.

Search Events For door events, click to go to Event & Alarm Search page to search

event by customizing searching conditions.

Subscribe All Face Comparison Events In the Face Comparison event list, check **Subscribe All** so that the current Control Client can receive events from all the face comparison

groups and display the events in the event list.

Subscribe All In the Vehicle Recor Vehicle Records Control Client can re

In the Vehicle Records list, check **Subscribe All** so that the current Control Client can receive all passing vehicle records from ANPR

cameras and display the records in the list.

**Filter Event** Click To select the resource to filter the related event.

**Clear Event** Click **to** clear all the detected events.

# 5.11 Stop Live View

Stop the live view if needed.

You can perform the following steps to stop the live view.

# **Steps**

- **1.** Select the display window.
- 2. Click 

  that appears in the upper-right corner when the mouse pointer is over the display window. You can also click 

  above the display window to stop the live view of all the display windows.

# 5.12 More Functions

There are some other functions supported in the live view, including auxiliary screen preview, digital zoom, two-way audio, camera status, and arming control.

# **Auxiliary Screen Preview**

Live video can be displayed on different auxiliary screens to monitor multiple scenes. Click above the display window area to open an auxiliary screen. Up to four auxiliary screens for live view are supported.

# **Digital Zoom**

Digital zoom is a useful feature for cameras that do not have their own optical zoom capabilities. It lets you zoom a portion of a given image to have a closer look at it.

Move the mouse to the live view display window and click on the tool bar. Click a place or scroll up the mouse wheel to zoom in. Drag the mouse to the upper-left direction or scroll down the mouse wheel to zoom out. Click to switch to dragging mode, which means you can drag the image to another direction after zooming in. Click to resume the zoomed-in image to the original one.

# **Two-way Audio**

Move the mouse to the live view display window and click  $\underline{\mathbf{Q}}$ . Two-way audio function enables audio on supported cameras. You can get not only the live video but also the real-time audio from the camera. For other operations, refer to *Tools* .

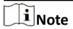

This function is not supported by the cameras added in Remote Site.

# **Camera Status**

Move the mouse to the live view display window and click . The camera status, such as recording status, signal status, connection number, bitrate (including camera's real-time bitrate and the constant bitrate configured on the connected NVR), etc., can be detected and displayed. The default inspection interval for the camera status is 3 minutes.

### **Arming Control**

Move the mouse to the live view display window and click . The status of the enabled event detection (e.g., motion detection, video loss) of the camera displays, such as arming status, alarm name and alarm level. You can click **Disarm** or **Disarm All** to disable the event detection and set the disarming duration. You can also click **Arm** or **Arm All** to enable the event detection.

# **Save Tagged Video Footage**

Move the mouse to the live view display window and click to display the Add Tag panel. And then set the information such as the time range of the to be saved video footage to save the tagged video footage.

# **Start Camera Wipers in a Batch**

Click and select cameras to start wipers of the selected cameras in a batch. Click the button again to stop their wipers in a batch.

# 5.13 Customize Icons on Live View Window

You can customize the icons on the toolbar of the live view window, adjust the icon order, and control whether to always show toolbar on the live view window or not.

# Steps

- 1. In the top left corner of Control Client, select 

  → All Modules → Management → System.
- 2. Select Video → Toolbar.
- **3.** In **Live View Toolbar** section, add or remove the icons to show or hide the icons on the live view toolbar.
- **4.** Drag the icons in the icon list to adjust the order.

Table 5-1 Icons on Live View Toolbar

| 4))      | Audio Control | Turn off/on the sound and adjust the volume.                                                                                                    |
|----------|---------------|----------------------------------------------------------------------------------------------------|
| <b>©</b> | Capture       | Take a snapshot of the current video and save it in the current PC.                                                                                                    |
|          |               | Note                                                                                                    |
|          |               | After capturing a picture, a thumbnail will pop up on the upper-right corner. You can click <b>Search by Picture</b> to search the captured picture, archive, and identity verification related with the captured picture. |
| ē        | Print         | Take a snapshot of the current video and print it.  Note                                                                                                    |
|          |               | You can enter some descriptive information of the picture to be printed.                                                                                                    |
| •        | Record        | Start manual recording. The video file will be stored in local PC.                                                                                                    |
| •        | Playback      | Switch to instant playback mode to view the recorded video files.                                                                                                    |
| ₽        | Two-Way Audio | Start two-way audio with the camera to get the real-time audio from the device to realize voice talk with the person at the device.                                                                                        |
| •        | Digital Zoom  | Zoom in or out the video for cameras that do not have their own optical zoom capabilities. Click again to disable the function.                                                                                            |
| 2        | PTZ Control   | Activate the PTZ icons on the image to pan, tilt, or zoom the image.                                                                                                    |

| 国        | Fisheye Dewarping               | Available for fisheye camera. In the fisheye dewarping mode, the Control Client will correct the video image and reverse the effects of geometric distortions caused by the fisheye camera lens. See <i>View Dewarped Live View of Fisheye Camera</i> for details. |
|----------|---------------------------------|----------------------------------------------------------------------------------------------------|
| M        | Camera Status                   | Show the camera's recording status, signal status, connection number, etc.                                                                                                    |
| •        | Arming Control                  | Open the arming control window of the camera to arm or disarm the camera's event. The Control Client can receive the armed events or alarms.                                                                                                    |
| \$2      | Edited Transcoded Stream        | Switch the live view stream to main stream, sub-stream (if supported), or smooth stream (if supported).  Note                                                                                                    |
|          |                                 | The smooth stream will show if device supports. You can switch to smooth stream when in low bandwidth situation to make live view more fluent.                                                                                                    |
| <b>—</b> | Live View on Smart Wall         | Display the live video on the smart wall. See <i>Manage Smart Wall (Decoding Device)</i> for details.                                                                                                    |
| වු       | VCA Playback                    | Display the VCA Search window. You can set VCA rule to search video files and filter the videos by VCA event types. Refer to <b>Search VCA Event Related Video</b> for details.                                                                                    |
| 4        | Alarm Output                    | Display the Alarm Output Control page and turn on/off the alarm outputs of the connected camera. See <i>Control Alarm Output</i> for details.                                                                                                    |
|          | Add Tag                         | Add a tag for the video footage in a selected time range during live view. See <i>More Functions</i> for details.                                                                                                    |
| 65       | Visual Tracking                 | Track an individual (such as a suspect) across different areas without losing sight of the individual. See <i>User Manual of HikCentral Professional Web Client</i> and <i>Visual Tracking</i> for details.                                                        |
|          | Create Zooming Area             | Create zooming area(s) on the video image to view detailed live view. See <i>Create Zooming Area to View Detailed Live View</i> for details.                                                                                                    |
| R        | Create Dewarped Zooming<br>Area | Create dewardped zooming area(s) on the video image to view detailed live view. See <i>Create Zooming Area to View Detailed Live View</i> for details.                                                                                                    |

# HikCentral Professional Control Client User Manual

| Ed   | Search by Picture         | Search for the target person by the captured pictures. See <b>Search Captured Face Picture and Related Video</b> for details.                              |
|------|---------------------------|----------------------------------------------------------------------------------------------------|
| •    | Manual Smart Linkage      | Locate or track the target appeared in the view of bullet or box camera with a linked speed dome. See <i>Perform Manual Panorama Tracking</i> for details. |
| Vá . | People Density Monitoring | View people density data and real-time statistics of people amount. See <i>View People Density in Live View</i> for details.                               |

**i**Note

The icons on the toolbar in the live view window vary with the device's capabilities.

- 5. Optional: Check Always Display Toolbar to always show the toolbar on the live view window.
- 6. Click Save.

# **Chapter 6 Playback**

You can view the recorded video files on the Monitoring module of the Control Client.

# 6.1 Normal Playback

You can search video files by area or camera for the Normal Playback and download found video files to local PC. You can also add a tag to mark important video footage, and so on.

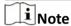

- You can search video files by the time of the time zone where the device locates in, or by the time of the time zone where the PC running the Control Client locates in.
- Automatically converting daylight saving time to standard time is supported, or vice versa.
- Synchronous playback or asynchronous playback of devices in different time zones are supported.

# 6.1.1 Search Video File

You can search video files by camera, by area, or by time for normal playback. And you can also filter the searched video files by video type or by storage location.

### Steps

- 1. In the top left corner of Control Client, select 

  → All Modules → Surveillance → Monitoring.
- 2. Click **Playback** to enter the playback page.
- **3.** Drag the camera or area to the display window, or double-click the camera or area to play the recording of the specified camera(s) in selected window.

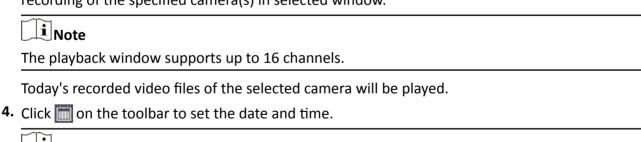

**i** Note

In the calendar, the date with video files will be marked with a triangle.

After selecting the date and time, the matched video files will start playing in the display window.

5. Optional: Click on the toolbar to select video type and storage location for playback.

# HikCentral Professional Control Client User Manual

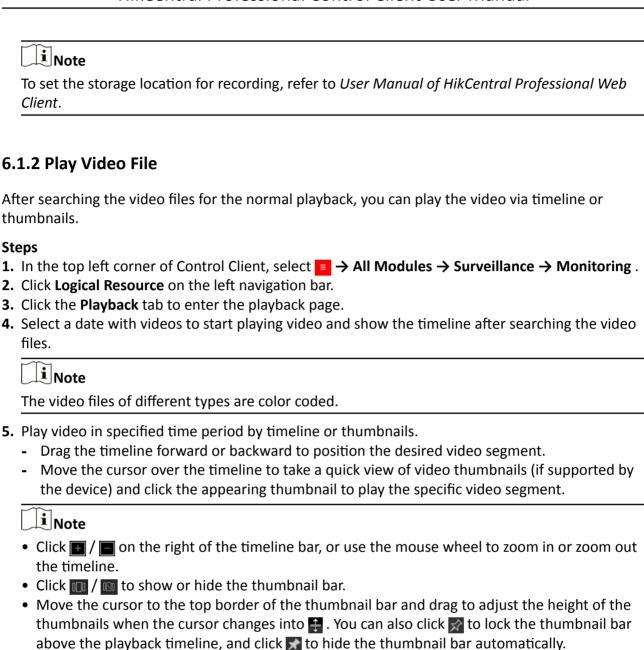

**6. Optional:** Move the cursor to the lower edge of the playback window to access the icons for further operations.

Note
For details, refer to *Customize Icons on Playback Window*.

# 6.2 Start Playback in View Mode

You can quickly access the playback of the cameras managed in a view.

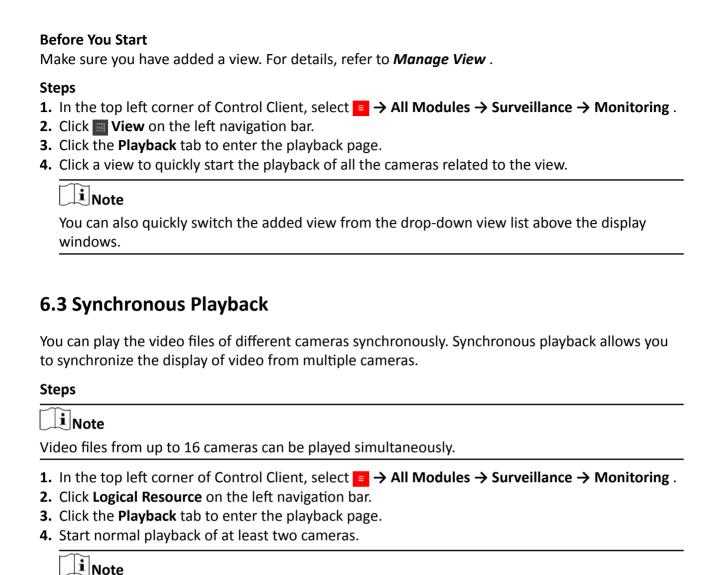

**5.** Click **Synchronous Playback** on the playback toolbar to enable the synchronous playback. The cameras displayed in Playback will start synchronous playback.

**Playback**. Some icons may not be available for synchronous playback.

For detailed configuration about normal playback and playback control, refer to Normal

- **6. Optional:** Click **Asynchronous Playback** on the playback toolbar to disable synchronous playback.
- **7. Optional:** Move the cursor to the lower edge of the playback window to access the icons for further operations.

| Tarther operations.                                               |  |
|-------------------------------------------------------------------|--|
| i Note                                                            |  |
| For details, refer to <i>Customize Icons on Playback Window</i> . |  |

# 6.4 Fisheye Playback

Fisheye playback function allows you to play the fisheye camera's video in fisheye dewarping mode. Fisheye dewarping mode refers to the process of perspective correction of an image, to reverse the effects of geometric distortions caused by the fisheye camera lens. Dewarping allows you to cover a wide area with a single device and have a normal view of an otherwise distorted or reversed image.

# **Steps**

- 1. In the top left corner of Control Client, select 

  → All Modules → Surveillance → Monitoring.
- 2. Click Logical Resource on the left navigation bar.
- 3. Click the Playback tab to enter the playback page.
- **4.** Select a fisheye camera from the camera list to start playback.

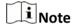

For detailed configuration about playback and playback control, refer to Normal Playback.

- **5.** Move the cursor to the display window, and click on the appearing toolbar to enter the fisheye dewarping mode.
- 6. Drag on the video to adjust the view angle.
- 7. Scroll the mouse wheel to zoom in or zoom out the view.

# 6.5 Create Zooming Area to View Detailed Playback

You can create a zooming area on the playback window (main window) and then the created area will be displayed in a new window beside. After that, you can view the overall playback image in the main window and view more detailed image of the created area in the new window.

### **Before You Start**

You have added camera(s) to the Web Client.

### Steps

- 1. In the top left corner of Control Client, select 

  → All Modules → Surveillance → Monitoring.
- 2. Click Logical Resource on the left navigation bar.
- **3.** Click the **Playback** tab to enter the playback page.
- 4. Select an camera from camera list.

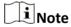

You can enter a key word (supports fuzzy search) in the search box to search the target camera(s) quickly.

- **5.** Drag or double click the selected camera to the display window to view playback.
- **6.** Create a zooming area on the video to view detailed playback in a new window.
  - For a normal camera, click and draw a rectangle on the video.

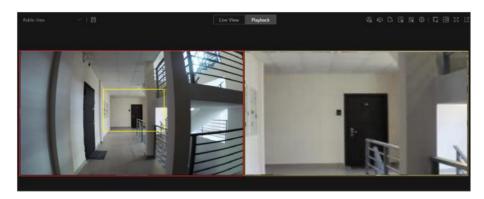

Figure 6-1 Zooming Area Window (Normal Camera)

Note

Up to 5 rectangles can be added.

- For a fisheye camera, click 📓 and draw a rectangle on the video.

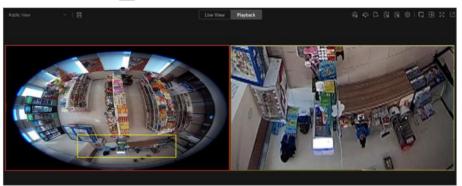

Figure 6-2 Dewarped Zooming Area Window (Fisheye Camera)

Note

- Up to 8 rectangles can be added.
- For fisheye cameras, you can view the dewardped zooming image in the new playback window.

Zooming area(s) you have created will be displayed in the new playback window(s).

7. Optional: Perform following operations according to your needs.

Add Zooming
Area

Put the cursor on the main playback window and draw a new rectangle as desired.

Delete Zooming
Area

Move the cursor to a rectangle on the main playback window, and click 
to delete the related zooming area.

**Edit Zooming**Move the cursor to a rectangle on the main playback window, and drag its edge when the cursor turns to a double-headed arrow to adjust the size of zooming area.

# On the zooming area window, click on the upper right corner to close the playback window. Note

If you want to show the zooming area window again, you should click  $\square$  /  $\square$  on the toolbar of the main playback window, and then drag the corresponding rectangle to a new playback window as desired.

Adjust Window Sequence

Drag the playback windows to the desired locations to adjust their sequences.

# 6.6 Customize Icons on Playback Window

You can customize the icons shown on the toolbar of the playback window, adjust the icon order and set whether to always display toolbar on the playback window.

# **Steps**

- **1.** In the top left corner of Control Client, select 

  → Management → System to enter System page.
- 2. Go to Video Basic Configuration → Toolbar → Playback Toolbar.
- 3. Customize playback toolbar.
  - Click an icon in the list to add it to the gray frame below to hide the icon. Icons in the gray frame will be hidden in the toolbar of the playback window.
  - Click the icon in the gray frame to add it back to the playback toolbar to show an icon on the toolbar.
- **4.** Drag the icons in the icon list to adjust icon order.

**Table 6-1 Icons on Playback Toolbar** 

| (4) | Audio Control | Turn off/on the sound and adjust the volume.                                                                                                    |
|-----|---------------|----------------------------------------------------------------------------------------------------|
| 0   | Capture       | Take a snapshot of the current video and save in the current PC.                                                                                                    |
|     |               | Note                                                                                                    |
|     |               | After capturing a picture, a thumbnail will pop up on the upper-right corner. You can click <b>Search by Picture</b> to search the captured picture, archive, and identity verification related with the captured picture. |
|     | Print         | Take a snapshot of the current video and print it.                                                                                                    |

|   |                   | Note You can enter some descriptive information of the picture to be printed.                                                                                                    |
|---|-------------------|----------------------------------------------------------------------------------------------------|
| × | Clip              | Clip the video files for current playback and save in the current PC. You can save the clipped video as evidence, and set the saving path for the clipped video files. For details about saving video files as evidence and setting saving path, see <i>Manual Recording</i> .        |
| a | Tag Control       | Add custom tag for the video file to mark the important video point. You can also edit the tag or go to the tag position conveniently.                                                                                                    |
| a | Lock Video        | Lock the video file and set the locking duration to avoid deleting the video file and protect the video file from being overwritten when the HDD is full.                                                                                                    |
|   |                   | For the camera imported from Remote Site, if the video files are stored on the encoding device locally, you cannot lock the video files.                                                                                                    |
| Q | Digital Zoom      | Zoom in or out the video for cameras that do not have their own optical zoom capabilities. Click again to disable the function.  Note                                                                                                    |
|   |                   | When in software decoding mode, you can also capture the zoomed in picture after enabling digital zoom function.                                                                                                    |
| ۵ | Export Video File | Export the video files of the camera and save them to your PC or connected USB device. You can also save the video file as evidence, and set saving path for the video files. For details about saving video files as evidence and setting saving path, see <i>Manual Recording</i> . |
|   | Fisheye Dewarping | Available for fisheye camera for entering the fisheye dewarping mode. See <i>Fisheye Playback</i> .                                                                                                    |
| Q | VCA Playback      | Display the VCA Search window. You can set VCA rule to search video files and filter the videos by VCA event types, including VCA Search, Intrusion Detection, and Line                                                                                                    |

|              |                                 | Crossing Detection. Refer to <b>Search VCA Event Related Video</b> for more details.                                                                                                    |
|--------------|---------------------------------|----------------------------------------------------------------------------------------------------|
| <b>&amp;</b> | Camera Status                   | Show the camera's recording status, signal status, connection number, etc.                                                                                                    |
| B            | Stream Switch                   | Switch the stream to main stream, sub-stream (if supported), or smooth stream (if supported).  If the device supports transcoding playback, start transcoding and you need to set the resolution, frame rate and bitrate for transcoding.  Note  The smooth stream will show if device supports. You can switch to smooth stream when in low bandwidth |
|              |                                 | <ul> <li>situation to make playback more fluent.</li> <li>Only video files stored in DVR and I-series NVR support transcoding playback.</li> </ul>                                                                                                    |
| EF .         | Playback on Smart Wall          | Click to view the playback on smart wall. See <i>Manage</i> Smart Wall (Decoding Device) for details.                                                                                                    |
| •            | Frame-Extracting Playback       | Extract frames from the video and play the extracted images (frames) one by one.                                                                                                    |
| 66           | Visual Tracking                 | Track an individual (such as a suspect) across different areas without losing sight of the individual. See <i>User Manual of HikCentral Professional Web Client</i> and <i>Visual Tracking</i> for details about setting and performing visual tracking.                                                                                               |
|              | Create Zooming Area             | Create zooming area(s) on the video image to view detailed playback. See <i>Create Zooming Area to View Detailed Playback</i> for details.                                                                                                    |
| Ę            | Create Dewarped Zooming<br>Area | Create dewardped zooming area(s) on the video image to view detailed playback. See <i>Create Zooming Area to View Detailed Playback</i> for details.                                                                                                    |
|              | Search by Picture               | Search for the target person by the captured pictures. See <b>Search Captured Face Picture and Related Video</b> for details.                                                                                                    |

**i** Note

The icons shown on the toolbar in the display window will vary with the device's capabilities.

5. Optional: Check Always Display Toolbar to always display the toolbar on the playback window.

| 6. | Click <b>Save</b> to save the above settings. |
|----|-----------------------------------------------|
|    |                                               |
|    |                                               |
|    |                                               |
|    |                                               |
|    |                                               |
|    |                                               |
|    |                                               |
|    |                                               |
|    |                                               |
|    |                                               |
|    |                                               |
|    |                                               |
|    |                                               |
|    |                                               |
|    |                                               |
|    |                                               |

# Chapter 7 Real-Time Temperature and People Counting Monitoring

With people counting analysis function, you can monitor the people stayed in an area while monitoring their features (including skin-surface temperature, wearing mask or not, similarity with already-added persons, etc.).

On the Control Panel, click 
→ All Modules → Surveillance → Monitoring → 

People Counting

Analysis .

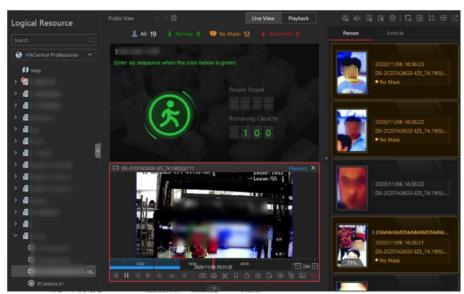

Figure 7-1 Real-Time Temperature and People Counting Monitoring

# **Real-Time Temperature Screening**

On the Monitoring page, after starting live view of a skin-surface screening point, you can view the latest skin-surface temperature information on the right.

Persons with different features will be marked by different colors. Green color indicates the detected person's skin-surface temperature is normal and the person is wearing a mask. Orange indicates a person with normal skin-surface temperature wears no mask. Red indicates a person with abnormal skin-surface temperature.

If there are persons whose skin-surface temperatures are abnormal, you will know at the first time. Besides, you will be able to quickly locate the persons according to the displayed screening point name.

Also, you can go to the People Counting Analysis page and drag the current camera's corresponding people counting group to the live view area. In this way, you can monitor the people counting data during live view.

# **Real-Time People Counting**

On the left, all the people counting groups are displayed. Drag one or more people counting group to the live view area to show the real-time people counting data. The real-time people counting data include people stayed and remaining entries of the monitored area, and whether more people are allowed to enter.

Go to the Logical Resource page and start live view of skin-surface temperature screening camera(s) that monitoring the same area with the above-mentioned people counting group. In this way, while monitoring the people amount in the monitored area, you can view the live view of the monitored area to get person information, including face picture, skin-surface temperature, wearing mask or not, etc. The latest person information will be displayed on the right in thumbnail format.

# **People Stayed**

The amount of people who are currently inside the monitored area.

# **Remaining Capacity**

The amount of people that can enter the monitored area. If the people stayed amount exceeds the number set when adding a people counting group, no people will be allowed to enter, and the green icon will turn to red for notification.

# **Edit Displayed Information**

Hover the cursor on the people counting analysis window and click **t** to correct stayed people amount or edit descriptions and headlines.

- Correct People Amount: If the actual number of people stayed is different from the number displayed on the Control Client, you can enter the right people amount in the **Correct People Number in Headline 01** field.
- Second Language: the Control Client supports displaying descriptions and headlines in two languages. Besides English, you can enter the descriptions and headlines in another language to display the information in two languages simultaneously.

# **Chapter 8 Visual Tracking**

Visual tracking allows you to track an individual (such as a suspect) across different areas without losing sight of the individual.

You can perform visual tracking in both live view and playback. After entering the visual tracking mode, icons of associated cameras will be overlaid on the video image. Each icon corresponds to one adjacent camera that you can jump to.

For details about setting the camera's associated cameras for visual tracking, refer to the *User Manual of HikCentral Professional Web Client*.

# 8.1 Perform Visual Tracking in Live View

During live view, if the camera is configured with associated cameras for visual tracking, you can easily track the individual appeared by accessing the live video of adjacent cameras directly.

# **Steps**

- 1. Enter the Monitoring module.
- 2. Start live view of one camera which is configured with visual tracking.
- 3. On the live view toolbar, click to enter the visual tracking mode.

  The live view of the current camera and the associated cameras will be displayed.
- **4.** When the individual moves out of the camera's field of view, click the associated camera icon representing a link to jump to the live view of the associated camera.

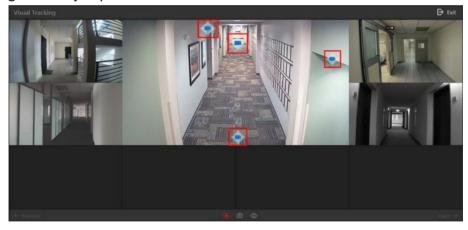

Figure 8-1 Visual Tracking in Live View

The live view of the associated camera will be displayed in the middle. Meanwhile, the live view of the associated cameras (if configured) of this associated camera will show.

**5. Optional:** You can perform the following operations during visual tracking.

**Stop Recording** On the toolbar, click to stop recording video footage for the camera in the middle.

ŨNote By default, video recording automatically starts when entering visual tracking. On the toolbar, click on to capture a picture for the camera in the middle. Capture a **Picture** After capture, you can click **Search by Picture** to perform further search. For searching captured picture, refer to **Search Captured Face Picture** and Related Video . For searching archive, refer to Archive Search. For identity verification, refer to *Identity Verification*. Show/Hide On the toolbar, click \otimes / \otimes to show or hide the icons of the associated **Camera Icon** cameras. Click ← Previous or Next → to jump to the live view of previous or next Jump to **Previous/Next** camera. Camera

6. Click Exit in the upper-right corner to exit the visual tracking mode.

**i** Note

In the pop-up window, you can click **OK** to save the recorded video file. Click **Cancel** or  $\boxtimes$  to discard the recorded video file and back to the live view window.

# 8.2 View Visual Tracking Video

During playback, if the camera is configured with associated cameras for visual tracking, you can easily track the individual appeared by accessing the recorded video of adjacent cameras directly.

### **Steps**

- **1.** Enter the **Monitoring** module.
- **2.** Start playback of the camera. Currently, you can access visual tracking during playback in the following modules:
  - In the Playback module, start playback of the camera which is configured with visual tracking and recording schedule. For details about starting playback, refer to *Playback*.
  - During live view, start instant playback of the camera which is configured with visual tracking and recording schedule. For details about starting instant playback, refer to *Live View*.
  - In the Video Search module, after searching the video footage of the camera which is configured with visual tracking and recording schedule, start playing the videos. For details, refer to *Video Search*.
  - In the Alarm Center module, when checking the related video of the alarm source, start
    playback of the camera which is configured with visual tracking and recording schedule. For
    details, refer to *Check Alarm and Event*.

- In the Access Record Retrieval module, when checking the related video of the access point, start playback of the camera which is configured with visual tracking and recording schedule. For details, refer to Search Access Records .
- 3. On the playback toolbar, click to enter the visual tracking mode. The recorded video of the current camera and the associated cameras will be displayed.
- 4. When the individual moves out of the camera's field of view, click the associated camera icon representing a link to the next camera.

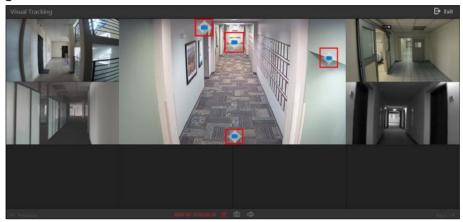

Figure 8-2 Visual Tracking in Playback

The recorded video of the associated camera will be displayed in the middle. Meanwhile, the recorded video of the associated cameras of this associated camera will show.

**5. Optional:** You can perform the following operations during visual tracking.

| Stop Clipping            | On the toolbar, click to stop clipping the video footage for the camera in the middle.          |  |
|--------------------------|-------------------------------------------------------------------------------------------------|--|
|                          | Note                                                                                            |  |
|                          | By default, video clipping automatically starts when entering visual tracking.                  |  |
| Capture a                | On the toolbar, click o to capture a picture for the camera in the middle.                      |  |
| Picture                  | After capture, you can click <b>Search by Picture</b> to perform further search.                |  |
|                          | For searching captured picture, refer to <b>Search Captured Face Picture</b> and Related Video. |  |
|                          | For searching archive, refer to Archive Search.                                                 |  |
|                          | For identity verification, refer to <i>Identity Verification</i> .                              |  |
| Show/Hide<br>Camera Icon | On the toolbar, click  (a) to show or hide the icons of the associated cameras.                 |  |

# HikCentral Professional Control Client User Manual

|    | Jump to                                                                          | Click ← <b>Previous</b> or <b>Next</b> → to jump to the playback of previous or next          |  |
|----|----------------------------------------------------------------------------------|-----------------------------------------------------------------------------------------------|--|
|    | Previous/Next                                                                    | camera.                                                                                       |  |
|    | Camera                                                                           |                                                                                               |  |
| 6. | 6. Click <b>Exit</b> in the upper-right corner to exit the visual tracking mode. |                                                                                               |  |
|    | Note                                                                             |                                                                                               |  |
|    |                                                                                  | v, you can click <b>OK</b> to save the clipped video file. Click <b>Cancel</b> or <b>X</b> to |  |
|    |                                                                                  | deo file and back to the playback window.                                                     |  |
|    | -                                                                                |                                                                                               |  |
|    |                                                                                  |                                                                                               |  |
|    |                                                                                  |                                                                                               |  |
|    |                                                                                  |                                                                                               |  |
|    |                                                                                  |                                                                                               |  |
|    |                                                                                  |                                                                                               |  |
|    |                                                                                  |                                                                                               |  |
|    |                                                                                  |                                                                                               |  |
|    |                                                                                  |                                                                                               |  |
|    |                                                                                  |                                                                                               |  |
|    |                                                                                  |                                                                                               |  |
|    |                                                                                  |                                                                                               |  |
|    |                                                                                  |                                                                                               |  |
|    |                                                                                  |                                                                                               |  |
|    |                                                                                  |                                                                                               |  |
|    |                                                                                  |                                                                                               |  |
|    |                                                                                  |                                                                                               |  |
|    |                                                                                  |                                                                                               |  |
|    |                                                                                  |                                                                                               |  |
|    |                                                                                  |                                                                                               |  |
|    |                                                                                  |                                                                                               |  |
|    |                                                                                  |                                                                                               |  |
|    |                                                                                  |                                                                                               |  |
|    |                                                                                  |                                                                                               |  |
|    |                                                                                  |                                                                                               |  |
|    |                                                                                  |                                                                                               |  |
|    |                                                                                  |                                                                                               |  |
|    |                                                                                  |                                                                                               |  |
|    |                                                                                  |                                                                                               |  |
|    |                                                                                  |                                                                                               |  |
|    |                                                                                  |                                                                                               |  |

# **Chapter 9 Video Search**

The video files stored on local devices or Recording Server can be searched.

# 9.1 Search Video by Time Range

You can search video footage by time range. Before search, you can configure the video segmentation settings to segment the matched video footage if the original video footage lasts too long. The segmented video files are shorter in terms of duration, which makes it easier for locating specific video information such as a recorded criminal incident. After search, you can export the matched video files to the local PC, and save them as evidence to the SFTP server.

# **Steps**

- 1. In the top left corner of Control Client, select 

  → Investigation → Video Search.
- 2. Click Search Video Footage on the left side of the page to enter the Search Video Footage page.
- 3. Select Time Range as the search type.
- **4.** Set the time period for search in Time field.
  - Select the predefined time period in the drop-down list.
  - Select **Custom Time Interval** to specify the start time and end time for the search.
- 5. Select cameras.
  - 1) Click [] in the camera panel.
  - 2) Select a current site or Remote Site from the drop-down site list to show its cameras.
  - 3) Check the cameras you want to search.
  - 4) Click Close.

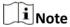

- Up to 16 resources can be selected for search at one time.
- The icon and represent the current site and remote site respectively.
- 6. Optional: Move the cursor to the selected camera and click at to switch the storage location among Main Stream/Main Storage, Sub Stream/Main Storage, Main Stream/Auxiliary Storage, or Sub Stream/Auxiliary Storage.
- **7. Optional:** Enable **Video Segmentation** to segment the matched video footage of each selected camera.

# Segment

Set the number of video clips for equally segmenting the video footage of each selected camera. For example, if you set the segment value to *5*, the matched video footage of each selected camera will be divided into 5 segments, each of which equals in terms of time duration.

# Interval (s)

The matched video footage of each selected camera will be segmented into video clips by the duration (unit: second) you set. For example, if you set 60 seconds as the duration for video segmentation, the matched video footage of each camera will be segmented into clips which last 60 seconds each.

# Interval (min)

The matched video footage of each selected camera will be segmented into video clips by the duration (unit: minute) you set. For example, if you set 2 minutes as the duration for video segmentation, the matched video footage of each camera will be segmented into clips which last 2 minutes.

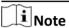

A few clip(s) may last less than the duration you set.

**8.** Click **Search** to find the related video footage.

The search results will be displayed and grouped by different cameras. You can switch between thumbnail and list mode to view.

- **9. Optional:** Segment the matched video footage of a specific camera if the video footage is still too long for locating the target video information.
  - 1) Click B to display the matched video footage in thumbnail mode, and then hover the cursor onto the thumbnail to show the Video Segmentation window.
  - 2) Hover the cursor onto the Video Segmentation window.

The field for setting the number of the segmented parts will be displayed.

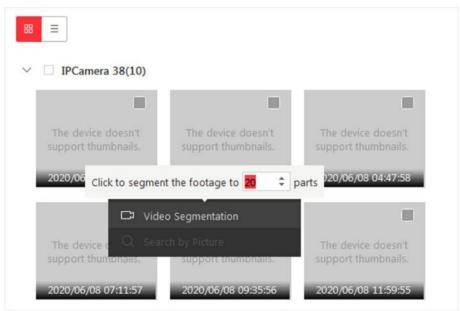

Figure 9-1 Segment Matched Video Footage of a Specific Camera

3) Set the number of the segmented parts of the video footage, and then click **Video Segmentation** to segment the footage.

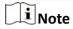

You can segment the video footage to up to 100 parts.

- 10. Optional: Start remote playback of the searched video footage.
  - For list mode, click the item in Time Range column.
  - For thumbnail mode, click the image of the found result.

<

Play the previous video footage among the searched results.

>

Play the next video footage among the searched results.

# **Play in Order**

After playing the current video footage, continue to play the next one automatically.

 $\square$ iNote

- Refer to Normal Playback for more details about playback.
- On the playback toolbar, click to enter the visual tracking mode. For details, refer to View
   Visual Tracking Video .
- **11. Optional:** Export the matched video footage to local storage.
  - During playback, click on the toolbar to export the current video footage.
  - Select the video footage and click **Export** to export all the selected video footage.
  - 1)**Optional:** For downloading single video footage, set the time range of the video footage to download.
  - 2) Set the file format of the exported file.

# MP4

MP4 format supports encryption. You can set a password to encrypt the video footage for security purpose.

Only VSPlayer supports playing video footage in MP4 format. You can check **Download VSPlayer** to download the player when exporting video footage.

### AVI

Besides VSPlayer, other players also support playing the video footage in AVI format.

You can check **Download VSPlayer** to download the player when exporting the video footage.

# **EXE**

Package the video footage with the VSPlayer into one EXE file. The selected video footage of one camera will be merged to one MP4 file.

After downloading, double-click the EXE file and the VSPlayer will launch. The merged video footage of different cameras will be displayed in the playlist.

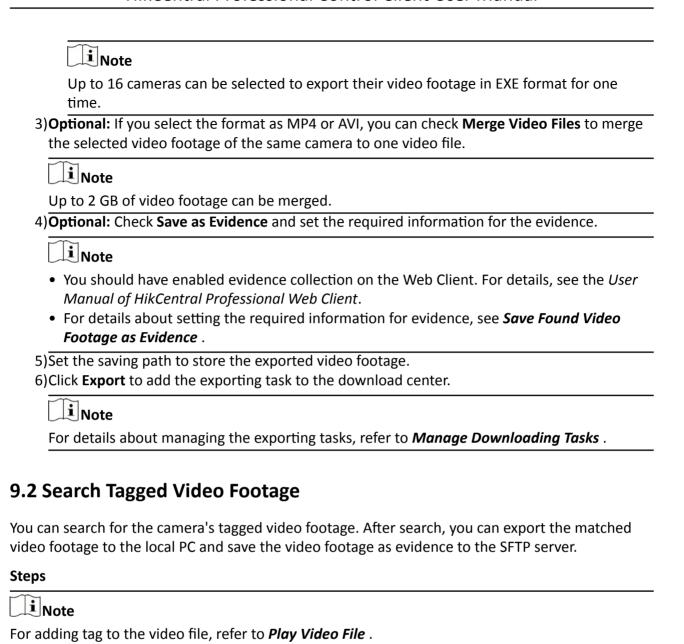

- 1. In the top left corner of Control Client, select ☐ → All Modules → Investigation → Video Search .
- 2. Click Search Video Footage on the left side of the page to enter the Search Video Footage page.
- **3.** Select **Tag** as the search type.
- 4. Set the time period for search in Time field.
  - Select the predefined time period in the drop-down list.
  - Select **Custom Time Interval** to specify the start time and end time for the search.
- 5. Select cameras.
  - 1) Click [ in the camera panel.
  - 2) Select a current site or Remote Site from the drop-down site list to show its cameras.
  - 3) Check the cameras you want to search.

|    | 4) Click Close.                                                                                                    |
|----|----------------------------------------------------------------------------------------------------|
|    | Note                                                                                                    |
|    | <ul> <li>Up to 16 resources can be selected for search at the same time.</li> <li>The icon (3) and (4) represent the current site and remote site respectively.</li> </ul>                                         |
|    | Optional: Move the cursor to the selected camera and click  to switch the storage location among Main Stream/Main Storage, Sub Stream/Main Storage, Main Stream/Auxiliary Storage or Sub Stream/Auxiliary Storage. |
| 7. | Select the tag type.                                                                                                    |
|    | Manually Added Tag                                                                                                    |
|    | The custom tag which is added during video playback.                                                                                                    |
|    | Event Triggered Tag                                                                                                    |
|    | The tag which is created when a certain event happens.                                                                                                    |
|    | Note                                                                                                    |
|    | Before selecting this tag type, you should have configured the linkage action (creating tag) fo certain events. For details, refer to the user manual of the Web Client.                                           |
|    | Optional: Enter the keyword of tag name to search. Click Search to find the related video footage.                                                                                                    |
|    | The search results will be displayed and grouped by different cameras. You can switch between thumbnail and list mode to view.                                                                                     |
| 10 | . Optional: Start remote playback of the searched video footage.                                                                                                    |
|    | <ul><li>For list mode, click the item in Time Range column.</li><li>For thumbnail mode, click the image of the found result.</li></ul>                                                                             |
|    | Play the previous video footage among the searched results.                                                                                                    |
|    | >                                                                                                    |
|    | Play the next video footage among the searched results.                                                                                                    |
|    | Play in Order                                                                                                    |
|    | After playing the current video footage, continue to play the next one automatically.                                                                                                    |
|    | <u> </u>                                                                                                    |

Note

- Refer to Normal Playback for more details about playback.
- On the playback toolbar, click to enter the visual tracking mode. For details, refer to **View Visual Tracking Video** .
- 11. Optional: Export the found video footage to local storage.
  - During playback, click 🖺 to export the current video footage.
  - Select the video footage and click **Export** to export all the selected video footage.

- 1)**Optional:** For exporting single video footage, set the time range of the video footage for export.
- 2) Set the file format of the exported file.

#### MP4

MP4 format supports encryption. You can set a password to encrypt the video footage for security purpose.

Only VSPlayer supports playing video footage in MP4 format. You can check **Download VSPlayer** to download the player when exporting video footage.

#### **AVI**

Besides VSPlayer, other players also support playing the video footage in AVI format. You can check **Download VSPlayer** to download the player when exporting the video footage.

#### **EXE**

Package the video footage with the VSPlayer into one EXE file. The selected video footage of one camera will be merged to one MP4 file.

After downloading, double-click the EXE file and the VSPlayer will launch. The merged video footage of different cameras will be displayed in the playlist.

Note

Up to 16 cameras can be selected to export their video footage in EXE format for one time.

3)**Optional:** If you select the format as MP4 or AVI, you can check **Merge Video Files** to merge the selected video footage of the same camera to one video file.

**i** Note

Up to 2 GB of video footage can be merged.

4) Optional: Check Save as Evidence and set the required information for the evidence.

**i** Note

- You should have enabled evidence collection on the Web Client. For details, see the *User Manual of HikCentral Professional Web Client*.
- For details about setting the required information for evidence, see Save Found Video
  Footage as Evidence.
- 5) Set the saving path to store the exported video footage.
- 6) Click **Export** to add the exporting task to the download center.

**i** Note

For details about managing the exporting tasks, refer to *Manage Downloading Tasks*.

## 9.3 Search Locked Video Footage

You can search for the camera's locked video footage. After search, you can export the matched video footage to the local PC and save the video footage as evidence to the SFTP server.

#### Steps

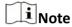

For locking the video file, refer to Normal Playback.

- 1. In the top left corner of Control Client, select 

  → Investigation → Video Search.
- 2. Click Search Video Footage on the left side of the page to enter the Search Video Footage page.
- 3. Select Locked as the search type.
- **4.** Set the time period for search in Time field.
  - Select the predefined time period in the drop-down list.
  - Select **Custom Time Interval** to specify the start time and end time for search.
- 5. Select cameras.
  - 1) Click [] in the camera panel.
  - 2) Select a current site or Remote Site from the drop-down site list to show its cameras.
  - 3) Check the cameras you want to search.
  - 4) Click Close.

**i** Note

- Up to 16 resources can be selected for search at the same time.
- The icon 🚱 and 😭 represent the current site and remote site respectively.
- 6. Optional: Move the cursor to the selected camera and click at the storage location among Main Stream/Main Storage, Sub Stream/Main Storage, Main Stream/Auxiliary Storage, or Sub Stream/Auxiliary Storage.
- **7.** Click **Search** to find the related video footage.

The search results will be displayed and grouped by different cameras. You can switch between thumbnail and list mode to view.

- 8. Optional: Start remote playback of the searched video footage.
  - For list mode, click the item in Time Range column.
  - For thumbnail mode, click the image of the searched result.

<

Play the previous video footage among the searched results.

>

Play the next video footage among the searched results.

#### **Play in Order**

After playing the current video footage, continue to play the next one automatically.

Note

- Refer to *Normal Playback* for more details about playback.
- On the playback toolbar, click to enter the visual tracking mode. For details, refer to View
   Visual Tracking Video .
- 9. Optional: Export the found video footage to local storage.
  - During playback, click [] to export the current video footage.
  - Select the video footage and click **Export** at the upper-right side to export all the selected video footage.
  - 1) **Optional:** For exporting single video footage, set the time range of the video footage for export.
  - 2) Set the file format of the exported file.

#### MP4

MP4 format supports encryption. You can set a password to encrypt the video footage for security purpose.

Only VSPlayer supports playing video footage in MP4 format. You can check **Download VSPlayer** to download the player when exporting the video footage.

#### **AVI**

Besides VSPlayer, other players also support playing the video footage in AVI format.

You can check **Download VSPlayer** to download the player when exporting the video footage.

#### EXE

Package the video footage with the VSPlayer into one EXE file. The selected video footage of one camera will be merged to one MP4 file.

After exporting, double-click the EXE file, and then the VSPlayer will launch. The merged video footage of different cameras will be displayed in the playlist.

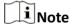

Up to 16 cameras can be selected to export their video footage in EXE format for one time.

3) **Optional:** If you select the format as MP4 or AVI, you can check **Merge Video Files** to merge the selected video footage of the same camera to one video file.

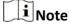

Up to 2 GB of video footage can be merged.

4) Optional: Check Save as Evidence and set the required information for the evidence.

Note

- You should have enabled evidence collection on the Web Client. For details, see the *User Manual of HikCentral Professional Web Client*.
- For details about setting the required information for evidence, see Save Found Video
   Footage as Evidence.
- 5) Set the saving path to store the exported video footage.
- 6) Click **Export** to add the exporting task to the download center.

Note

For details about managing the exporting tasks, refer to Manage Downloading Tasks.

## 9.4 Search Video/Picture/Audio Stored on Dock Station

The dock station is a data collector which can automatically detect and back up law-enforcement data and evidence data (including video footage, pictures, and audio files) from body camera(s) connected to it. You can search these data via the Control Client. After search, you can lock and unlock the matched data.

#### **Before You Start**

Make sure you have added dock station(s) to the platform. For details, see the *User Manual of HikCentral Professional Web Client*.

#### Steps

- 1. In the top left corner of Home page, select 

  → Investigation → Video Search.
- 2. Click Search Video on Device on the left side of the page to enter the Search Video on Device page.
- **3.** Select **Dock Station** as the search type.
- 4. Set the time period for search in Time field.
  - Select the predefined time period in the drop-down list.
  - Select **Custom Time Interval** to specify the start time and end time for the search.
- **5.** Select dock station group(s).

Note

Dock station group is a group of persons (usually police officers). Only when the persons are added to the dock station, can the data in their body cameras be backed up to the dock station. For selecting dock station group(s) in this step, when a dock station group is selected, the data backed up from the body camera(s) of the persons in the selected dock station group will be searched.

- **6.** Select a file type from the **File** drop-down list.
- 7. Click Search.

The matched video files, audio files, and pictures will be displayed by person. You can display the result in thumbnail mode or list mode.

- **8.** Click the matched file to play the video/audio file or view the picture.
- **9. Optional:** Perform the following operations.

**Export Single** After opening the matched file, click [3] and then set the required File to Local PC information to export it to the local PC. Note For details about the required information for exporting, see **Search Video** by Time Range. **Batch Export** Select the matched files, click **Export** and then set the required **Files to Local** information for exporting to export the files to local PC. PC **i** Note For details about the required information for exporting, see **Search Video** by Time Range Lock File After opening the matched file, click at to lock the file in order to prevent it from being overwritten, modified or deleted.

## 9.5 Search Transaction Event Triggered Video Footage

You can search for the video footage triggered by transaction event which contains POS information. After search, you can export the matched video footage to the local PC or save it as evidence to the SFTP server.

#### Steps

- 1. In the top left corner of Control Client, select 

  → Investigation → Video Search.
- 2. Click Search Video on Device on the left side of the page to enter the Search Video on Device page.
- 3. Select Transaction Event as the search type.
- 4. Set the time period for search in Time field.
  - Select the predefined time period in the drop-down list.
  - Select **Custom Time Interval** to specify the start time and end time for the search.
- **5.** Enter the keywords that are contained in the POS information.

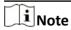

- You can enter up to three keywords, and you should separate each one with a comma.
- If you enter more than one keyword for search, you can select "|" to search the POS information containing any of the keywords, or select "&" to search the POS information containing all keywords.
- **6. Optional:** Select **Case Sensitive** to search the POS information with case-sensitivity.
- 7. Select the device and camera in the Camera field to search the transaction information.

- 8. Optional: Move the cursor to 
  to switch the storage location among Main Stream/Main Storage, Sub Stream/Main Storage, Main Stream/Auxiliary Storage, or Sub Stream/Auxiliary Storage.
- **9.** Click **Search** to find the related video footage.

The search results will be displayed and grouped by different cameras. You can switch between thumbnail and list mode to view.

- **10. Optional:** Start remote playback of the searched video footage.
  - For list mode, click the item in Time Range column.
  - For thumbnail mode, click the image of the searched result.

<

Play the previous video footage among the searched results.

>

Play the next video footage among the searched results.

#### **Play in Order**

After playing the current video footage, continue to play the next one automatically.

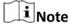

- Refer to Normal Playback for more details about playback.
- On the playback toolbar, click to enter the visual tracking mode. For details, refer to View
   Visual Tracking Video .
- 11. Optional: Export the searched video footage to local storage.
  - During playback, click \sum\_{\text{to}} to export the current video footage.
  - Select the video footage and click **Export** to export all the selected video footage.
  - 1)**Optional:** For exporting single video footage, set the time range of the video footage for export.
  - 2) Set the file format of the exported file.

#### MP4

MP4 format supports encryption. You can set a password to encrypt the video file for security purpose.

Only VSPlayer supports playing video files in MP4 format. You can check **Download VSPlayer** to download the player with the video files.

#### AVI

Besides VSPlayer, other player also supports playing the video files in AVI format.

You can check **Download VSPlayer** to download the player with the video files.

#### **EXE**

Package the video files with the VSPlayer into one EXE file. The selected video footage of one camera will be merged to one MP4 file.

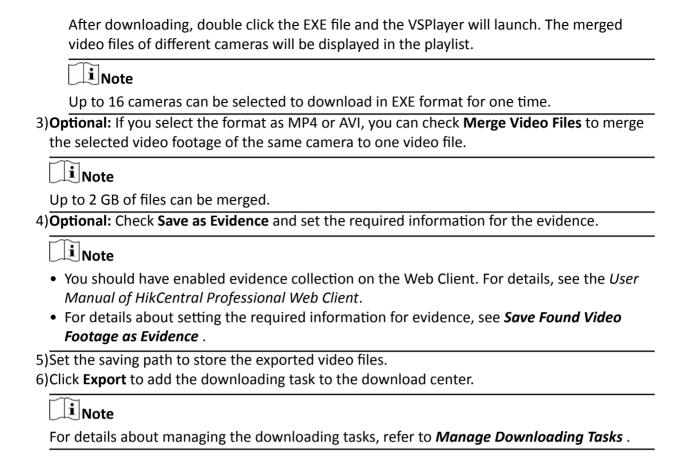

## 9.6 Search ATM Event Triggered Video Footage

You can search for the video footage triggered by ATM event, such as transactions and other operations on the ATM. After search, you can save the matched video footage to the local PC and save it as evidence to the SFTP server.

#### **Steps**

- 1. In the top left corner of Control Client, select 

  → Investigation → Video Search.
- 2. Click Search Video on Device on the left side of the page to enter the Search Video on Device page.
- **3.** Select the search type as **ATM Event**.
- 4. Set the time period for search in Time field.
  - Select the predefined time period in the drop-down list.
  - Select **Custom Time Interval** to specify the start time and end time for the search.
- 5. Enter the card number that is contained in the ATM information.
- 6. Select the device and camera to search the ATM information in the Camera field.
- 7. Optional: Move the cursor to is to switch the storage location among Main Stream/Main Storage, Sub Stream/Main Storage, Main Stream/Auxiliary Storage, or Sub Stream/Auxiliary Storage.
- 8. Click Search.

The search results will be displayed and grouped by different cameras. You can switch between thumbnail mode and list mode to view.

- 9. Optional: Start remote playback of the searched video footage.
  - For list mode, click the item in Time Range column.
  - For thumbnail mode, click the image of the searched result.

Play the previous video footage among the searched results.

>

Play the next video footage among the searched results.

#### **Play in Order**

After playing the current video footage, continue to play the next one automatically.

**i** Note

- Refer to Normal Playback for more details about playback.
- On the playback toolbar, click to enter the visual tracking mode. For details, refer to View Visual Tracking Video.
- **10. Optional:** Download the matched video footage to local storage.
  - During playback, click 🖺 to download the current video footage.
  - Select the video footage and click **Export** to export all the selected video footage.
  - 1)**Optional:** For downloading single video footage, set the time range of the video footage to download.
  - 2) Set the file format of the downloaded file.

#### MP4

MP4 format supports encryption. You can set a password to encrypt the video file for security purpose.

Only VSPlayer supports playing video files in MP4 format. You can check **Download VSPlayer** to download the player with the video files.

#### AVI

Besides VSPlayer, other player also supports playing the video files in AVI format.

You can check **Download VSPlayer** to download the player with the video files.

#### **EXE**

Package the video files with the VSPlayer into one EXE file. The selected video footage of one camera will be merged to one MP4 file.

After downloading, double click the EXE file and the VSPlayer will launch. The merged video files of different cameras will be displayed in the playlist.

**i** Note

Up to 16 cameras can be selected to download in EXE format for one time.

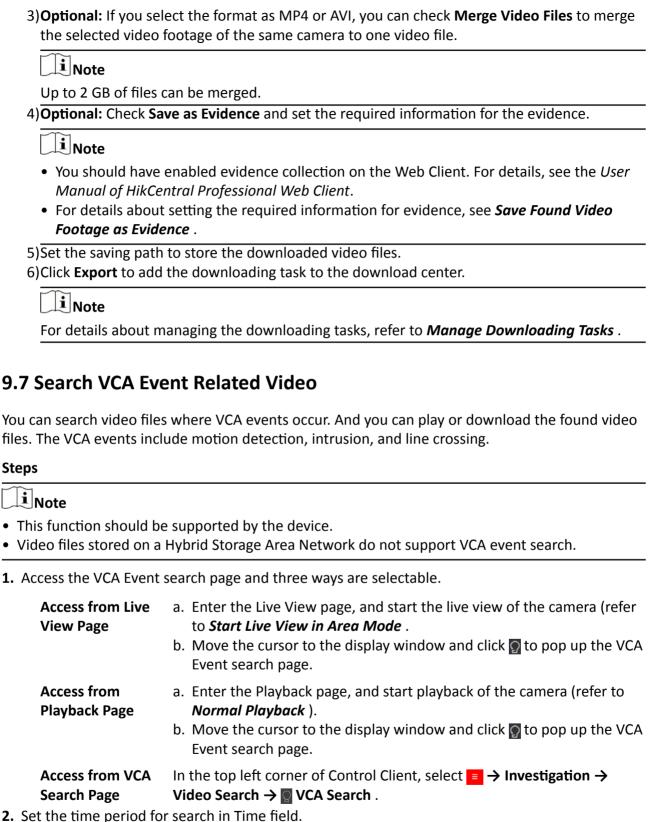

- - Select the predefined time period in the drop-down list.

- Select **Custom Time Interval** to specify the start time and end time for the search.
- **3.** Select the site (current site or Remote Site) and then select the camera to search the video where the VCA event occurs.

**i** Note

Perform this step when you access the VCA Event search page from the Video Search module.

- **4.** Select the VCA type, and draw the detection region or line for search.
  - **Dynamic Analysis:** Drag the cursor on the video image to set the grid rectangle as the detection region for searching the video footage of the motion detection events that occurred within the region.
  - **Line Crossing:** Drag the cursor on the video image to set the detection line for searching the video footage of the line crossing events that occurred on the line.
  - **Intrusion Detection:** Drag the cursor on the video image to draw the vertex(es) of the detection region and then right-click to finish drawing. The settings is for searching the video footage of the intrusion events that occurred within the region.
- **5. Optional:** Click in to delete the drawn region or line.
- **6.** Adjust the sensitivity for detecting the event.

Note

The larger the sensitivity is, the more sensitive the detection is.

**7.** Click **Search** to find the related video footage.

The search results will be displayed and grouped by different cameras. You can switch between thumbnail and list mode to view.

- 8. Optional: Start remote playback of the searched video footage.
  - For list mode, click the item in Time Range column.
  - For thumbnail mode, click the image of the searched result.

F

<

Play the previous video footage among the searched results.

Play the next video footage among the searched results.

#### **Play in Order**

After playing the current video footage, continue to play the next one automatically.

**i**Note

- Refer to *Normal Playback* for more details about playback.
- On the playback toolbar, click to enter the visual tracking mode. For details, refer to View Visual Tracking Video.
- 9. Optional: Download the searched video footage to local storage.
  - During playback, click \bigsize to export the current video footage.
  - Select the video footage and click **Export** to export all the selected video footage.

- 1) **Optional:** For exporting single video footage, set the time range of the video footage to export.
- 2) Set the file format of the exported file.

#### MP4

MP4 format supports encryption. You can set a password to encrypt the video file for security purpose.

Only VSPlayer supports playing video files in MP4 format. You can check **Download VSPlayer** to download the player with the video files.

#### AVI

Besides VSPlayer, other player also supports playing the video files in AVI format. You can check **Download VSPlayer** to download the player with the video files.

#### **EXE**

Package the video files with the VSPlayer into one EXE file. The selected video footage of one camera will be merged to one MP4 file.

After downloading, double click the EXE file and the VSPlayer will launch. The merged video files of different cameras will be displayed in the playlist.

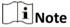

Up to 16 cameras can be selected to download in EXE format for one time.

3) **Optional:** If you select the format as MP4 or AVI, you can check **Merge Video Files** to merge the selected video footage of the same camera to one video file.

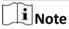

Up to 2 GB of files can be merged.

4) Optional: Check Save as Evidence and set the required information for the evidence.

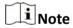

- You should have enabled evidence collection on the Web Client. For details, see the *User Manual of HikCentral Professional Web Client*.
- For details about setting the required information for evidence, see **Save Found Video Footage as Evidence**.
- 5) Set the saving path to store the exported video files.
- 6) Click **Export** to add the downloading task to the download center.

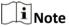

For details about managing the downloading tasks, refer to Manage Downloading Tasks.

# **Chapter 10 Manage Downloading Tasks**

You can view the ongoing or completed downloading task information and manage all the tasks (e.g., video downloading, vehicle information downloading), such as starting, stopping, deleting and so on, in the Download Center.

#### Steps

1. In the top left corner of Control Client, select 
→ All Modules → Management → Download
Center .

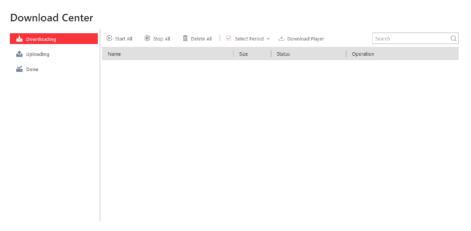

Figure 10-1 Download Center

2. Check the download tasks.

Check Downloading Task

Click the **Downloading** tab to check the downloading tasks.

**Check Uploading Task** 

Click the **Uploading** tab to check the evidence which is being uploaded to the SFTP (Secure File Transfer Protocol).

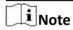

For details about saving video footage as evidence, see *Manage Evidence* .

**Check Complete Task** Click the **Complete** tab to check the completed tasks.

**3. Optional:** Perform the following operation(s) for the tasks.

Pause Downloading Click • to stop an ongoing downloading task or click • Stop All to

stop all tasks.

Resume Downloading

Click  $\, \odot \,$  to resume the downloading, or click  $\, \odot \,$  Start All to resume

oading all the paused tasks.

Arrange Time for Auto-download You can arrange an off-peak time period to automatically download files to avoid network congestion under low network bandwidth.

a. Click the **Downloading** tab.

 b. Check **Select Period** to select one or more time periods and customize the corresponding time period for automatically downloading.

Delete Downloading Task

Select a task and then click in to remove the downloading task, or click **Delete All** to delete all the downloading records.

For complete downloading task, you can also select to delete the downloaded video files.

View Downloaded Video For complete downloading task, click on in Operation column to view the downloaded video files.

Select Saving Path for the Video File

For complete downloading task, select one or multiple tasks and then click **Save As** and select the saving path for the video files.

**4. Optional:** Click **Download Player** to download the player to your PC for playing the downloaded video files.

## **Chapter 11 Map Management**

After properly configuring the map settings via the Web Client and enabling the map function on Monitoring module, you can view and manage the map, such as zooming in or zooming out the map, locating the resources on the map. You can view and operate the added resources on the map, such as getting the live view and playback of the cameras, UVSSs, and doors, setting the arming control for cameras, alarm inputs, UVSSs, and doors, and so on.

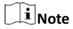

- If the GIS map doesn't show properly, all the current site's and Remote Site's E-map thumbnails are displayed. Click one E-map to view details.
- If you enable the GIS map function of the Central System via Web Client, you enter the configured GIS map. All the current site's and Remote Site's E-map thumbnails are displayed under the GIS map. Click one E-map to view details.

## 11.1 Operate Hot Spot

The resources (including cameras, alarm inputs, alarm outputs, access points, elevators, radars, UVSS, and digital signage) added on the map are called the hot spots. The hot spots show the locations of the resources. You can operate the hot spot, such as starting live view of the camera, UVSS, and door, arming or disarming the resources.

## 11.1.1 Preview Hot Spot

You can view locations of hot spots including cameras, alarm inputs, alarm outputs, access points, elevators, radars, sites, Under Vehicle Surveillance Systems (UVSS), etc. on the map. Also, you can set the arming control and view history alarms of surveillance scenarios through the hot spots.

#### **Before You Start**

Configure the map settings via the Web Client. For details, see *User Manual of HikCentral Professional Web Client*.

#### **Steps**

- 1. In the top left corner of Control Client, select 

  → All Modules → Surveillance → Monitoring.
- 2. Select an area on the left, and double-click MMap.
- **3. Optional:** Perform the following operations on the map.

Filter Resource on Map Click and check resource type(s) as desired.

**Select Multiple**Click and draw a rectangle on the map to select multiple resources.

Drag Resource(s) on Map to Display

Select one or multiple resources on map and drag it/them to

the display window in Live View or Playback.

**Real-Time Display of Face** Comparison/Access **Control/Vehicle List** 

Click **Live View** and select the item(s) to display real-time related captured face picture, access event, and vehicle list on

the map.

**More Tools :** Add a label on map.

Capture a picture.

🚍 : Print the current map.

**2D/3D**: Switch the displaying dimension of the map.

: Search hot spot or location on the map.

**Display Map on Smart** Wall

Click **III** to display the map on smart wall. For details, see Display Map on Smart Wall.

**4.** Click the hot spot to open the dialog which displays its related functions.

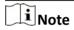

If there is an alarm triggered on the hot spot, the hot spot icon will turn into red alarm mode . Click the red icon, and you can view the detailed alarm information.

#### 5. Operate in the dialog.

- For camera and UVSS hot spot: Check the live view and playback of the camera, view its status, area, and remark, set the arming control, and view the history alarms.

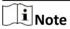

- To view the live view and playback of the camera, the user should be assigned with permissions of live view and playback of the camera. For details, refer to the *User Manual* of HikCentral Professional Web Client.
- For details about arming control, see Perform Arming Control .
- For details about viewing history alarms, see View History Alarm .
- For alarm input hot spot: View its status, area, and remark, set the arming control, and view the history alarms.
- For alarm output hot spot: Turn on or off the linked alarm output.
- For access point hot spot: View the access point status, check the live view and playback of the access point's related camera(s), view the access point's basic information, control the door status, set the arming control, and view the history alarms and access records.
- For elevator hot spot: View the elevator status, area and remark, check the live view and playback of the elevator's related camera(s), control the floor status, set the arming control, and view the history alarms and access records.
- For radar hot spot: View the radar status, area and remark, check the live view and playback of the radar's related camera(s), set the arming control, view the history alarms.

- For radar PTZ camera hot spot: View camera's field of view and view the object's moving pattern.
- For site hot spot: View the site's resources and alarms which are not handled.
- For partition hot spot: Set the arming control including alarm clearing, disarming, away arming, stay arming, instant arming. For details, refer to *Perform Arming Control*.

## 11.1.2 Perform Arming Control

You can arm or disarm the hot spots via the arming control function. After arming the device, the current Control Client can receive the triggered alarm information from the hot spot.

#### **Before You Start**

Configure the map settings via the Web Client. For details, see *User Manual of HikCentral Professional Web Client*.

#### **Steps**

- 1. In the top left corner of Control Client, select **→ All Modules → Surveillance → Monitoring**.
- 2. Click **Select Map** on the top left to display the map(s) of an area.
- **3. Optional:** If an area has multiple maps, click to select a map.
- **4.** Click the hot spot.

A window on which the related functions of the hot spot display is opened.

5. Click Arm/Disarm to arm/disarm the hot spot.

#### 11.1.3 View History Alarm

When an alarm is triggered, it will be recorded in the system. You can check the history log related to an alarm, including the alarm source details, alarm category, alarm triggered time, etc.

#### **Steps**

- 1. In the top left corner of Control Client, select 

  → All Modules → Surveillance → Monitoring.
- **2.** Click the hot spot.

A dialog pops up on which the related functions of the hot spot display.

- 3. Click to enter the event and alarm search page.
- **4.** Search history alarms of the hot spot. See **Search Event/Alarm Logs** for details.

## 11.2 Preview Hot Region

The hot region function links a map to another map. When you add a map to another map as a hot region, an icon of the link to the added map is shown on the main map. The added map is called child map while the map to which you add the hot region is the parent map.

#### **Before You Start**

Configure the map settings via the Web Client. For details, see *User Manual of HikCentral Professional Web Client*.

#### **Steps**

- 1. In the top left corner of Control Client, select 

  → All Modules → Surveillance → Monitoring.
- 2. Click **Select Map** on the top left to display the map(s) of an area.
- 3. Optional: If an area has multiple maps, click a map to select it.
- 4. Click a hot region on the map to enter the map of the hot region.

## 11.3 Preview Resource Group

During displaying map, you can view locations and regions of the resource groups, including people counting group, multi-door interlocking group, and anti-passback group. You can also perform further operations on the resources in the group.

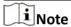

Make sure you have configured the required resource group and map settings via the Web Client. For details, see *User Manual of HikCentral Professional Web Client*.

Enter the Monitoring module and display the map. You can locate the resource group and view related alarms on the map.

- People Counting Group: You can view the real-time number of people entered, exited the region, or stayed in the region. Meanwhile, when an alarm is triggered in the region (such as people amount more/less than threshold), the region of the group will be highlighted on the map to notify the user on the Control Client.
- Pathway Analysis Group: You can view the real-time number of people walking by in the Monitoring module on the Control Client.
- Anti-Passback Group: When an anti-passback alarm is triggered by the doors in the group, the
  region of the group will be highlighted on the map and you can view the real-time alarms
  triggered in the region in the Monitoring module on the Control Client.
- Multi-Door Interlocking Group: When multi-door interlocking alarm is triggered by the doors in the group, the region of the group will be highlighted on the map and you can view the real-time alarms triggered in the region in the Monitoring module on the Control Client.
- Entry & Exit Counting Group: You can view the real-time number of people entered, exited the region, or stayed in the region in the Monitoring module on the Control Client. Meanwhile, when an alarm is triggered in the region (such as people amount more/less than threshold), the client will notify the user by highlighting the region on the map.

#### 11.4 View Remote Site Alarm

If you have added a remote site on a GIS map, you can view the information of alarms triggered on the remote site. Even if there is no alarm triggered at the current time, you can also view history alarms of the site.

#### **Before You Start**

Make sure you have added a remote site on the GIS map. See *User Manual of HikCentral Professional Web Client* for details.

#### **Steps**

- 1. In the top left corner of Control Client, select 

  → All Modules → Surveillance → Monitoring.
- **2. Optional:** Select an area on the left to show its GIS map.
- **3.** Click the site icon to open the site details page.

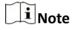

If there are unhandled alarms triggered in the remote site, the number of unhandled alarms will be displayed on the upper right of the site icon.

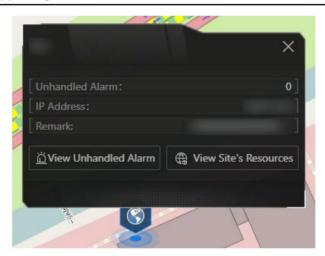

Figure 11-1 Site Details

The color of site icon will turn blue.

- **4.** Click **View Unhandled Alarm** to open the Unhandled Alarm window.

  Alarm information including alarm name, alarm priority, triggering time, alarm source, etc. is displayed.
- **5. Optional:** Perform the following operation(s).

**Filter Alarm by Status** Click  $\gamma$  on the Alarm Status column to filter alarms by alarm status.

## 11.5 Operate Map

After opening map, you can perform one or more operations of the followings, such as zooming in or out map, selecting resource(s) on map, adding label, printing map, displaying map in full screen mode, and so on.

#### Zoom in/Zoom out Map

Use the mouse wheel or click **I** or **I** to zoom in or zoom out on the map.

#### **Filter**

Click and select the object type you want to show on the map.

#### Real-Time Display of Face Comparison/Access Control/Vehicle List

Click and select the item(s) to display real-time related captured face picture, access event, and vehicle list on the map.

#### Select Resource(s) on Map

Click , and drag on the map to select resource(s).

Drag the selected resource(s) to the display window for live view or playback.

#### **Add Label**

Click to add a label with description to the map.

#### **Capture**

Click on, and drag on the map to select an area. You can save this area as a picture to local PC.

#### **Print Map**

Click to print the map.

#### **Locate Resource on Map**

Move the cursor to the resource in the device list, click **Locate on Map** to locate the resource on the map. The located resources can be displayed in the center of the map.

Or start live view or playback of a camera, move the mouse to the lower edge of the display window and click on the left to locate the resource on the map.

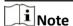

Only when the resource is added to the map, you can locate the resource on map.

## **Search Location**

By the search bar on the top of the map, you can search locations on GIS map and hot spot/hot region on the e-map by entering keyword(s).

## **Chapter 12 Access Control and Elevator Control**

The system supports access control and elevator control functions. Access control is a security technique that can be used to regulate who can get access to the specified doors and elevator control can be used to regulate who can get access to the specified floors by taking the elevator.

After setting the persons' permissions of accessing specified doors and floors by assigning access levels to access groups, the authorized persons can access specified doors and floors with credentials.

On the Control Client, the operator can check the real-time access events (access granted or access denied, and so on), view the live video of the access point's related cameras (such as camera mounted inside the elevator), control the door or floor's status (such as remaining the door locked or switching the floor to access forbidden status).

You can also search the access records and perform entry & exit counting on the Control Client to see who presents her/his credential on the card reader of the access point, whether he/she accesses successfully, who enters or exits this room, and how many people still stays in the room.

#### 12.1 Control Door Status in Live View

You can view the live video of the door's related camera(s). During live view, you can control the door status and check the card swiping records in real time.

#### **Steps**

- 1. In the top left corner of Control Client, select → All Modules → Surveillance → Monitoring.
- **2.** Drag the door to the display window, or double-click the door name after selecting the display window.

If the door is related with camera(s), the live view of these cameras will show. If two cameras are related, the live video will display in Picture-in-Picture mode.

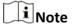

You can click the thumbnail to switch the position of the two cameras.

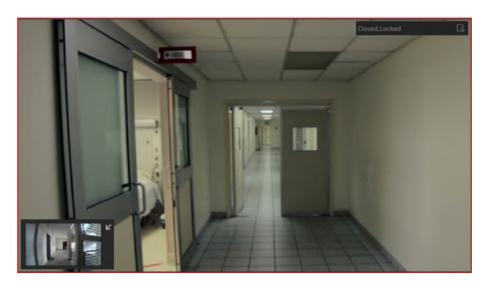

Figure 12-1 Picture-in-Picture Mode

If the door is not related with any camera, the door status will show in the center of display window.

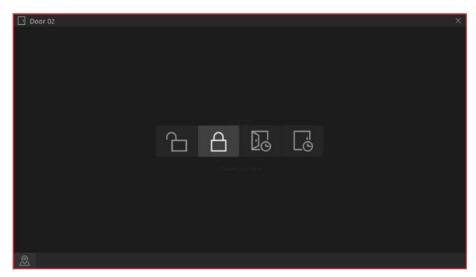

**Figure 12-2 Control Door Status** 

The access records will appear below the live view window in real time when an event occurs.

Note

For relating cameras with door, refer to the *User Manual of HikCentral Professional Web Client*.

**3.** Click the status icon to switch the door status among **Unlocked**, **Locked**, **Remain Unlocked**, **Remain Locked**.

: Unlock

When the door is locked, unlock the door and it will open. After the door open duration, the door will be closed and locked again automatically.

**i** Note

For setting the door's opening duration, refer to *User Manual of HikCentral Professional Web Client*.

### 台: Lock

When the door is unlocked, lock the door and it will be closed. The person who has the access permission still can access the door with credentials.

#### : Remain Unlocked

The door will be unlocked (no matter closed or opened). All persons can access the door with no credentials required (free access).

#### : Remain Locked

The door will be closed and locked. No person can access the door even the person has authorized credentials, except the super users.

Note

For setting person's super user privilege, refer to *User Manual of HikCentral Professional Web Client*.

**4. Optional:** Perform further operations after starting the live view of the door.

## Control Door Status in a Batch

Click on the top of the display area to switch status of all doors in the current site into remain locked/remain unlocked.

- Remain Locked: Lock down all doors. This function is applicable for situations such as preventing a theft in the building from running away. Click Remain Locked → All to lock down all doors in the current site; click Remain Locked → Part and select one or more emergency operation group(s) to lock down all doors in the selected group(s).
- Remain Unlocked: Remain all doors unlocked. This function is used when emergency happens and the persons need to leave as quickly as possible, such as in a fire escape. Click Remain Unlocked → All to set all doors in the current site as remain unlocked; click Remain Unlocked → Part and select one or more emergency operation group(s) to set all doors in the group(s) as remain unlocked.
- Recover Status: Lock doors in the current site after the emergency.
   Click Recover Status → All to lock all doors in the current site; click
   Recover Status → Part and select one or more emergency operation group(s) to lock all doors in the group(s).

# Control Single Door Status

Click in the upper-right corner of a door's live view window to switch the door's status to locked/unlocked/remain locked/remain unlocked.

**Locate Door on** Click on the lower-left corner of the display window to show the map

**Map** and the door's location on the map.

Set Triggering Click to select a user-defined event. Refer to Manually Trigger User-

**Event Defined Event** for details.

#### 12.2 Control Floor Status in Live View

During live view, you can view the live video of the elevator's related cameras (such as cameras mounted inside the elevator). You can also control the status of the floors linked to the elevator.

#### **Steps**

- 1. In the top left corner of Control Client, select 

  → All Modules → Surveillance → Monitoring.
- **2.** Drag the elevator to the display window, or double-click the elevator name after selecting the display window.

If the elevator is related with camera(s), the live view of these cameras will show. If two cameras are related, the live video will display in Picture-in-Picture mode. In Picture-in-Picture mode, click the thumbnail to switch the position of the two cameras.

Note

For relating cameras with elevator, refer to the *User Manual of HikCentral Professional Web Client*.

3. Click in the upper-right corner of the display window to switch the floor status among Temporary Access, Access with Credential, Free Access, Access Forbidden.

#### : Temporary Access

During the temporary access time period, the persons can access this floor with no credentials required. After this time period, the floor will recover to Access with Credential status.

For details about setting the temporary access time period, refer to the *User Manual of HikCentral Professional Web Client*.

#### **=** : Access with Credential

The person who has the access permission can access this floor with credentials.

#### : Free Access

All persons can access this floor with no credentials.

#### : Access Forbidden

No person can access this floor even if the person has the authorized credentials, except the super users.

# **i** Note

For setting person's super user privilege, refer to *User Manual of HikCentral Professional Web Client*.

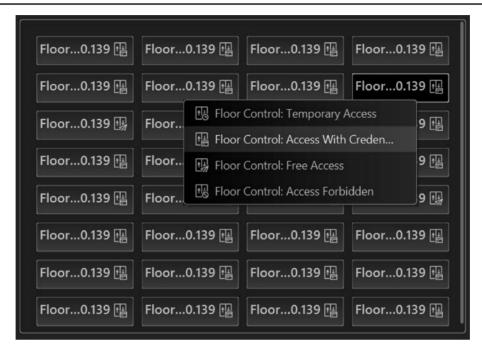

Figure 12-3 Control Floor Status in Live View

4. Optional: Perform further operations after starting the live view of the floor.

Control Floor Status in a Batch Click on the top of the display area to switch status of all floors in the current site into access forbidden/free access.

#### • Access Forbidden:

This function is applicable for situations such as preventing a theft in the building from running away. Click **Access Forbidden** → **All** to set all floors in the current site as access forbidden; click **Access Forbidden** → **Part** and select one or more emergency operation group(s) to set all floors in the group(s) as access forbidden.

#### • Free Access:

This function is used when emergency happens and the persons need to access all the floors. Click **Free Access**  $\rightarrow$  **All** to set all floors in the current site as free access; click **Free Access**  $\rightarrow$  **Part** and select one or more emergency operation group(s) to set all floors in the group(s) as free access.

#### • Recover Status:

Recover floor status to access with credential after the emergency. Click **Recover Status** → **All** to set all floors in the current site as access with credential; click **Recover Status** → **Part** and select one or more

emergency operation group(s) to set all floors in the group(s) as access

with credential.

Click in the upper-right corner of a floor's live view window to switch **Control Single** Floor Status

the its status to free access/access with credential/access forbidden/

temporary access.

**Locate Elevator** 

on Map

Click on the lower-left corner of the display window to show the map

and the elevator's location on the map.

**Set Triggering** Click to select a user-defined event. Refer to *Manually Trigger User-*

**Defined Event** for details. Event

#### 12.3 Search Access Records

You can search persons' access records triggered on specified access points (including doors and elevators) via the Client by setting search conditions. For example, if you select specific access points and set the event type to access denied by card, you can get all access denied events (accessing by swiping a card) triggered on the access points.

#### **Before You Start**

Make sure you have configured access point event on the Web Client. For details, refer to User Manual of HikCentral Professional Web Client.

#### **Steps**

- 1. In the top left corner of Control Client, select 

  → All Modules → Investigation → Access **Control Retrieval.**
- 2. Select Access Record Retrieval on the left.
- **3.** In the **Time** drop-down list, select the time during which the access records are generated.

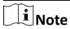

- You can click Custom Time Interval to set a precise start time and end time.
- The time here can be device time or client time, based on the time zone settings in **System** → General.
- **4.** In the **Access Points** area, click  $\bigcirc$  and select door(s) and elevator(s) from the resource list.
- 5. In the **Record Type** area, click to select record type(s).
- 6. In the Access Result drop-down list, select an access result type to quickly filter access granted records or access denied records.
- 7. Select **Person/Visitor** or **Card No.** as the searching mode.
- **8. Optional:** If you select **Person/Visitor** as the searching type, select a person type.
- **9.** If you select **Person/Visitor** as the searching type, select a search mode.

#### **Select Person**

Select persons in the person list.

#### **Fuzzy Matching**

Enter a keyword to search persons whose information contains the keyword.

- **10.** Find a person by selecting person, or fuzzy matching, or entering person card No. in the text box below.
- **11.** Filter temperature status: Switch on **Skin-surface Temperature Status** and select a temperature status that you want to filter.
- 12. Click Search.

Matched access records are listed on the right.

**13. Optional:** Perform the following operations after searching access records.

# View Record Details

Click the person name in the Name column to view the record details, such as the recorded video or captured picture of the related camera (if configured), person information, and access information. If the person is a visitor, you can view the detailed visitor information and visitee information, including name, person profile, visit reason, etc.

## Filter Search Results by Person Type

Click next to **Person/Visitor** and select **Person**, **Visitor** or **All** to filter the search results.

## Forgive Anti-Passback Violation

When a person attempts to use a card out of anti-passback rule's sequence, the access will be denied. This is called "Anti-Passback Violation". When anti-passback violation occurs, no entry is allowed unless the anti-passback violation event is forgiven.

You can forgive an anti-passback event by clicking  $\bigcirc$  in the Operation column. Or click **Forgive Anti-Passback** on the top to forgive all the anti-passback violation events in the search results.

# **Export Single** Record

Click in the Operation column to save a record as an excel file in your PC, including the event details, the person information, person profile, recorded video file (if configured), etc.

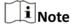

You can view the task progress in Download Center.

### Export All Searched Records

Click **Export** to save the searched access records details (including person name, person ID, event time, access result, etc) in your PC as an excel or CSV file. If you select **Excel**, you can check **Export Picture** to save the captured pictures as well.

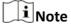

- Up to 500 records can be exported each time.
- You can view the task progress in Download Center.

#### 12.4 Search Data Recorded on Device

Data recorded on device are records (e.g. triggered events/alarms, card-swiping records, etc.) stored in access control devices, elevator control devices, and video intercom devices. The records can be triggered by human behaviors detected by devices and events/alarms triggered by devices (such as device faults). You can search the records in different dimensions according to your needs.

#### **Steps**

- 1. In the top left corner of Control Client, select 
  → All Modules → Investigation → Access
  Control Retrieval .
- 2. Select Device Recorded Data Retrieval on the left.
- 3. In the Time drop-down list, select a time range for searching.

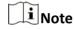

You can click **Custom Time Interval** to set a precise start time and end time.

4. Switch on the resource types where you want to search records.

#### **Access Points**

Access points include doors of access control devices and video intercom devices, and floors of elevator control devices). The records can be access records, operation records, and alarms triggered by human behaviors.

#### **Device**

Devices include access control devices, elevator control devices, and video intercom devices. The data recorded in these devices covers all events triggered by devices (such as device fault).

#### **Alarm Input**

The alarm inputs included in devices. The records are arming status changes.

- **5.** Select record source and record type.
- 6. Click Search.

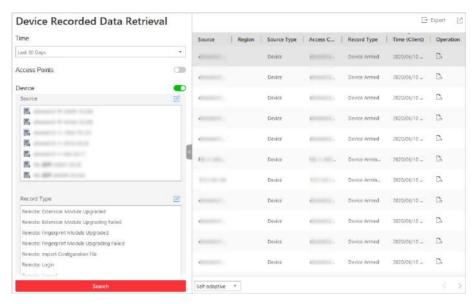

Figure 12-4 Device Recorded Data Retrieval

**7. Optional:** Perform further operations on the searched records.

**Export Single Record** Click \( \begin{align\*} \text{to save the record to the local disk as a CSV file. \end{align\*}

**Export All Searched** Click **Export** to save all the searched records to the local disk as an

**Records** Excel or CSV file.

## 12.5 Open Door for Multi-Factor Authentication

In access control, multi-factor authentication is an authentication method in which the door will unlock only after multiple persons authenticate multiple credentials in turn. This method is mainly used for locations with high security requirements, such as bank vault. With the mutual supervision of the persons, multi-factor authentication provides higher security for the assets in these locations.

You can set multi-factor authentication rule on the Web Client. For details, refer to the *User Manual of HikCentral Professional Web Client*.

If you set the access mode as **Remotely Unlock After Granted**, when the persons in the access group authenticate at the door, a window will pop up on the Control Client as follows.

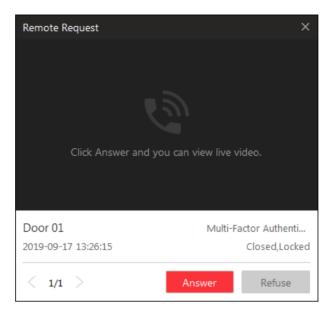

Figure 12-5 Pop-Up Window of Remote Request

Click **Answer** to answer the request and start two-way audio. If the door is related with a camera, you can view the live video of the related camera. You need to verify the identity of the persons before opening the door.

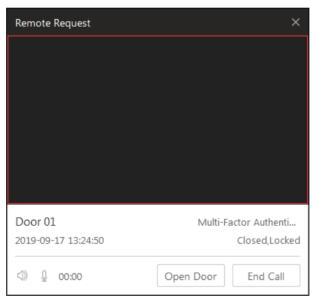

**Figure 12-6 Remotely Open Door** 

Click **Open Door** and then the door will be unlocked.

## 12.6 Handle Opening Door Request from Video Access Control Terminal

Video access control terminal supports voice talk with the connected client. Person can press & button on the device front panel to send an opening door request to the security personnel and the security personnel can talk with the person via Control Client, view the live video of the video access control terminal's camera, and unlock the door if the person's identity is confirmed. This function is mainly used when the person forgets to take her/his credentials or for visitors.

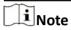

Before the Control Client receiving the remote request from video access control terminal, you should first add a **Calling Surveillance Center** alarm for this video access control terminal's access point in the Web Client. For details about adding alarms, refer to *User Manual of HikCentral Professional Web Client*.

After pressing the & button on the device front panel, a window will pop up on the Control Client. You can view the live view of the video access control terminal's camera and perform the following operations.

- Answer Request: Click **Answer** to start voice talk with the person who starts this request.
- Ignore Request: Click Ignore to ignore this request and close this window.
- Open Door: During voice talk, click **Open Door** to allow the person to get in.
- End Call: Click End Call to end voice talk and close this window.

## 12.7 Perform Entry & Exit Counting

By grouping the doors (adding entry & exit counting group), the system provides counting functions based on the entry and exit records on these doors. With this function, you can check who enters/exits this region and how many persons still stay in this region. The function is applicable for certain emergency scene. For example, during a fire escape, all people are required to exit the region.

## **Before You Start**

Make sure you have added entry & exit counting groups to group the doors in the Web Client. For details, refer to *User Manual of HikCentral Professional Web Client*.

#### **Steps**

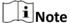

Currently, the platform only supports searching persons with access records in the last 24 hours.

- 1. In the top left corner of Control Client, select 
  → All Modules → Investigation → Access
  Control Retrieval .
- 2. Select Entry & Exit Counting on the left.
- 3. In the Source list, select an entry & exit counting group.

4. In the Entry & Exit Counting Type drop-down list, select the type of persons you want to search.

#### ΑII

All the entering and exiting access records in the last 24 hours will be listed.

## **People Stayed**

Persons who are still staying in the region will be listed. The system filters the persons whose entering record is found but exiting record is not found.

#### **People Exited**

Persons who entered and exited the region afterward will be listed.

#### 5. Click Search.

All matched access records will be listed, showing information such as person details, location of last access, etc.

**6. Optional:** Perform further operations after searching.

| View Event<br>Details             | Click the person name in the Name column to view the record details, including the recorded video of the access point's related camera (if configured), person information, and access information. |
|-----------------------------------|----------------------------------------------------------------------------------------------------|
| Export Single<br>Record           | Click $\ \ \ \ \ \ \ \ \ \ \ \ \ \ \ \ \ \ \$                                                                                                    |
| Export All<br>Searched<br>Records | Click <b>Export</b> in the upper-right corner to export the searched access control events details (including the person information, person profile, phone number, location of last access, etc.). |
|                                   | Note                                                                                                    |
|                                   | Up to 100,000 records can be exported each time.                                                                                                    |
| Print Single<br>Record            | Click  in the Operation column to print the record.                                                                                                    |
| Print All<br>Searched<br>Records  | Click <b>Print</b> in the upper-right corner to print all the searched records.                                                                                                    |

# **Chapter 13 Video Intercom**

The system supports video intercom functions. Video intercom is an audiovisual communication and security technique used in a building or a small collection of buildings. With microphones and video camera devices at both sides, it enables the intercommunication via video and audio signals.

After adding device and person to the system and configuring related parameters, the operator can check the real-time events and alarms, view the live video of the related cameras, control the door's status (such as remaining the door locked), call indoor station and answer call, etc.

#### 13.1 Control Door Status in Live View

For video intercom device, you can view the live video of its door's related camera(s). During live view, you can control the door status if needed, and view the access events in real time.

#### **Steps**

- 1. In the top left corner of Control Client, select 
  → All Modules → Surveillance → Monitoring to enter the Monitoring page.
- 2. Click Live View on the top to enter the live view page.
- **3.** Drag the door to the display window, or double-click the door name after selecting the display window.

If the door is related with camera(s), the live view of these cameras will show. If two cameras are related, the live video will display in Picture-in-Picture mode, which means one is at the bottom left of the other one.

If the door hasn't been related with any camera, the door status will show in the display window.

The access record will overlap the display window in real time, if access event happens.

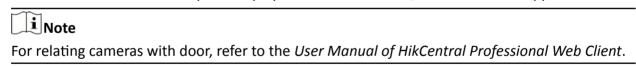

**4. Optional:** In Picture-in-Picture mode, click the smaller video view to switch the view position of the two cameras.

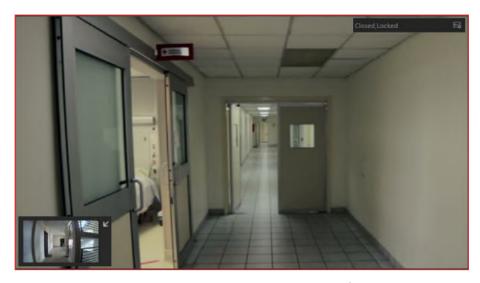

Figure 13-1 Picture-in-Picture Mode

**5.** Click the icons in the middle of the window or click in the upper right corner of the window to switch the door status among **Unlocked**, **Locked**, and **Remain Unlocked**.

#### Unlock

When the door is locked, unlock the door and it will be open. After the door open duration, the door will be closed and locked again automatically.

## Note

For setting the door's open duration, refer to *User Manual of HikCentral Professional Web Client*.

#### Lock

When the door is unlocked, lock the door and it will be closed. The person who has the access permission can access the door with credentials.

#### **Remain Unlocked**

The door will be unlocked (no matter closed or open). All the persons can access the door with no credentials required (free access).

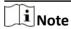

For setting person's super user privilege, refer to *User Manual of HikCentral Professional Web Client*.

6. Optional: Perform the follow operations after starting the live video of the door.

Control Door Status in a Batch

Click on the top of the display area to switch status of all doors in the current site into remain locked/remain unlocked.

**Place Door on Map** 

Click on the lower-left corner of the display window to show the map and the door's location on the map.

#### 13.2 Call Indoor Station

If the person has been linked with an indoor station, you can call the added indoor station via the Control Client for starting voice talk with the resident, viewing the video of the indoor station's camera, etc.

Note

Make sure you have added the person and linked the person with an indoor station via Web Client.

In the top left corner of Control Client, select  $\Rightarrow$  **All Modules**  $\Rightarrow$  **Tool**  $\Rightarrow$  **Video Intercom** to enter the video intercom page. Select a person group to filter the persons in the group or in its sub person groups (configurable), or select **Person Name** or **Indoor Station** and enter the keywords to filter the person or indoor station.

Click \( \sqrt{o} \) on Operation column to start calling the indoor station.

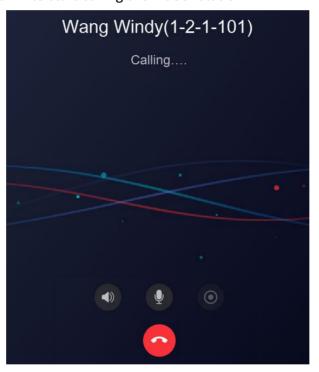

**Figure 13-2 Call Indoor Station** 

After the call is answered, you can talk with the person, view the video, or perform other operations as follows.

- Click **1** to adjust the volume of the speaker.
- Click to end speaking.
- Click I to adjust the volume of the microphone.
- Click to start recording the audio during video intercom and click to end recording. The recorded file will be saved in the default path in local PC, and you can click **Open Folder** in the pop-up window to view the file.

#### 13.3 Answer Call

You can answer the call from the added door station and indoor station via the Control Client.

When the Control Client receives a call from the door station or indoor station, a window will pop up. You can click **Answer** to answer the call, or click **Refuse** to decline the call.

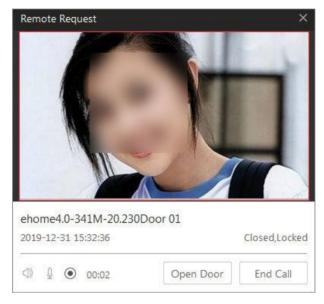

Figure 13-3 Answer Call

After the call is answered, you can perform the following operations.

- Click Open Door to open the linked door remotely.
- Click (1) to adjust the volume of the loudspeaker.
- Click 1 to adjust the volume of the microphone.
- Click to start recording the audio during video intercom and click to end recording. The recorded file will be saved in the default path in local PC, and you can click **Open Folder** in the pop-up window to view the file.
- Click End Call to end the call.

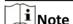

You can only answer one video intercom device's call via Control Client at the same time.

## **Chapter 14 Vehicle**

The system supports managing ANPR (Automatic Number-Plate Recognition) cameras and UVSS (Under Vehicle Surveillance System). After adding ANPR cameras and UVSS in the system, the license plate number and undercarriage picture of the passing vehicles will be detected and captured. The system also provides entrance and exit management and it can control the entry and exit of the detected vehicles according to the entry & exit rules you set.

On the Control Client, you can view the live video of the ANPR cameras and check the recognized license plate numbers of the detected vehicles. Also, for UVSS, you can check the real-time undercarriage image of this vehicle.

You can view the information of the vehicles entering and exiting the parking lot. The system can open the barrier gate of the parking facility automatically according to the entry & exit rules. If the barrier doesn't open, you can also open it manually via the Control Client to allow the vehicle to enter or exit.

#### 14.1 View ANPR Camera's Live Video

Automatic number-plate recognition (ANPR) is a technology that uses optical character recognition on images to read vehicle registration plates. During live view of the ANPR cameras, the license plate numbers of the passing vehicles are recognized and displayed on the right side of the live view window. ANPR is becoming a significant component for recognizing stolen vehicles. Successfully recognized plates may be matched against databases (allowlists or blocklists including "wanted person", missing person, suspected terrorist, etc.). You can mark the suspicious vehicle, add a new vehicle to the vehicle list, and search the passing vehicle information.

#### **Before You Start**

Add an ANPR camera to the system via the Web Client. For adding camera, refer to *User Manual of HikCentral Professional Web Client*.

Perform this task when you need to view ANPR camera's live video.

#### Steps

- 1. In the top left corner of the Home page, select **■** → All Modules → Surveillance → Monitoring .
- 2. Start the live view of an ANPR camera.
  - Drag an ANPR camera from the resource list on the left to the display window to start live view.
  - Double-click an ANPR camera name in the device list on the left to start live view.

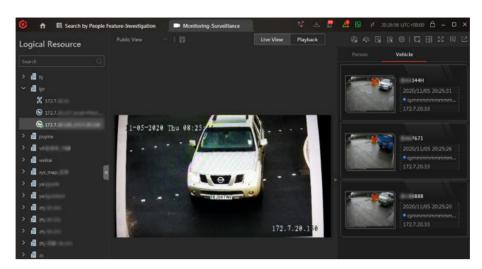

Figure 14-1 Live View of ANPR Camera

**3.** Perform the following operation(s) after starting the live view of ANPR camera.

| Mark<br>Vehicle                   | If you think the vehicle is suspicious, move the cursor to the recognized license plate number and click to mark the vehicle. The marked vehicles can be filtered out later when searching the related vehicle passing information in Vehicle Search module.           |
|-----------------------------------|----------------------------------------------------------------------------------------------------|
| Add<br>Vehicle to<br>Vehicle List | If client recognizes a vehicle that is not added to the vehicle list, you can add it to the vehicle list manually. Move the cursor to the recognized license plate number and click to add the vehicle. See <i>Add Recognized Vehicle to Vehicle List</i> for details. |
| Search<br>Vehicle                 | Move the cursor to the recognized license plate and click to enter the Vehicle Search page to search the related vehicle passing information recorded by the camera. For details, refer to <b>Search Vehicle Passing Records</b> .                                     |

#### 14.2 View UVSS's Live Video

An under-vehicle surveillance system (UVSS) generally consists of imaging systems mounted on a roadway and used at facility access points, particularly at secure facilities. It is used to detect threats—such as bombs—that are hidden underneath vehicles. Cameras capture images of the undercarriage of the vehicle for manual or automated visual inspection by security personnel or systems. As the vehicle arrives at the checkpoint and drives over the imaging unit, the cameras capture images of the undercarriage and transmit them to Control Client. The undercarriage picture of the passing vehicle is captured and displayed on the live view window. The license plate number of the passing vehicle is recognized and displayed on the right side of the live view window.

#### **Before You Start**

Add a UVSS to the system via Web Client. Refer to *User Manual of HikCentral Professional Web Client* for details.

Perform this task when you need to view UVSS's live video.

#### Steps

- 1. In the top left corner of the Home page, select 

  → All Modules → Surveillance →

  Monitoring .
- 2. Start the live view of UVSS.
  - Drag the UVSS from the device list on the left to the display window to start live view.
  - Double-click the UVSS name in the device list on the left to start live view.

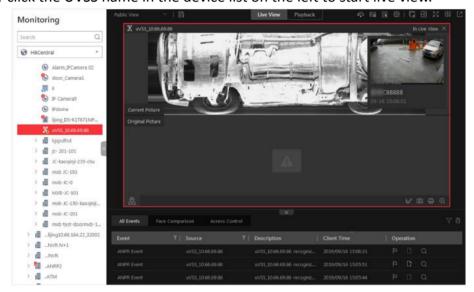

Figure 14-2 Live View of UVSS

You can view the live video of the UVSS linked camera, the undercarriage picture, and recognized license plate number of the passing vehicles.

3. Perform the following operation(s) after starting live view of UVSS.

| Mark on<br>Undercarriage<br>Picture | Click on the toolbar and draw on the undercarriage picture to mark important information such as explosive.                                                                                                    |
|-------------------------------------|----------------------------------------------------------------------------------------------------|
| Mark Vehicle                        | If you think the vehicle is suspicious, move the cursor to the recognized license plate number and click to mark the vehicle. The marked vehicles can be filtered out later when searching the related vehicle passing information in Vehicle Search module.           |
| Add Vehicle to<br>Vehicle List      | If client recognizes a vehicle that is not added to the vehicle list, you can add it to the vehicle list manually. Move the cursor to the recognized license plate number and click to add the vehicle. See <b>Add Recognized Vehicle to Vehicle List</b> for details. |
| Search Vehicle                      | Move the cursor to the recognized license plate and click on to enter the Vehicle Search page to search the related vehicle passing information. For details, refer to <b>Search Vehicle Passing Records</b> .                                                         |

#### 14.3 Entrance & Exit Control

HikCentral Professional also provides parking service: managing the vehicles access in and out of a parking facility. The system can open the barrier gate at the entrance and exit of the parking facility according to the entry & exit rules you set.

On the Control Client, you can view the detailed information of the vehicles detected at the lane (real-time passing vehicles as well as history records). If the barrier is not open, you can also open the barrier by pressing a button manually to allow the vehicle to pass. Meanwhile, you can also remain the barriers open or closed according to actual needs. On the top right, the vacant parking space amount is displayed. You can decide whether to allow a vehicle to enter/exit according to this number. Click to display the number of real-time vacant parking spaces. Click Barrier Control > Lock/Unlock All Barrier Gates in the top right corner of Entrance & Exit Control page to lock or unlock all barriers in the parking lot, or you can click Lock/Unlock in the top right corner of a control window to lock or unlock the specific barrier.

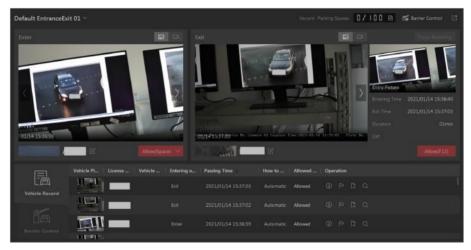

Figure 14-3 Entrance & Exit Control

#### 14.3.1 View Passing Vehicle Information

In the Vehicle module, you can view information of vehicles (including visitors' vehicles) entered or exited from the parking lot including captured vehicle pictures, license plate numbers, vehicle lists, vehicle directions, passing time, allowed or not, etc. You can also view detailed information of the passed vehicles, mark suspicious vehicles, add passed vehicles to a vehicle list, etc.

In the top left corner of the Home page, select  $\blacksquare \rightarrow$  All Modules  $\rightarrow$  Surveillance  $\rightarrow$  Vehicle, and select an entrance/exit in the drop-down list in the upper-left corner of the page.

#### **View Real-Time Passing Vehicle Information**

After entering the Vehicle module, the picture of vehicle entering and the picture captured by the lane's related camera are displayed. You can hover the cursor on the picture and click > or < to switch between the two types of pictures. Click to view the entering video.

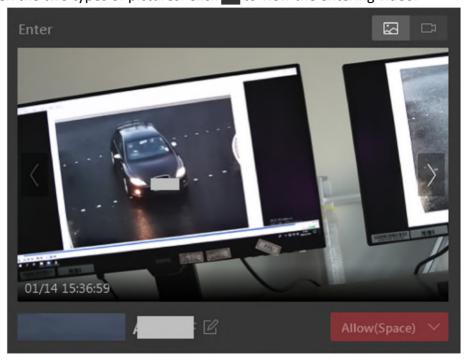

Figure 14-4 Vehicle Entering

In the **Exit** area, the picture of vehicle exiting is displayed, and its corresponding entering picture is displayed on its right with related entering information displayed. Click to view the exiting video. If the corresponding entering picture cannot be found, click **Fuzzy Matching** to open the Matching Result window to select a vehicle in the entering pictures which are regarded as entering pictures of similar vehicles to this vehicle. After that, the selected picture will be displayed under the **Fuzzy Matching** button as the entering picture of the vehicle.

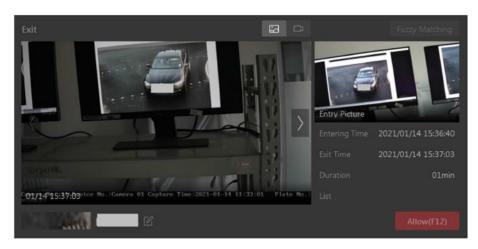

Figure 14-5 Vehicle Exiting

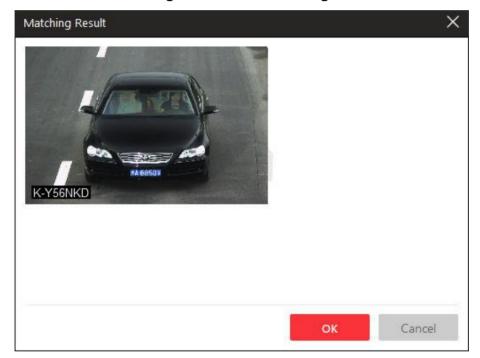

Figure 14-6 Matching Result

In the upper-right corner of the page, the vacant parking spaces are displayed. You can decide whether to allow a vehicle to enter/exit according to this number. Click to display the number of real-time vacant parking spaces.

#### **View History Passing Vehicle Information**

Click **Vehicle Record** tab to show the passed vehicles and their information. You can perform the following operations if you need:

• View Vehicle Passing Details

Click to view vehicle details (including owner information, vehicle features, etc.) and entering record including lane, direction, entering time, etc. You can also allow the vehicle to enter or exit

from the parking lot, view video of the vehicle, and correct the license plate number on this page.

#### View Visitor's Vehicle Passing Details

Click to open the Vehicle Information window. If a vehicle owner is a visitor, the vehicle owner name will be displayed in blue color. Click the vehicle owner name to show visitor information (including visitee, visiting validity period, ID type, ID No., phone number, gender, and visitor group). You can also allow the vehicle to enter or exit from the parking lot, view video of the vehicle, and correct the license plate number on this page.

#### • Mark Vehicle

If you think a vehicle is suspicious, click to mark the vehicle. The marked vehicles can be filtered out later when searching the related vehicle passing information in Vehicle Search module.

#### Add Vehicle to Vehicle List

If the Client recognizes a vehicle that is not added to the vehicle list, you can add it to the vehicle list manually. Click to add the vehicle to a vehicle list. See **Add Recognized Vehicle to Vehicle List** for details.

#### • Search Vehicle

Click to enter the Vehicle Search page to search the related vehicle passing information. For details, refer to **Search Vehicle Passing Records**.

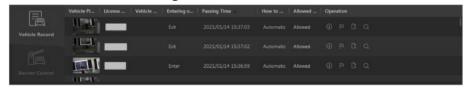

Figure 14-7 View History Passing Vehicle Information

You can also allow vehicles to enter/exit, correct license plate number, and control barriers manually on this page. See *Manually Open Barrier for Vehicles*, *Correct License Plate Number*, and *Manually Control Barrier* for details.

#### 14.3.2 Automatically Open Barrier for Vehicles

The vehicle can enter or exit the parking lot with the barrier gate opened automatically in the following situations:

#### **Barrier Opened Automatically According to Entry & Exit Rule**

If you have set the entry & exit rule for the vehicles in the vehicle list or not, and set **Opening Barrier for Entering** or **Opening Barrier for Exiting** as **Automatic**, and the time is within the authorized time period, when the system detects a vehicle at the lane, the barrier gate will be opened automatically.

You can view the details of the vehicle such as license plate number, vehicle brand, color, entering/exiting time in the **Entrance/Exit** module.

Note

For details about setting the entry & exit rule, refer to the *User Manual of HikCentral Professional Web Client*.

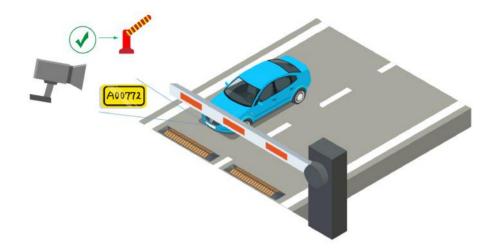

Figure 14-8 Example: Barrier Opened Automatically for Vehicle in Vehicle List

#### **Barrier Opened Automatically After Swiping Card**

If you have linked one access control device or video intercom device with the lane, the owner of the vehicle in the vehicle list can also swipe her/his card on this device to verify her/his identity when entering or exiting the parking lot.

The system will find out the vehicle information linked with this card and judge whether to open the barrier gate automatically according to the entry & exit rule of its vehicle list. If you have set **Opening Barrier for Entering** or **Opening Barrier for Exiting** as **Automatic**, and the time is within the authorized time period, the barrier gate will be opened automatically.

In this situation, you can use access control device or video intercom device instead of ANPR camera at the entrance and exit to check whether the card is linked with the vehicle in the vehicle list.

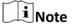

- Make sure you have already linked cards with the vehicles when adding vehicles and setting vehicle owner information on the Web Client.
- Make sure you have already linked an access control device or video intercom device with the lane on the Web Client.
- For details about the above settings on the Web Client, refer to the *User Manual of HikCentral Professional Web Client*.

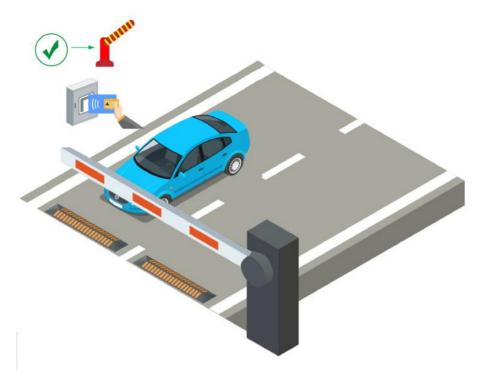

Figure 14-9 Swipe Card to Open Barrier

## 14.3.3 Manually Open Barrier for Vehicles

In Vehicle module, the information of the detected vehicles at the lanes will be displayed. If the barrier gate is not opened by the system automatically, you can open it manually via the Control Client.

In the top left corner of the Home page, select **■** → **All Modules** → **Surveillance** → **Vehicle** to open the barrier gate manually in the following situations:

#### **One-Touch Open Barrier Gate**

Click **Allow** button on the Enter or Exit panel to open the barrier gate at the entrance or exit lane. You can also press the shortcut key on the keyboard to open the barrier gate.

 $\square$ i $_{\mathsf{Note}}$ 

You can set the shortcut keys for opening barrier gate in **System** → **Video** → **Shortcut**.

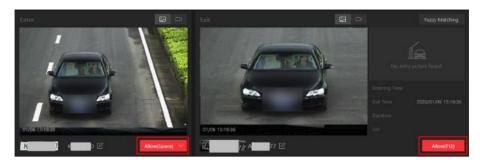

Figure 14-10 One-Touch Opening Barrier Gate

#### **Open Barrier Gate and Enter Remarks for Entry**

For the vehicles at the entrance lane, you can also set the remark information if needed. For example, you can enter why you allow this vehicle to enter the parking lot even though it is not in any vehicle list.

In the Enter panel, click **Allow** → **Advanced** to enter the remark information.

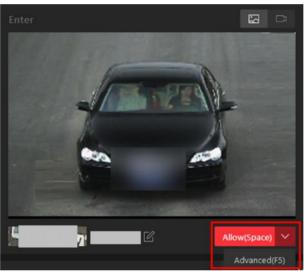

Figure 14-11 Advanced Opening Barrier Gate

In the pop-up **Advanced** window, you can also select a vehicle list which has enabled with **Parking Space Control** function, which means this vehicle will occupy one parking space of this vehicle list. For example, if the parking lot is shared by three companies (company A, B, and C), when a visitor of company C wants to park in the parking lot, the security guard can open the barrier manually after verifying her/his identity and select the vehicle list of company C.

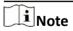

For details about setting **Parking Space Control** function of vehicle list, refer to the *User Manual of HikCentral Professional Web Client*.

#### **Open Barrier During Video Intercom**

If you have linked one access control device or video intercom device with the lane, the owner of the vehicle can press & button on the device front panel to send an opening barrier request to the security personnel and the security personnel can talk with the person via Control Client, view the live video of the device's camera and capture unit (if any), and open the barrier if the person's identity is confirmed.

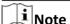

Before the Control Client receives the remote request from the device, you should first add a **Call Center** alarm for the parking lot on the Web Client. For details about adding alarms, refer to *User Manual of HikCentral Professional Web Client*.

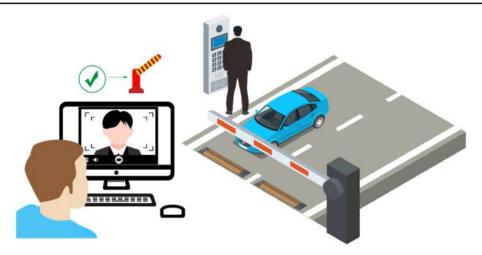

Figure 14-12 Start Video Intercom to Send Opening Barrier Request

After pressing the & button on the device front panel, a window will pop up on the Control Client as follows:

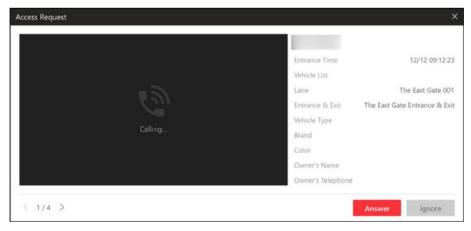

Figure 14-13 Access Request Received by Control Client

You can click **Answer** to view the live view of the device's camera as well as the capture unit and start voice talk with the person who starts this request. You can also click **Ignore** to ignore this request and close this window.

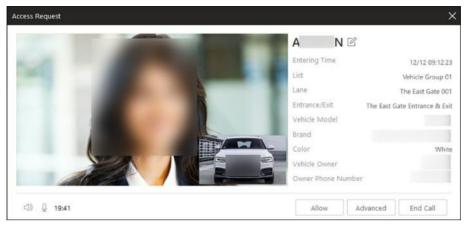

Figure 14-14 Video Intercom

During voice talk, click **Allow** to open the barrier gate.

You can also click **Advanced** to enter the remark information if needed, and select a vehicle list which has enabled with **Parking Space Control** function, which means this vehicle will occupy one parking space of this vehicle list.

For example, if the parking lot is shared by three companies (company A, B, and C), when a visitor of company C wants to park in the parking lot, the security guard can open the barrier manually after verifying her/his identity and select the vehicle list of company C.

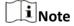

For details about setting **Parking Space Control** function of vehicle list, refer to the *User Manual of HikCentral Professional Web Client*.

Click **End Call** to end voice talk and close this window.

#### 14.3.4 Correct License Plate Number

You can correct the license plate numbers recognized by capture units.

You can correct the license plate number of vehicles entering or exiting the parking lot. Click to edit the recognized license plate number.

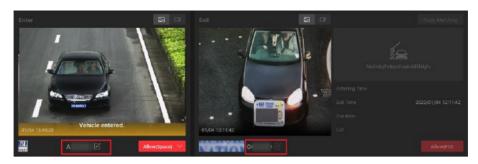

Figure 14-15 Entrance/Exit Page

#### 14.3.5 Manually Control Barrier

This function is applicable for diverse situations. For example, during rush hour, controlling barrier by a capture unit or card-swiping is very time-consuming. In this circumstance, the guard can open/close the barrier manually or set the barrier status as remaining open so that vehicles are able to pass quickly to save time. Meanwhile, if a capture unit failed to recognize a vehicle in the vehicle list, or one failed to open the barrier by swiping card, the guard can also open/close the barrier manually to allow the vehicle to pass.

Enter the Entrance/Exit module, and click **Barrier Control** at the bottom of the client.

Click **Open** to open the barrier for one time: click **Close** to close the barrier: click **Remain** (

Click **Open** to open the barrier for one time; click **Close** to close the barrier; click **Remain Open** to remain the barrier opened.

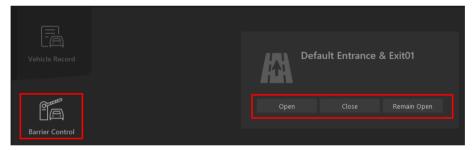

Figure 14-16 Manually Control Barrier

## 14.4 Add Recognized Vehicle to Vehicle List

Recognized vehicle license plate number will be displayed both on the live view page and the Entrance/Exit page. So you can add the recognized vehicles to vehicle list on the two pages. Besides, you can add a recognized vehicles to vehicle list on the Vehicle Search page.

#### Add Recognized Vehicle to Vehicle List on Live View Page

Select a camera for license plate recognition to start live view. Click at the bottom of the client to show the event list, and then click **Vehicle Record** tab to show vehicle recognition events.

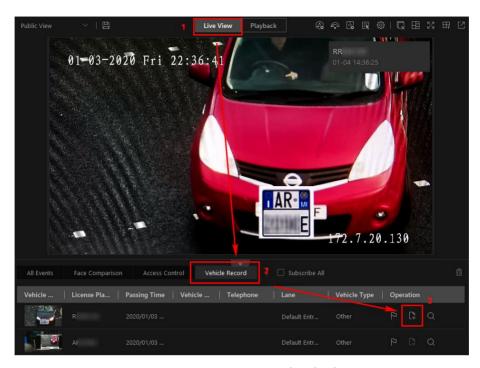

**Figure 14-17 Recognized Vehicles** 

Click to open the Add to Vehicle List panel.

Set the vehicle information including license plate number, effective period, vehicle features, vehicle owner information, and select a vehicle list to add the vehicle to. Click **Add** to add the vehicle to the selected vehicle list.

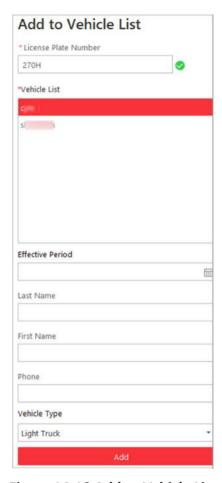

Figure 14-18 Add to Vehicle List

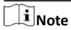

See Live View for details about starting live view.

#### Add Recognized Vehicle to Vehicle List on Entrance/Exit Page

Enter the Entrance/Exit module, the recognized vehicles will be displayed in the **Vehicle Record** tab page.

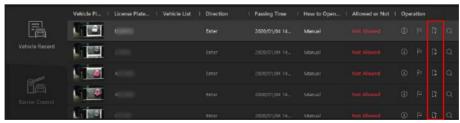

Figure 14-19 Vehicle Record

Click to open the Add to Vehicle List panel.

Set the vehicle information including license plate number, effective period, vehicle features, vehicle owner information, and select a vehicle list to add the vehicle to. Click **Add** to add the vehicle to the selected vehicle list.

#### Add Recognized Vehicle to Vehicle List on Vehicle Search Page

Search vehicles recognized by entrance and exit. See **Search Vehicle Passing Records** for details. In the search results area, click  $\square$  in the **Operation** column to open the Add to Vehicle List panel.

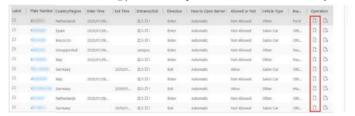

Figure 14-20 Vehicle Search Results

Set the vehicle information including license plate number, effective period, vehicle features, vehicle owner information, and select a vehicle list to add the vehicle to. Click **Add** to add the vehicle to the selected vehicle list.

### 14.5 Search Vehicle Passing Records

If the added Automatic Number-Plate Recognition (ANPR) camera, Under Vehicle Surveillance System (UVSS), and entrance and exit are properly configured, and the vehicle license plate number is recognized by the cameras or capture units linked to the entrance and exit, you can search the related vehicle passing information.

#### **Steps**

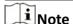

Make sure your license supports ANPR function. Otherwise, ANPR function cannot perform normally in the system.

- 1. In the top left corner of the Control Client, select 

  → All Modules → Investigation → Vehicle

  Search .
- 2. Select Vehicle Passing Record as the Type.
- **3.** Set a time range for searching.
  - Select to search the vehicle passing records generated today, yesterday, current week, last 7 days, or last 30 days.
  - Click **Custom Time Interval** to set the search time range.
- 4. Select Camera, UVSS or Entrance and Exit as the source of passing vehicle records.

The camera, UVSS, or entrance/exit will be automatically displayed under the Source.

# **i** Note

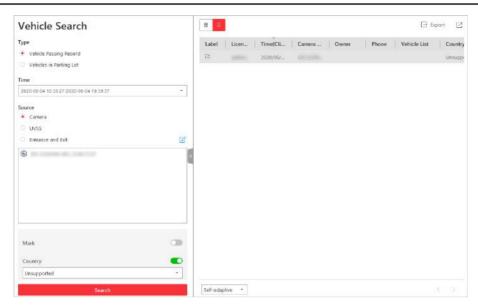

Figure 14-21 Vehicle Search Page

5. Set searching conditions according to your needs.

#### Mark

Search marked or unmarked vehicles' passing records.

#### Country

Select the country where the vehicle's license plate number is registered.

#### **License Plate Number**

Select **No License Plate** to search vehicles without license plate number; select **With License Plate** and enter a vehicle's license plate number or key word of license plate number.

#### **Owner**

Enter the vehicle owner's name or keyword of name.

#### **Driving Direction**

- Forward: the vehicle moves toward the camera with its headstock facing the camera.
- Reverse: the vehicle moves away from the camera with its rear facing the camera.

#### **Vehicle List**

Search vehicle passing records of vehicles in certain vehicle list(s).

#### 6. Click Search.

The vehicle passing records that match the search conditions will display on the right.

iNote You can click = or :: to switch between List Mode and Thumbnail Mode. **7. Optional:** Perform the following operations after searching. **Mark Vehicle** Click to mark the vehicle. The marked vehicles can be filtered when searching the related vehicle passing information recorded by the camera or UVSS. Add to List If the vehicle is not added to the vehicle list, you can add the new vehicle to the vehicle list manually. Click [] to add the vehicle. See **Add** Recognized Vehicle to Vehicle List for details. **View Picture** Click a vehicle's license plate number and click **Picture** tab to view the captured vehicle picture or undercarriage picture. View Video Click the Plate Number column and click Video to view the linked video file of the passing vehicle. i Note When viewing the video file of passing vehicles, you can control the playback. • Click **Go to Monitoring** to switch to Monitoring page. • Click to export the video file to the local PC. **Download** Select a vehicle and click \( \) to save the vehicle's information (CSV file), vehicle passing picture, and recorded file in your PC. The vehicle passing Single Vehicle **Passing Record** picture and recorded file will be saved in the same folder as the CSV file. For details about downloading, refer to Manage Downloading Tasks. **Export All** a. Click **Export** in the upper-right corner to open the Export panel.

Export A Vehicle Passing Records

- Select Excel, CSV, or PDF as the format of the exported file. Check
   Export Picture to save vehicles' pictures in your PC with the Excel file.
- c. Click **Browse** to select a saving path.
- d. Click Save.

**Edit** 

On a certain vehicle's page, click **Edit** to modify the recognized license plate number as needed.

**i**Note

Up to 500 vehicle passing records with captured pictures can be exported at one time. Up to 100,000 vehicle passing records without pictures can be exported at one time.

## 14.6 Search Vehicles in Parking Lot

If the actual free parking space number is different from the number displayed on parking lot screens, you can search vehicles that already left but still recorded in the parking lot to edit the vehicle information. For example, for parking lots requiring all on-site vehicles out at the end of a day, you can search the vehicles that are still in the parking lot and export the vehicles' information. Another example is, if a vehicle is manually allowed to exit the parking lot, the free parking space amount may be not updated on time. In this situation, you can search the vehicle and delete it from the vehicle list of the parking lot to update the free parking space amount.

#### **Steps**

- 1. In the top left corner of the Control Client, select 

  → All Modules → Investigation → Vehicle

  Search .
- 2. Select Vehicles in Parking Lot as the searching type.
- **3.** Set searching conditions according to your needs.

#### Mark

Search marked or unmarked vehicles in the parking lot.

#### Country

Select the country where the vehicle's license plate number is registered.

#### **License Plate Number**

Select **No License Plate** to search vehicles without license plate number; select **With License Plate** and enter a vehicle's license plate number or key word of license plate number.

#### **Owner**

Enter the vehicle owner's name or keyword of name.

#### **How to Open Barrier**

It refers to how the barrier was opened when a vehicle exits the parking lot. **Manual** indicates that the a security guard manually controls the barrier to open after identifying the vehicle owner; **Automatic** indicates that the barrier was opened automatically after the capture unit recognizing the license plate number.

#### **Duration**

The parking duration of the searched vehicles in the parking lot.

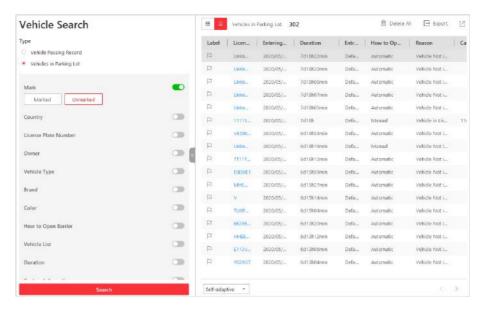

Figure 14-22 Search Vehicles in Parking Lot

#### 4. Click Search.

The searched vehicles in the parking lot will be displayed on the right panel.

**5.** Perform the following operations if you need.

#### Operation

# Delete Vehicles from Parking Lot

#### Description

- Select a searched vehicle and click in to delete the vehicle from the parking lot.
- Click **Delete All** to delete all searched vehicles from the parking lot.

# Export Vehicle Information to PC

- Select a vehicle and click to save the vehicle's information (CSV file), vehicle passing picture, and recorded file in your PC. The vehicle passing picture and recorded file will be saved in the same folder as the CSV file.
- Save information of all searched vehicles as a file in PC.
  - a. Click Export on the top right of the Control Client to open the Export panel.
  - b. Select **Excel** or **CSV** as the format of the exported file. Check **Export Picture** to save vehicles' pictures in your PC with the Excel file.
  - c. Click **Browse** to select a saving path.
  - d. Click Save.

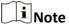

After deleting a searched vehicle, there will be one more free parking space in the parking lot of the system.

# **Chapter 15 Face and Body Recognition**

The system supports facial recognition and comparison functions. After adding devices which support facial recognition, the devices can recognize faces and compare with the persons in the system.

Besides facial recognition, you can also add facial recognition servers to the system and set human body recognition tasks.

On the Control Client, the operator can view the real-time face comparison information during live view and see whether the detected persons match or mismatch the person information in the predefined face comparison group. The operator can also view the human body recognition information when viewing the live video of the cameras linked with the facial recognition server and configured with human body recognition.

#### 15.1 View Detected and Matched Face in Live View

During live view of face recognition cameras, the detected faces will be displayed in the window. After setting the face comparison group and apply it to the camera, the face picture matched with the face in the face comparison group will display, showing the person details, captured picture, matched person's original picture, and similarity. If the detected person is not in the face comparison group, you can also add it to the face comparison group and apply the group to the device to take effect.

#### **Before You Start**

Add the required device and configure the face comparison group. Refer to the *User Manual of HikCentral Professional Web Client*.

#### **Steps**

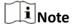

This function should be supported by the device.

- 1. In the top left corner of the Home page, select 
  → All Modules → Surveillance →
  Monitoring .
- 2. Start live view.
  - Drag a face recognition camera from the camera list on the left to the display window.
  - Double-click a face recognition camera name to start the live view.

If a face is detected, it will be displayed on the right of the window. If he/she is not matched with any persons in the camera's linked face comparison groups, the capture time is marked with an orange background as follows.

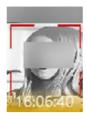

Figure 15-1 Mismatched Person

**3.** View matched persons in different face comparison groups.

#### **Example**

For example, you can view the matched persons in blocklist and VIP list at the same time.

- 1) Click \( \bigsize \) tab to open the face comparison group list.

  All the face comparison groups added to the system display.
- 2) Double click the face comparison group name in the list or drag it to the display window.

  A blank panel of the face comparison group will display on the right of the display windows.

  If there are persons matched with the person in the face comparison group, the captured and original face pictures will display in this panel in pairs with similarity as follows.

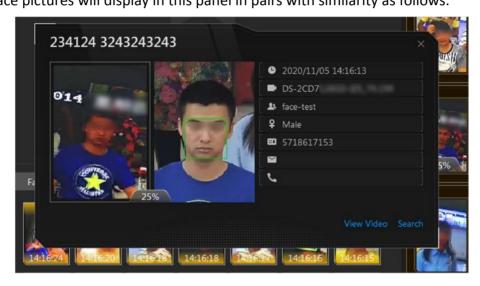

Figure 15-2 Matched Persons

You can view the captured face picture, person's profile (configured in the Web Client) and the similarity. The person's name is shown on the profile.

- **4. Optional:** View all the real-time face comparison events.
  - 1) Click **Event List Hidden** on the upper right corner to show the event list panel.
  - 2) Click **Face Comparison** tab to view all the detected faces (including matched and mismatched persons.

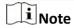

For mismatched persons, the picture's capture time is marked with an orange background as follows.

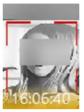

Figure 15-3 Mismatched Person

- 5. Optional: For the matched persons, view the person details.
  - In the matched face picture panel, click 1 to view the matched person details.
  - Click the face picture of matched person in the face comparison event list to view the person details.
  - In the all events list panel, select the person matched event and click (1) in the Operation column to view the person information.
- **6. Optional:** If there are multiple cameras in live view, you can quickly find the camera which captures certain picture and view its live view.
  - In the matched face picture panel, click .
  - In the Face Comparison event list, click the captured picture and click **Live View**.

The camera which captures this picture will be highlighted with a red frame.

7. Optional: For the captured pictures (mismatched or matched person), click the picture and click Search by Picture to search other pictures of this person. Refer to Search Captured Face Picture and Related Video for more details.

#### 15.2 Add Mismatched Person to Person List

During live view, if a person is detected, but not matched with any persons in the face comparison group, and if you want the person to be recognized for the next time, you can add the person to the face comparison group. For example, if the detected person is a new arrived VIP, you can add the person to the VIP face comparison group and apply this group to the camera. For the next time, the camera will recognize the person's face and match her/him with the person information in the face comparison group.

#### Steps

| In the top left corner of the Home page, select $\implies$ All Modules $\Rightarrow$ Surveillance $\Rightarrow$ Monitoring and perform face comparison in live view. |
|----------------------------------------------------------------------------------------------------|
| Note                                                                                                    |
| For details refer to View Detected and Matched Face in Live View                                                                                                    |

2. Open the Add to Person List panel.

- In the All Events panel, click in the Operation column to open the Add to Person List page.
- Click the mismatched face pictures in Face Comparison event panel and click Add to Person List.

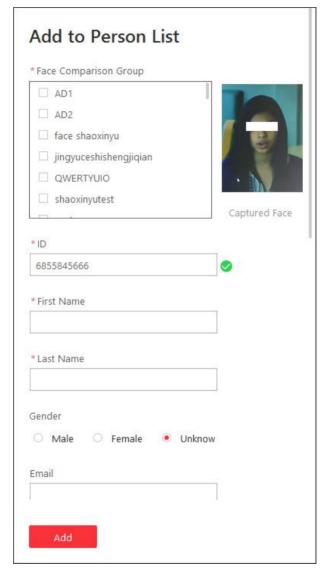

Figure 15-4 Add to Person List

- **3.** Select the face comparison group(s) you want to add this person to.
- **4.** Enter the person details, such as ID, first name, last name, gender, custom additional information, etc.
- 5. Click Add.

#### What to do next

Log into the Web Client and apply the face comparison group to the camera to take effect.

#### 15.3 Person Search

You can search persons on pictures by the Control Client, including captured face pictures, captured face pictures matched with the pictures of face comparison group, persons with specific features, and frequently appeared person.

#### **Captured Face Pictures**

The captured face pictures can be stored in HikCentral Professional server or on the Recording Server. You can search for the target person in the captured pictures by person face credential or by uploading a face picture. You can also view the search results' related video files and save the related video files as evidence.

#### **Matched Pictures**

You can search for the captured face pictures which are matched with the faces in specified face comparison groups. You can also export the related video footage to the local PC and save it as evidence to the SFTP server.

#### **Person Features**

You can search for persons by features such as age, gender, and wearing glasses or not. After search, you can view related pictures and video files (if available) and save video files to local storage.

#### **Frequently Appeared Person**

You can search for the pictures of the frequently appeared persons of specific locations in a specific time period. The function is helpful for screening out the potential VIP customers in retail industry such as luxury stores. It can also be used to find out suspects who may commit crimes and thereafter notify the security personnel to be on guard in locations such as banks and jewelry stores.

#### 15.3.1 Search Captured Face Picture and Related Video

The captured face pictures can be stored in SYS server or on the Recording Server. You can search for the target person in the captured pictures by person face credential or by uploading a face picture. You can also view the search results' related video files and save the related video files as evidence.

#### **Steps**

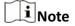

Make sure your license supports facial recognition function, or turn to Home page of the Web Client, click **License Details** → **Configuration** → **Add** and then select the added cameras as facial recognition cameras. Otherwise, facial recognition function cannot perform normally in the system.

#### HikCentral Professional Control Client User Manual

- 1. In the top left corner of the Home page, select 

  → All Modules → Investigation → Person Search .
- 2. Click Search Captured Picture on the navigation panel on the left side of the page to enter the Search Captured Picture page.
- **3.** In the Time field, set the time period.

You can select **Custom Time Interval** to specify the start time and end time for search.

- **4.** Select the camera(s) to search the face picture.
  - 1) Click [ to open the camera list panel.
  - 2) Select a current site or Remote Site from the drop-down site list to show its cameras.
  - 3) Check the camera(s) you want to search.

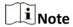

Up to 200 resources can be selected for searching at the same time.

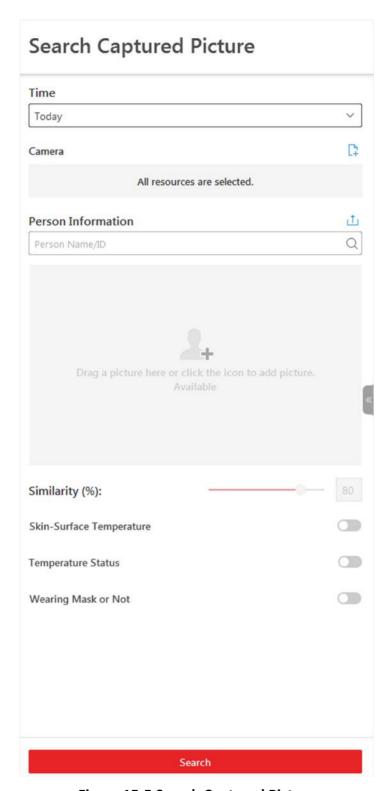

Figure 15-5 Search Captured Picture

**5. Optional:** Set a picture for face picture searching, and you can use the added person's face credential or upload one as desired.

- Enter a keyword of person name or person ID in the Person Name/ID field to search in the added persons and select a face credential.
- Click **Upload Picture** to upload a face picture from local PC.

Note

The uploaded picture should be in JPG format and picture size should be no larger than 1 GB.

The recognized face area will be marked on the face picture.

- 6. Optional: Drag the slider to set the similarity.
- 7. Optional: Set epidemic-related parameters.

#### **Temperature**

After enabled, you can set a threshold for searching out the matched persons whose skinsurface temperature equals to or exceeds the threshold.

#### **Temperature Status**

After enabled, you can filter matched persons by temperature status (normal or abnormal).

#### **Wearing Mask or Not**

After enabled, you can filter matched person who wear mask and those who don't.

#### 8. Click Search.

The search results will be displayed and grouped by different cameras. If you do not upload a picture, the similarity will not be displayed on the searching result. You can switch between thumbnail and list mode to view.

**9. Optional:** Perform the following operations for the searched pictures.

| View  | Picture |
|-------|---------|
| and V | 'ideo   |

Click the picture to view the large picture and the related video (if available).

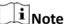

For playback control instructions, refer to **Normal Playback** . Some icons may not be available for face picture playback.

Add to Person List Click and set the required parameters to add the person to the person list. For details about how to set the parameters, refer to the *Manage Person* of *HikCentral Professional Web Client User Manual*.

**10. Optional:** Hover the cursor on a matched picture and click to perform secondary search.

Search
Captured
Picture

Click **Search Captured Picture** to go to the Face Search page to search the captured pictures related with the searched face picture by setting

searching conditions.

Search Archive Click Search Archive to go to the Archive Search page to search the

searched person's archive.

#### **Verify Identity**

Click **Identity Verification** → **To be Verified** to verify the person's identity, or click **Identity Verification** → **Target** to set the person as a comparing target.

- 11. Optional: Export the matched video footage to local storage.
  - During playback, click \bigsize to export the current video footage.
  - Select the video footage and click **Export** to export all the selected video footage.
  - 1)(Optional) For exporting single video footage, set the time range of the video footage to export.
  - 2)Set the file format of the exported file.

#### MP4

MP4 format supports encryption. You can set a password to encrypt the video file for security purpose.

Only VSPlayer supports playing video files in MP4 format. You can check **Download VSPlayer** to download the player with the video files.

#### **AVI**

Besides VSPlayer, other player also supports playing the video files in AVI format.

You can check **Download VSPlayer** to download the player with the video files.

#### **EXE**

Package the video files with the VSPlayer into one EXE file. The selected video footage of one camera will be merged to one MP4 file.

After downloading, double click the EXE file and the VSPlayer will launch. The merged video files of different cameras will be displayed in the playlist.

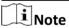

Up to 16 cameras can be selected to download in EXE format for one time.

3)(Optional) If you select the format as MP4 or AVI, you can check **Merge Video Files** to merge the selected video footage of the same camera to one video file.

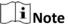

Up to 2 GB files can be merged.

4) Optional: Check Save as Evidence and set the required information for the evidence.

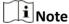

- You should have enabled evidence collection on the Web Client. For details, see the *User Manual of HikCentral Professional Web Client*.
- For details about setting the required information for evidence, see Save Found Video
   Footage as Evidence.
- 5) Set the saving path to store the exported video files.
- 6) Click **Export** to add the downloading task to the download center.

|           | Note                                                                                                    |    |
|-----------|----------------------------------------------------------------------------------------------------|----|
|           | For details about managing the downloading tasks, refer to <i>Manage Downloading Tasks</i> .                                                                                                    |    |
| 15        | .3.2 Search Pictures and Related Video by Persons Features                                                                                                    |    |
| se<br>sto | u can search person pictures by setting person features such as age group and gender. For the arched results, you can view the related video files (if available) and save the video files to loca rage. It can help to find out the target suspect in locations such as banks and jewelry stores en you know some features of an suspect. | ıl |
|           | fore You Start  u have added DeepinMind(s) or intelligent fusion server(s) in the web client.                                                                                                    |    |
| 1.<br>2.  | In the top left corner of the Home page, select → All Modules → Investigation → Person Search.  Click Search by People Feature on the left panel.  In the Time field, set the time period.                                                                                                    |    |
|           | Note You can select <b>Custom Time Interval</b> to specify the start time and end time for search. The costumed time interval should be no more than 7 days.                                                                                                    |    |
| 4.        | 4. Click : to select camera(s) from the pop-up camera list.                                                                                                    |    |
|           | Note You can enter a key word in the search box to quickly find the target camera(s).                                                                                                    |    |
| 5.        | 5. Optional: In the Person Information field, enable switch(es) of corresponding person fea desired such as age group, gender, and wearing glasses.                                                                                                    |    |
|           | Note This function should be supported by the device. You can only enable person features that are supported by the device.                                                                                                    | è  |
| 6.        | Click <b>Search</b> .                                                                                                    |    |
|           | The searched results will be displayed chronologically.                                                                                                    |    |
| 7.        | <b>Optional:</b> For the searched results, you can perform more operation(s).                                                                                                    |    |
|           | Switch The searched results can be displayed in three modes, and you can switch Display among different display modes.                                                                                                    |    |

Mode

- Click **Grid** to view the searched results in thumbnails.
- Click **List** to view the searched results in the form of list.
- Click **Map** to display camera(s) on the map, and click a camera to view the searched results in thumbnails.

# Search Picture by Picture

- In thumbnail mode, hover the mouse on the searched result, and click **Search Picture by Picture** to start searching picture by picture.
- In list mode, click Q to perform a secondary search.

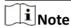

For details, refer to Search Captured Face Picture and Related Video .

#### View Person Details

Put the cursor on the person picture, and you can view the capture details including person's age group, gender, whether wearing glasses, hair, tops type, etc.

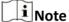

This function should be supported by the device.

# View Picture and Video

Click the person picture to view the large picture and view the related video (if available).

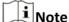

For details about playback control instructions, refer to Normal Playback.

### Change Display Order

- Select **Chronologically** to display the searched results in time order.
- Select **Reverse Chronologically** to display the searched results in reverse time order.
- Select **Camera** to display the searched results by cameras.

#### Open Auxiliary Screen

#### Export Results

You can export the searched results (both pictures and video footage) to local storage. Check one or more searched results, and click **Export** on the upper right corner to add the selected items to the download center.

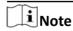

For details about managing the downloading tasks, refer to **Manage Downloading Tasks** .

#### 15.3.3 Search Matched Person

You can search for the persons who match the faces in specified face comparison group(s). You can also further filter the matched persons by skin-surface temperature and mask-wearing status for purposes such as infectious disease prevention. Exporting the related video footage to the local PC and save it as evidence to the SFTP server is also supported.

#### Steps

- 1. In the top left corner of the Home page, select 

  → All Modules → Investigation → Person Search .
- 2. Click Search Matched Person on the navigation panel on the left side of the page to enter the Search Matched Person page.
- 3. In the **Time** field, set the time period for searching.

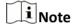

You can select **Custom Time Interval** to specify the start time and end time for search.

**4. Optional:** Set epidemic-prevention related parameters.

#### **Temperature**

After enabled, you can set a threshold for searching out the matched persons whose skinsurface temperature equals to or exceeds the threshold.

#### **Temperature Status**

After enabled, you can filter matched persons by temperature status (normal or abnormal).

#### **Wearing Mask or Not**

After enabled, you can filter matched persons who wear mask and those who don't.

**5.** Select the face comparison group to search for the matched pictures.

Note

Hover the cursor on a face comparison group and click  $\gamma$  to select cameras linked with the group.

#### 6. Click Search.

The matched persons will be displayed and grouped by different face comparison groups, and you can view the person details. The face pictures of the matched persons (similarity larger than the threshold of the face comparison group) are displayed on the right of the person details with similarity.

- **7. Optional:** Enter a similarity on the upper right corner and press **Enter** key to filter the pictures. The pictures the similarity of which is higher than this similarity will show.
- **8.** Click \( \int \) beside the original picture to perform secondary search.

Search Click Search Captured Picture to go to the Face Search page to search the

Captured captured pictures related with the searched face picture by setting

**Picture** searching conditions.

**Search Archive** Click **Search Archive** to go to the Archive Search page to search the

searched person's archive.

**Verify Identity** Click **Identity Verification** → **To be Verified** to verify the person's identity,

or click **Identity Verification** → **Target** to set the person as a comparing

target.

9. Optional: Click a matched picture to view the large picture and the related video (if available).

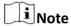

For playback control instructions, refer to **Normal Playback** . Some icons may not be available for face picture playback.

- **10. Optional:** Export the matched video footage to local storage.
  - During playback, click to export the current video footage.
  - Select the video footage and click **Export** to export all the selected video footage.
  - 1)(Optional) For exporting single video footage, set the time range of the video footage to export.
  - 2) Set the file format of the exported file.

#### MP4

MP4 format supports encryption. You can set a password to encrypt the video file for security purpose.

Only VSPlayer supports playing video files in MP4 format. You can check **Download VSPlayer** to download the player with the video files.

#### AVI

Besides VSPlayer, other player also supports playing the video files in AVI format.

You can check **Download VSPlayer** to download the player with the video files.

#### **EXE**

Package the video files with the VSPlayer into one EXE file. The selected video footage of one camera will be merged to one MP4 file.

After downloading, double click the EXE file and the VSPlayer will launch. The merged video files of different cameras will be displayed in the playlist.

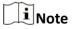

Up to 16 cameras can be selected to download in EXE format for one time.

3)(Optional) If you select the format as MP4 or AVI, you can check **Merge Video Files** to merge the selected video footage of the same camera to one video file.

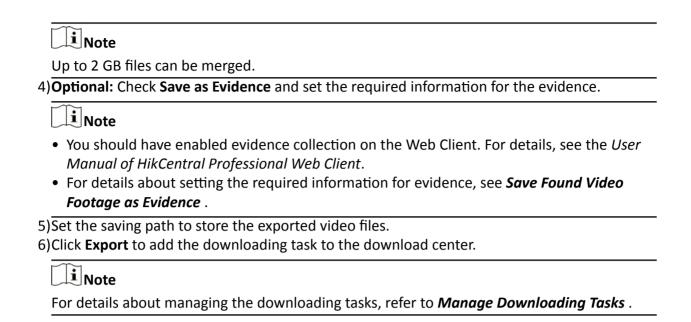

#### 15.3.4 Search Frequently Appeared Person' Pictures

You can search for the pictures of the frequently appeared persons of specific locations in a specific time period. The function is helpful for screening out the potential VIP customers in retail industry such as luxury stores. It can also be used to find out suspects who may commit crimes and thereafter notify the security personnel to be on guard in locations such as banks and jewelry stores.

#### **Before You Start**

Make sure you have configured frequently appeared person alarm on the device. For details, see the user manual of the device.

#### Steps

- 1. In the top left corner of the Home page, select 

  → All Modules → Investigation → Person Search .
- 2. Click Frequently Appeared Person on the navigation panel on the left side of the page to enter the Frequently Appeared Person page.
- **3.** In the time field, select a time period or select **Custom Time Interval** to customize a time period for search.
- **4.** Select the camera(s) to search pictures of the frequently appeared persons.

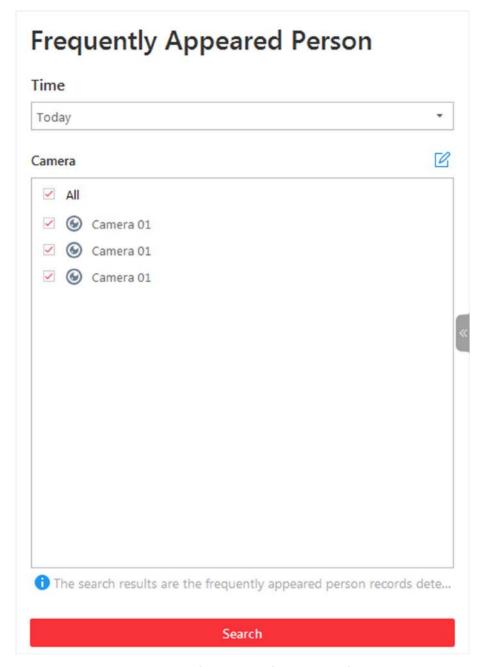

**Figure 15-6 Search Frequently Appeared Person** 

- 1) Click open the camera list panel.
- 2) Optional: Check Include Sub-area to allow the displaying of camera(s) in sub-areas.
- 3) Select areas and then select the camera(s) in these areas.

**i**Note

Up to 200 resources can be selected for search at the same time.

5. Click Search.

The frequently appeared persons will be listed on the right. You can view the photo, appeared time, and appeared times of each listed person.

**6. Optional:** Click to add the person to person list.

**7. Optional:** Perform secondary search after clicking \( \) in the Operation column.

**Search** Click **Search Captured Picture** to go to the Face Search page to search the

**Captured** captured pictures related with the searched face picture by setting

**Picture** searching conditions.

Search Archive Click Search Archive to go to the Archive Search page to search the

searched person's archive.

**Verify Identity** Click **Identity Verification** → **To be Verified** to verify the person's identity,

or click **Identity Verification** → **Target** to set the person as a comparing

target.

**8. Optional:** Click a person on the list to view details about her/him, including the related pictures and video footage.

- 9. Optional: Filter related pictures and video footage by cameras.
  - 1) Click Filter by Cameras to select camera(s).
  - 2) Click **OK**.

The pictures captured by the selected cameras and the video footage recorded by them will be displayed.

- **10. Optional:** Export the matched video footage to local storage.
  - During playback, click to export the current video footage.
  - Select the video footage and click **Export** to export all the selected video footage.
  - 1)(Optional) For exporting single video footage, set the time range of the video footage to export.
  - 2) Set the file format of the exported file.

#### MP4

MP4 format supports encryption. You can set a password to encrypt the video file for security purpose.

Only VSPlayer supports playing video files in MP4 format. You can check **Download VSPlayer** to download the player with the video files.

#### AVI

Besides VSPlayer, other player also supports playing the video files in AVI format.

You can check **Download VSPlayer** to download the player with the video files.

#### **EXE**

Package the video files with the VSPlayer into one EXE file. The selected video footage of one camera will be merged to one MP4 file.

After downloading, double click the EXE file and the VSPlayer will launch. The merged video files of different cameras will be displayed in the playlist.

| Note                                                                                                    |
|----------------------------------------------------------------------------------------------------|
| Up to 16 cameras can be selected to download in EXE format for one time.                                                                                              |
| 3)(Optional) If you select the format as MP4 or AVI, you can check <b>Merge Video Files</b> to merge the selected video footage of the same camera to one video file. |
| Note                                                                                                    |
| Up to 2 GB files can be merged.                                                                                                    |
| 4) Optional: Check Save as Evidence and set the required information for the evidence.                                                                                |
| Note                                                                                                    |
| • You should have enabled evidence collection on the Web Client. For details, see the <i>User Manual of HikCentral Professional Web Client</i> .                      |
| <ul> <li>For details about setting the required information for evidence, see Save Found Video Footage as Evidence.</li> </ul>                                        |
| 5)Set the saving path to store the exported video files.                                                                                                    |
| 5)Click <b>Export</b> to add the downloading task to the download center.                                                                                             |
| Note                                                                                                    |
| For details about managing the downloading tasks, refer to <i>Manage Downloading Tasks</i> .                                                                          |

### 15.4 Archive Search

The system will save the features and information (including captured picture and video) of the captured person as archive. You can search the related archives of a face picture to check the captured pictures or videos of similar persons in the library. You can also check whether a person is a stranger.

#### **Before You Start**

Make sure you have added a DeepinMind server to the system and have configured capturing camera and face comparison group for it.

#### **Steps**

Note

By default, the archive will be kept for 3 months.

- 1. In the top left corner of the Home page, select 

  → All Modules → Investigation → Person Search .
- 2. Click Archive Search in the navigation panel on the left side to enter the Archive Search page.
- **3.** Select a face comparison group in the Face Picture Library field, you can also check stranger group.
- 4. Upload a face picture in the Person Information field.
- 5. Drag the slider of the similarity to set a similarity.

#### 6. Click Search.

Pictures of which the similarity is larger than the configured one will be displayed on the right panel. Hover the cursor on a searched picture and the details (e.g. group name, gender, etc) of the picture will appear, and strangers' picture details are different from that of the face comparison group.

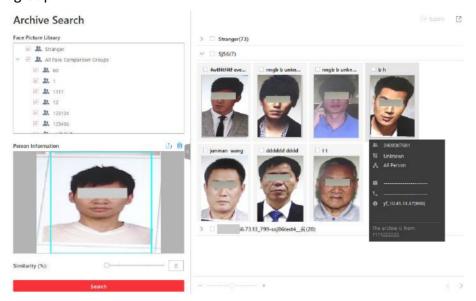

Figure 15-7 Archive Search

**7. Optional:** Hover the cursor on a matched picture and click \(\infty\) to perform secondary search.

| Search<br>Captured<br>Picture | Click <b>Search Captured Picture</b> to go to the Face Search page to search the captured pictures related with the searched face picture by setting searching conditions.                 |  |
|-------------------------------|----------------------------------------------------------------------------------------------------|--|
| Search Archive                | Click <b>Search Archive</b> to go to the Archive Search page to search the searched person's archive.                                                                                      |  |
| Verify Identity               | Click <b>Identity Verification</b> → <b>To be Verified</b> to verify the person's identity, or click <b>Identity Verification</b> → <b>Target</b> to set the person as a comparing target. |  |

**8. Optional:** Perform the following operation(s).

| View Picture and Video          | Click a matched picture to view more captured pictures and related videos.  Check searched pictures and then click <b>Export</b> to save the data in the current computer. Select <b>Excel</b> if you want to save the searched picture or video. |  |
|---------------------------------|----------------------------------------------------------------------------------------------------|--|
| Export Archive<br>Search Report |                                                                                                    |  |
| Filter Capture<br>Time          | Click a matched picture and click <b>Filter Capture Time</b> to set the time period when the picture and video are captured.                                                                                                    |  |

#### 15.5 Identity Verification

The control client provides picture-to-picture comparison and picture-to-group comparison, which means you can know the similarity between two faces on two different pictures, or whether a person is a member of an existing face comparison group,.

#### 15.5.1 Compare with Face Comparison Group

When you are not sure about a person's identity, you can compare the his/her face picture with those of the face comparison group to identify him/her.

#### **Before You Start**

Make sure you have added a DeepinMind server to the system and have configured capturing camera and face comparison group for it.

#### Steps

- 1. In the top left corner of the Home page, select 

  → All Modules → Investigation → Person

  Search .
- 2. Click 🔁 Identity Verification to enter the Identity Verification page.
- 3. Upload the face picture you want to identify.
- 4. Select Face Comparison Group in the Compare with field.
- **5.** Select a face comparison group in the list.
- **6. Optional:** Set epidemic-related parameters.

#### **Temperature**

After enabled, you can set a threshold for searching out the matched persons whose skinsurface temperature equals to or exceeds the threshold.

#### **Temperature Status**

After enabled, you can filter matched persons by temperature status (normal or abnormal).

#### **Wearing Mask or Not**

After enabled, you can filter matched person who wear mask and those who don't.

**7.** Drag the slider of the similarity to set a similarity.

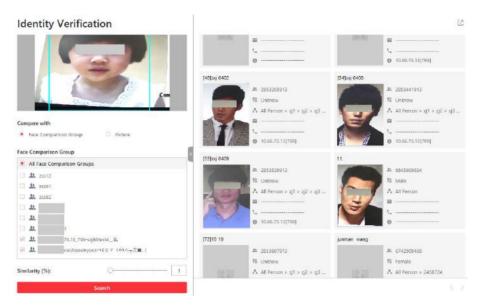

Figure 15-8 Compare with Face Recognition Group

#### 8. Click Search.

Pictures of which the similarity is larger than the configured one will be displayed on the right panel.

- 9. Optional: Click Add Person to add the person to person list.
- **10. Optional:** Hover the cursor on a matched picture and click \( \infty \) to perform secondary search.

| Search<br>Captured<br>Picture | Click <b>Search Captured Picture</b> to go to the Face Search page to search the captured pictures related with the searched face picture by settir searching conditions.                  |  |
|-------------------------------|----------------------------------------------------------------------------------------------------|--|
| Search Archive                | Click <b>Search Archive</b> to go to the Archive Search page to search the searched person's archive.                                                                                      |  |
| Verify Identity               | Click <b>Identity Verification</b> → <b>To be Verified</b> to verify the person's identity, or click <b>Identity Verification</b> → <b>Target</b> to set the person as a comparing target. |  |

#### 15.5.2 Compare with Specific Picture

You can also compare two face pictures to see whether they are the same person according to the similarity.

#### **Before You Start**

Make sure you have added a DeepinMind server to the system and have configured capturing camera and face comparison group for it.

#### **Steps**

1. In the top left corner of the Home page, select  $\blacksquare \rightarrow$  All Modules  $\rightarrow$  Investigation  $\rightarrow$  Person Search.

- 2. Click **ldentity Verification** to enter the Identity Verification page.
- **3.** Upload the face picture you want to identify in the **Person Information** field on the top of the panel.
- **4.** Select **Picture** in the **Compare with** field.
- **5.** Upload a picture in the **Person Information** field on the bottom of the panel..

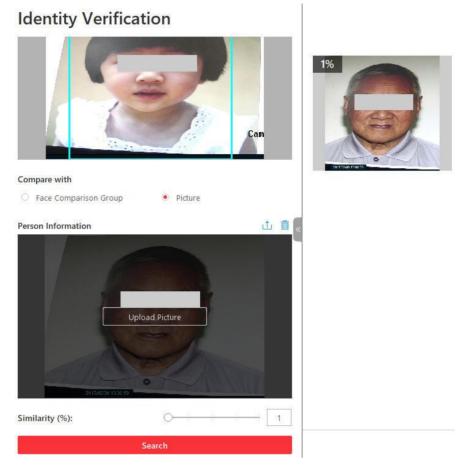

**Figure 15-9 Compare with Specified Picture** 

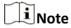

You can upload a picture with more than one face, and the client will tell the similarity between the first picture and all faces in this picture.

- 6. Drag the slider of the similarity to set a similarity.
- 7. Click Search.

The face picture(s) on the second uploaded picture will be displayed on the right panel, and the similarity between persons on the first-uploaded picture and second-uploaded is displayed.

- 8. Optional: Click Add Person to add the person to person list.
- **9. Optional:** Hover the cursor on a matched picture and click  $\bigcirc$  to perform secondary search.

#### HikCentral Professional Control Client User Manual

Search Click Search Captured Picture to go to the Face Search page to search the

**Captured** captured pictures related with the searched face picture by setting searching conditions.

**Search Archive** Click **Search Archive** to go to the Archive Search page to search the

searched person's archive.

**Verify Identity** Click **Identity Verification** → **To be Verified** to verify the person's identity,

or click **Identity Verification** → **Target** to set the person as a comparing

target.

# **Chapter 16 Security Control**

A security control device detects people, vehicles, etc., entering a pre-defined region, triggers events and alarms, and reports events/alarms information (such as location) to security personnel.

On the Control Client, the operator can view the video of the radar's related cameras, arm & disarm partitions, bypass zones, etc. If a panic alarm is triggered, the operator can handle the request on the Control Client.

#### 16.1 Start Live View of Radar's Calibrated Camera

You can start live view of a radar's calibrated camera to view the image of the radar's detection area.

#### **Before You Start**

Make sure you have configured at least one calibrated camera for the radar. See *User Manual of HikCentral Professional Web Client* for details about configuring calibrated camera.

#### Steps

- 1. In the top left corner of the Home page, select **■** → All Modules → Monitoring.
- 2. Select Live View to enter the live view page.
- 3. Click m Logical Resource tab.

The areas which the current user has permission to access are displayed in the list and the logical resources which the user has permission to access are displayed in the corresponding areas.

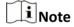

For setting the user permission, refer to User Manual of HikCentral Professional Web Client.

**4.** Double-click a radar's name or drag a radar to the display area to start the live view of its calibrated cameras.

The image of one calibrated camera will be displayed in the display window with a thumbnail of another calibrated camera's image on the lower-left corner.

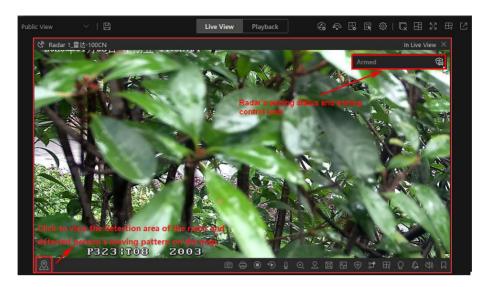

Figure 16-1 Live View of Radar's Calibrated Cameras

**5. Optional:** Perform the following operation(s).

| Arming Control                 | The arming status of the radar will be displayed in the upper-right corner of the live view window. Click at to arm the radar; click to disarm a radar.                               |
|--------------------------------|----------------------------------------------------------------------------------------------------|
| Switch<br>Calibrated<br>Camera | Hover the cursor on the thumbnail to display other calibrated cameras' thumbnails, and then click one of the thumbnail to display it in the display window.                           |
| Locate on Map                  | Click  in the lower-left corner of the live view window to show the map where the radar is added, so that you will see the moving pattern of the one who intruded the detection area. |

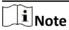

- A prompt will appear showing you the current arming status after an arming control if there is no calibrated camera linked to the radar.
- Arming radar will fail if anybody is in the radar's detection area, and you will see a prompt showing you the failure of arming.

## **16.2 Perform Arming Control**

You can arm or disarm the partitions (areas) of the security control devices and radars via the Control Client. After arming the partitions (areas), the current Control Client can receive the triggered alarms in the partitions (areas). You can also bypass or recover bypass for the alarm inputs (zones) in the partitions (areas) if necessary. For armed radars, if an object enters its detection area, an event/alarm will be triggered to inform you.

In the top left corner of the Home page, select  $\implies$  All Modules  $\Rightarrow$  Tool  $\Rightarrow$  Arming Control, and then select Resource tab.

Select **Alarm Input** or **Radar** as the resource type from the drop-down list, and then select a device.

#### **Arm & Disarm Partition (Area)**

Select partitions (areas) from the resource list, and then arm or disarm the selected ones.

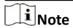

The disarming and arming control in Alarm Center only controls the alarm detection on the current Control Client.

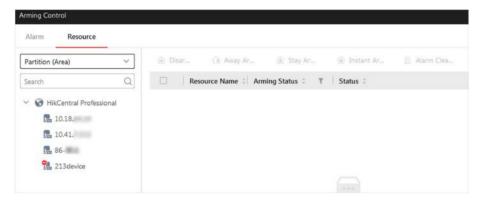

Figure 16-2 Arm & Disarm Partition (Area)

#### **Instant Arm**

It is used when people leave the detection area. The zone will be immediately triggered when it detects event or alarm with no delay and notify the security personnel.

#### **Stay Arm**

It is used when people stay inside the detection area. During stay arming, all the perimeter burglary detections (such as perimeter detector, magnetic contacts, curtain detector in the balcony) will be turned on. Meanwhile, the detectors inside the detection area are bypassed (such as PIR detectors). People can move inside the area and not trigger an event or alarm.

#### **Away Arm**

It is used when people leave the detection area. Event or alarms will be activated when the zone is triggered or tampered. For delayed zone, the alarm will not be activated when the zone detects triggering event during entry/exit delay.

#### **Bypass Zone**

When some exception occurs for the zone, and other zones can work normally, you need to bypass the abnormal zone to turn off the protection of it. Otherwise, you cannot arm the security control partition (area) which the zone belongs to.

Hover over the alarm input and click \( \sqrt{\text{u}}\) to bypass the zone.

#### **Bypass Recovery**

When you want to recover the zone that is bypassed to make it work normally, select alarm input as triggered source and find the alarm input (zone) of the security control partition (area). Hover over the zone and click  $\square$  to recover zone to normal status.

#### **Clear Alarms**

Hover over the security control partition (area) to click  $\bigcirc$  to clear the generated alarms in the security control partition (area).

#### **Arm Radar**

Click  $\oplus$  to arm a radar; click  $\otimes$  to disarm a radar. You can also check multiple radars in the list and click **Arm All/Disarm All** to arm/disarm all the checked radars in a batch.

#### 16.3 Handle Panic Alarm from Panic Alarm Station

A panic alarm station is mainly installed in the areas with the crowd or high incidence of cases, such as schools, tourist attractions, hospitals, markets, and parking lots. When the emergency happens or someone asks for help, the person can press panic button to send alarm to the monitoring center, and the operator in the center will take the appropriate actions.

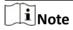

You should first set an alarm triggered by alarm input for the panic alarm station via the Web Client. For details, refer to *User Manual of HikCentral Professional Web Client*.

If someone presses the panic button on the panic alarm station, a window will pop up on the Control Client as follows:

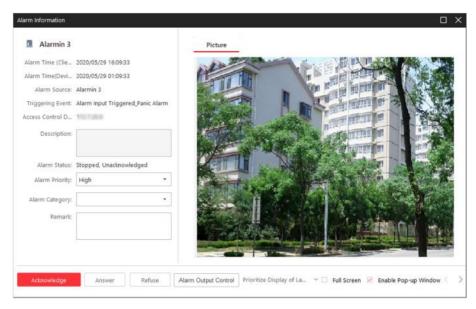

Figure 16-3 Panic Alarm

#### **Perform Voice Talk**

Click **Answer** to answer this panic alarm and talk with the person who triggers this panic alarm.

#### **Refuse Alarm**

Click **Refuse** to refuse this alarm if you don't want to handle it on the current Control Client. If refused, the user on the other Control Client can still handle this alarm.

#### **Alarm Output Control**

Click **Alarm Output Control** and turn on/off the switches to control the status of alarm outputs.

# **Chapter 17 Check Alarm and Event**

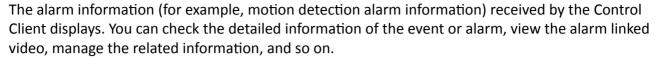

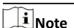

You should configure the event or alarm settings via the Web Client before you can check the related information and linkage actions via the Control Client. For detailed configuration of event and alarm settings, refer to *User Manual of HikCentral Professional Web Client*.

#### 17.1 Perform Arming Control

You can accept or ignore the configured alarm rules of selected resource(s). After accepting one alarm rule, the current Control Client can receive the triggered alarm information from the alarm source. If you ignore one alarm rule, the current Control Client cannot receive this alarm from the alarm source.

#### **Steps**

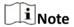

You can also perform arming control for security control devices (such as arming/disarming partitions, bypassing zones, etc.) and radars. For details, refer to **Security Control**.

- 1. In the top left corner of Control Client, select 

  → All Modules → Surveillance → Alarm

  Center .
- 2. On the top right of the Alarm Center, click Arming Control to open the Arming Control window.

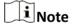

You can also select  $\blacksquare \rightarrow Tool \rightarrow Arming Control$  to open the Arming Control window.

3. On the Arming Control window, select Alarm tab.

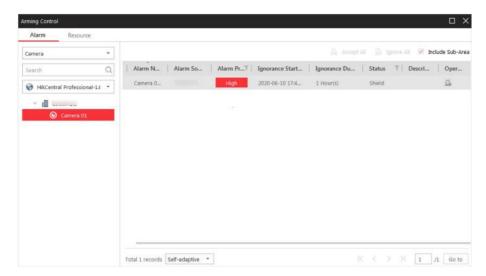

Figure 17-1 Arming Control

- **4.** In the area list, select the resource for alarm control.

  All the configured alarm rules of the selected resource will be displayed.
- 5. Perform arming control.

#### **Ignore Alarm**

Click icon or **Ignore All** to disable the alarm and set the ignorance start time and duration. If you ignore an alarm, the current Control Client will not receive this alarm during the ignorance duration even though it is triggered.

For example, if you set the ignorance duration to 1 hour, the alarm cannot be received by the current Control Client, but will be recorded as the log in the system within 1 hour. The alarm detection will be enabled again in 1 hour after the ignorance start time.

#### **Accept Alarm**

Click icon or **Accept All** to enable the alarm detection.

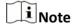

- For alarm input source, an icon ① will display if there is an exception. You can view the exception details by moving the cursor on the icon.
- The ignorance and acceptance settings in Alarm Center only controls the alarm detection on the current Control Client.

#### 17.2 View Resource's Real-Time Alarm

The real-time alarm information received by the Control Client, such as motion detection, video loss, and video tampering alarm, of the managed resources are displayed in the Alarm Center. You can check the alarm details and view alarm related video and picture if configured.

#### **Before You Start**

Arm the device first before the Control Client can receive the alarm information from the device. For details, refer to **Perform Arming Control** .

#### **Steps**

**1.** Enter the Alarm Center page and you can view the real-time alarms received by the Control Client.

#### **Alarm Priority**

The priority for the alarm according to the priority settings when adding the alarm on the Web Client.

#### **Alarm Time (Control Client)**

The Control Client time when the alarm starts.

#### **Alarm Source**

The resource that occurred the alarm.

#### **Triggering Event/Alarm**

Display the type of the event that triggered alarm.

#### **Alarm Status**

The current status of the alarm.

#### Operation

#### Go to Alarm Search Page

Click in the Operation column to go to the Alarm Search page to search the current alarm by setting searching conditions.

#### **Linkage Action**

Click (b) to start playback of the related cameras of the alarm and view the captured pictures.

#### **Two-Way Audio**

Start two-way audio with the alarm source.

#### **Export**

Download the alarm details, including alarm information, alarm picture, linked video, linked map, etc.

#### **Display on Smart Wall**

Display the alarm video on smart wall.

#### Ignore/Accept

**Ignore:** If you ignore this alarm, the current Control Client will not receive this alarm during the ignorance duration even though it is triggered. For example, if you set the ignorance duration as 1 hour, the alarm cannot be received by the current Control Client,

but will be recorded as the logs in the system within 1 hour. The alarm will be enabled again in 1 hour after the ignorance start time.

**Accept:** If you accept this alarm, the current Control Client can receive this alarm when it is triggered.

## **i** Note

The available operation changes according to the alarm linkage of the camera. For detailed configuration, refer to *User Manual of HikCentral Professional Web Client*.

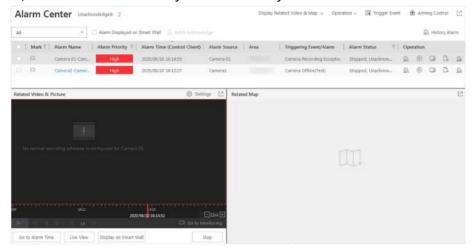

Figure 17-2 Alarm Center

2. Set the filter conditions to display the required alarms only.

#### **Mark Status**

Mark the alarm information and the marked items can be filtered.

#### **Alarm Priority**

The priority including low, medium, high and custom level which indicates the urgent degree of the alarm.

#### **Alarm Status**

The status of the alarm includes **Start**, **Stop** and **Abnormally Stopped**. **Start** indicates the alarm has not stopped yet; **Stop** indicates the alarm has stopped; and **Abnormally Stopped** indicates the alarm has stopped abnormally.

#### **Alarm Displayed on Smart Wall**

Filter the alarms which are set to be displayed on the smart wall.

The alarms will be automatically filtered by the configured conditions and display in the list.

3. Select an alarm to view.

The alarm linked video (if any) shows on display window and the alarm source linked map (if any) appears as well.

4. Optional: Perform one or more of the following operations.

# Acknowledge a Single Alarm

- a. Click the name of an alarm to open its alarm information window.
- b. (Optional) Set alarm priority and alarm category.
- c. (Optional) Select alarm output(s) from the **Turn off Alarm Output** drop-down list and then check checkbox(es) to turn off the selected alarm output(s).
- d. (Optional) Enter a remark about the alarm acknowledgment.
- e. Click Acknowledge.

# Batch Acknowledge Alarms

- a. Check alarms in the alarm list, and then click **Batch Acknowledge** to open the Batch Acknowledge window.
- b. (Optional) Set the alarm priory and alarm category.
- c. (Optional) Enter a remark about the alarm acknowledgment.
- d. Click OK.

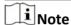

Up to 100 alarms can be checked at a time.

#### Play Video from Alarm Time

Click **Go to Alarm Time** to play the video from the alarm time.

#### **Get Live View of Related Camera**

Click **Live View** to view the live video of the related cameras.

#### Display Linked Video on Smart Wall

Click **Display on Smart Wall** to play the videos on smart wall.

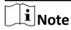

For setting the related camera of the alarm, refer to *User Manual of HikCentral Professional Web Client*.

#### Display Alarm Related Video and Related Map

Click **Display Related Video & Map** to show the Related Video or Related Map window.

# Turn On/Off Alarm Sound

When the Control Client receives an alarm, the PC running the Control Client will play the alarm sound. You can turn on/off the alarm sound by clicking **Operation** and checking or unchecking **Audio On**.

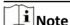

This configuration won't be changed after restarting the Control Client.

# Disable Pop-up Alarm Window

For the alarm configured with pop-up window, a window will pop up, showing the alarm details, when the Control Client receives the

alarm. You can disable or enable the pop-up window by clicking **Operation** and checking or unchecking **Pop-up Window Disabled**.

**i**Note

This configuration won't be changed after restarting the Control

**Sort Alarms** Click on the column name of the alarm list and select a property to

sort the alarms by the selected property.

View History Alarm Click History Alarm to enter the Alarm & Event Search module to

search the history alarms.

**Enter Visual Tracking Mode** 

Click (a) to start live view of the camera triggering alarm in the lower-left corner. Click (b) to enter the camera's visual tracking mode. See User Manual of HikCentral Professional Web Client for details about configuring visual tracking.

## 17.3 Search Event/Alarm Logs

You can search the event and alarm log files of the added resource for checking.

#### **Before You Start**

You should configure the event and alarm settings via Web Client. See *User Manual of HikCentral Professional Web Client* for details.

#### **Steps**

- 1. In the top left corner of Control Client, select → All Modules → Investigation → Event & Alarm Search → Event & Alarm Search to enter the Event & Alarm Search page.
- 2. Set the time range for search.
  - Select a predefined time period for search.
  - Select **Custom Time Interval** and specify the start time and end time for search.
- 3. Select the event type as All, Not Trigger Alarm or Trigger Alarm.

#### ٨Π

Both events and alarms.

#### **Not Trigger Alarm**

The events happened but were not triggered as alarms.

#### **Trigger Alarm**

The events happened and were triggered as alarms.

- **4.** Enable **Area** and then click \( \bar\) to select the area of the event source.
- 5. Enable Triggered By and then select the types of event source in the drop-down list.

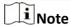

The Remote Site is only available for the Central System with Remote Site Management module (based on the license you purchased).

- **6.** Click to select the triggering event(s)/alarm(s) and source(s).
- 7. Enable Alarm Name to select the alarm name in the drop-down list.
- 8. Optional: If you select Trigger Alarm, you can set the following filter conditions.

#### **Marking Status**

Turn the **Marked** switch to on, and select **Marked** or **Unmarked** to filter the marked or unmarked alarms/events.

#### **Acknowledging Status**

Turn the **Status** switch to on, and select **Acknowledged** or **Unacknowledged** to filter the acknowledged or unacknowledged alarms/events.

#### **Priority**

Turn the **Priority** switch to on, and select the priority level to filter the alarms/events by priority.

#### Category

Turn the **Priority** switch to on, and select the category to filter the alarms/events by category.

#### 9. Click Search.

The matched event or alarm logs display on the list.

**10. Optional:** Perform the following operation(s) after searching alarms or events.

| View Event or<br>Alarm Details   | Click the <b>Name</b> field of the searched event or alarm to view the detail and the linked picture, video, and map.                                                                              |  |
|----------------------------------|----------------------------------------------------------------------------------------------------|--|
| Export Alarms or Events          | Click <b>Export</b> and select the format and saving path to save the found events or alarms to your PC.                                                                                           |  |
|                                  | Click $\ \ \ \ \ \ \ \ \ \ \ \ \ \ \ \ \ \ \$                                                                                                    |  |
|                                  | Note                                                                                                    |  |
|                                  | You can view the exporting process in the Download Center by clicking in the top of the interface.                                                                                                 |  |
| Switch to<br>Auxiliary<br>Screen | Click  to open the Alarm Search or Event Search page as a auxiliary screen. You can view the alarms or events on the auxiliary screen, as well as operating the other pages of the Control Client. |  |

#### 17.4 Manually Trigger User-Defined Event

The system provides user-defined event which is used if the event you need is not in the provided system-monitored event list, or the generic event cannot properly define the event received from third-party system. On the Control Client, you can trigger a user-defined event manually and it will activate a series of actions according to the settings on Web Client.

#### **Before You Start**

Add the user-defined event to the system and determine what happens when you manually trigger it, such as setting it as the alarm source, as start/end of the alarm's arming schedule, or as the alarm linkage actions. For details, refer to *User Manual of HikCentral Professional Web Client*. Perform this task if you need to trigger a user-defined event manually on the Control Client.

#### Steps

- 1. In the Alarm Center module, click **Trigger Event**; in the Monitoring module, click **!** . The user-defined events added to the system will display.
- 2. Select the event you want to trigger and click OK.

#### 17.5 View Pop-up Window Triggered by Alarm

After configuring the required settings on the Web Client and Control Client, the alarm window will open when the corresponding event/alarm is triggered. You can view the alarm time, the source device which trigger the alarm, the triggered event, and alarm status, etc.

#### **Before You Start**

Make sure you have enabled the alarm linkage of **Trigger Pop-up Window** on the Web Client, and enabled the pop-up window function in the Alarm Center on the Control Client. For setting this alarm linkage, refer to the *User Manual of HikCentral Professional Web Client*.

#### **Steps**

**1.** View the alarm details including alarm source, alarm time, triggered event type, alarm status, etc., in the pop-up window when alarm is triggered.

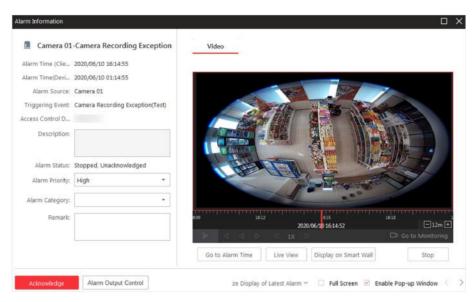

Figure 17-3 Alarm Triggered Pop-Up Window

- **2. Optional:** Set the alarm priority and the alarm category according to the details of the alarm information.
- **3. Optional:** Enter a remark for the alarm according to actual needs.

#### **Example**

You can enter "False alarm triggered by leaves" when you have checked the alarm details and found that it is a false alarm.

**4.** Click **Picture/Video/Map** tab to view the alarm related cameras' captured pictures, the playback or live view when alarm occurs, and view the camera/alarm input location on the map (if configured).

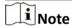

When viewing the recorded video files of the related camera, you can click **Go to Alarm Time** to play the video from the alarm time. You can also click **Live View** to view the live video of the related cameras, or click **Display on Smart Wall** to play the playback on smart wall.

**5. Optional:** If you have set linked alarm outputs in the alarm rule, you can click **Alarm Output Control** to enable or disabled the linked alarm outputs.

#### **Example**

If a sounder is linked in the alarm rule, when the alarm is triggered, you can turn on or off the sounder.

**6.** Click the **Acknowledge** to acknowledge the alarm.

The alarm status becomes Acknowledged.

- **7. Optional:** Click  $\langle \cdot \rangle$  to view the previous or next alarm information.
- 8. Optional: Uncheck Enable Pop-up Window to disable pop-up window when new alarm triggers.

## HikCentral Professional Control Client User Manual

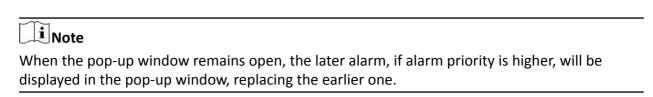

9. Optional: Check Full Screen to display the pop-up window in full screen mode by default.

# **Chapter 18 Manage Evidence**

The Control Client allows you to save the recorded video footage as evidence if it contains important information about incidents such as traffic accidents and violent crimes in case of the need for settling disputes or legal cases.

This functionality is available when you search video footage, manually record video footage during live view, manually clip video footage during playback, or download video footage in the Download Center.

#### 18.1 Save Manually Recorded Video as Evidence in Live View

During live view, you can manually record video footage which contains important information about incidents such as traffic accident and violent crimes, and save it as evidence to the SFTP (Secure File Transfer Protocol).

#### **Before You Start**

You should have enabled evidence collection on the Web Client. For details, see the *User Manuel of HikCentral Professional Web Client*.

# **Steps** i Note You can set the SFTP when enabling evidence collection on the Web Client. For details, see the User Manuel of HikCentral Professional Web Client. 1. Start live view. i Note See Live View for details. 2. Click on the toolbar of the display window to start the manual recording. The icon turns to 3. Click on to stop recording. A dialog will pop up. 4. Click Save as on the dialog to open the Save as panel. **5.** Check **Save as Evidence** and then set the required information for the evidence. i Note For details about the required information for the evidence, see Save Found Video Footage as Evidence. 6. Click Save on the Save as panel.

|          | Note                                                                                                    |
|----------|----------------------------------------------------------------------------------------------------|
|          | You can search the saved evidence. For details, see <b>Search Evidence</b> .                                                                                                    |
|          |                                                                                                    |
| 18       | 3.2 Save Clipped Video as Evidence in Playback                                                                                                    |
| inc      | ring playback, you can manually clip video footage which contains important information about cidents such as traffic accident and violent crimes, and save it as evidence to the SFTP (Secure e Transfer Protocol). |
| Yo       | fore You Start u should have enabled evidence collection on the Web Client. For details, see the <i>User Manual HikCentral Professional Web Client</i> .                                                             |
| Ste      | eps                                                                                                    |
| Yo       | INote u can set the SFTP address when enabling evidence collection on the Web Client. For details, see a User Manual of HikCentral Professional Web Client.                                                          |
| <u> </u> | Start playback.                                                                                                    |
|          | Note                                                                                                    |
|          | For details, see <i>Playback</i> .                                                                                                    |
| 2.       | Click to start clipping.                                                                                                    |
|          | The icon turns to 🔣 .                                                                                                    |
| 3.       | Click to stop clipping.                                                                                                    |
| _        | A dialog will pop up.                                                                                                    |
|          | Click <b>Save as</b> on the dialog to open the Save as panel.  Check <b>Save as Evidence</b> and then set the required information for the evidence.                                                                 |
|          | Note                                                                                                    |
|          | For details of the required information for the evidence, see <i>Save Found Video Footage as Evidence</i> .                                                                                                    |
| 6.       | Click <b>Save</b> on the Save as panel.                                                                                                    |
|          | Note                                                                                                    |
|          | You can search the saved the evidence. For details, see <b>Search Evidence</b> .                                                                                                    |
|          |                                                                                                    |

#### 18.3 Save Found Video Footage as Evidence

After searching for video footage under specific conditions, you can export the matched video footage as evidence if the video footage contains information of the incidents such as traffic accidents and violent crimes.

#### **Before You Start**

You should have enabled evidence management on the Web Client. For details, see the Manage Evidence chapter in the *User Manual of HikCentral Professional Web Client*.

# Steps Note You can set the SFTP address when enabling evidence collection on the Web Client. For details, see the Manage Evidence chapter in the User Manual of HikCentral Professional Web Client. 1. Search video footage. Note For details, see Video Search.

- 2. Enter the Export panel.
  - On the video file list, click the time range to play back the video file, and then click [].
  - Select video file(s) from the video file list, and then click **Export** at the upper-right side.

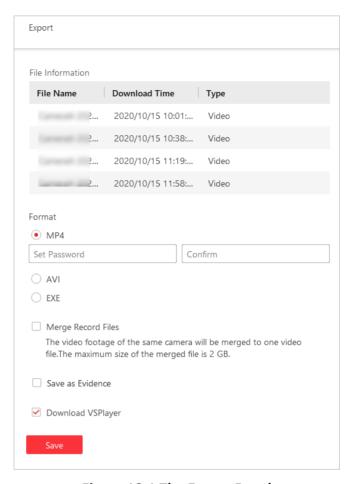

Figure 18-1 The Export Panel

- 3. Select format for the saved video footage.
- **4. Optional:** Check **Merge Recorded Files** to merge the video footage of one camera into one video file.
- 5. Check Save as Evidence and then select Create Evidence or Add to Existing Evidence.

#### **Create Evidence**

Set the parameters such as evidence ID, evidence type, and evidence status to create a new evidence.

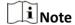

You can add and delete the evidence type, organization on site, and conclusion/result on the Web Client, see the Manage Evidence chapter in the *User Manual of HikCentral Professional Web Client* for details.

#### **Evidence Type**

Select the type of accident or criminal incident recorded in the video file(s).

#### Organization on Site

The organization or personnel (e.g., police, fire department) on the site of the accident or criminal incident.

#### **Evidence Status**

Select **Closed** if the related case is settled, and select **Open** if the related-case is pending.

#### Add to Existing Evidence

Add the video file(s) to existing evidence. After saving the video file(s) as evidence, you can see the video file in the Content of Evidence section on the evidence details panel. For details, see *Search Evidence*.

| 6. | <b>Optional:</b> Check <b>Download VSPlayer</b> to download VSPlayer when exporting the video footage.                                                                                                    |  |
|----|----------------------------------------------------------------------------------------------------|--|
|    | iNote                                                                                                    |  |
|    | This option is available when you select AVI or MP4 as the format.                                                                                                    |  |
| 7. | Click <b>Save</b> to save the video file(s) as evidence.                                                                                                    |  |
|    | The video file(s) will be downloaded in the Download Center, and then be uploaded as evidence to the SFTP (Secure File Transfer Protocol).                                                                                                    |  |
|    | iNote                                                                                                    |  |
|    | • For details about the Download Center, see <i>Manage Downloading Tasks</i> .                                                                                                    |  |
|    | You can configure the SFTP. See the Manage Evidence chapter in the <i>User Manual of</i> Will Control of the Manage Evidence chapter in the <i>User Manual of</i> Will Control of the Manage Evidence chapter in the <i>Us</i> |  |
|    | <ul> <li>HikCentral Professional Web Client for details.</li> <li>You can search the saved evidence. For details, see Search Evidence.</li> </ul>                                                                                                    |  |

## 18.4 Save Downloaded Video Footage as Evidence

When the downloading task is completed in the Download Center, you can save the downloaded video footage as evidence if it contains important information about incidents such as traffic accidents and violent crimes.

#### **Before You Start**

You should have enabled evidence collection on the Web Client. For details, see the *User Manual of HikCentral Professional Web Client*.

#### **Steps**

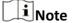

For details about managing downloading tasks, see Manage Downloading Tasks.

- 1. In the top left corner of Control Client, select 
  → All Modules → Management → Download Center .
- **2.** Click **Done** to view the completed task.
- **3.** Select the downloaded video footage and then click **Save as** to open the Save As panel.

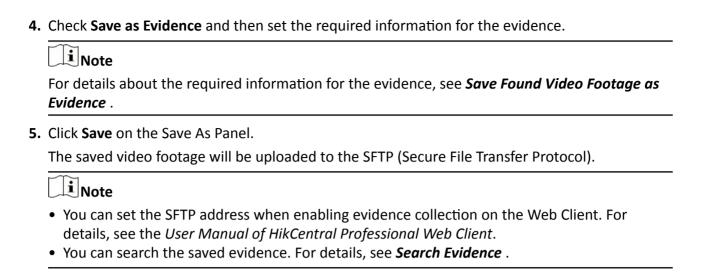

#### 18.5 Search Evidence

Evidence in HikCentral Professional refers to the video footage which contains information for settling disputes or criminal cases. You can search the evidence by setting search conditions.

#### **Before You Start**

- You should have enabled evidence collection on the Web Client. For details, see the *User Manual of HikCentral Professional Web Client*.
- You should have saved video footage as evidence. For details, see Manage Evidence.

#### Stens

- 1. In the top left corner of Control Client, select 
  → All Modules → Investigation → Evidence
  Search.
- 2. Set the search conditions such as evidence ID, keywords, and evidence status, etc.

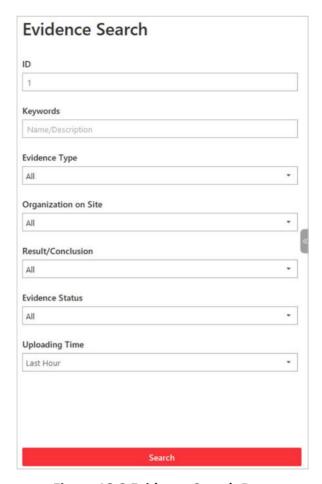

Figure 18-2 Evidence Search Page

#### **Evidence Status**

#### Open

The related dispute or criminal case has NOT been settled.

#### Closed

The related dispute or criminal case has been settled.

#### 3. Click Search.

The matched evidence will be displayed.

**4. Optional:** Perform the following operations.

Download Evidence Click **Download** to download the evidence (video) to local PC.

Edit Evidence Information

- a. Click the evidence name to view enter the evidence details page.
- b. Edit evidence information such as evidence type, result/conclusion.
- c. Click Save.

#### HikCentral Professional Control Client User Manual

| <b>Export Evidence</b> |  |
|------------------------|--|
| Information            |  |

Select evidence and then click **Export** and then select **CSV** or **Excel** to export the evidence information to local PC as CSV file or Excel file respectively.

Note

You can check the exporting task in the Download Center.

**Close Evidence** 

Select evidence and then click **Close Evidence** to set the evidence

status to Closed if the related case is settled.

**Delete Evidence** 

Select evidence and then click **Delete**.

## **Chapter 19 Smart Wall**

Smart wall provides security personnel with a larger overview of the regions they want to watch for any small or big unusual movement or activity. Large number of surveillance resources (such as cameras, maps) can be displayed on the smart wall for continuous monitoring. With the help of the Smart Wall, the security personnel can respond to the incidents effectively.

HikCentral Professional provides two modes of smart walls: Smart Wall (Decoding Device) and Smart Wall (Graphic Card).

In Smart Wall (Decoding Device) mode, the decoding devices can decode the streams and display the cameras' images on the display units connected to the decoding devices.

In Smart Wall (Graphic Card) mode, the graphic card of the PC running the Control Client will decode the images and other contents (such as pages of the Control Client) and display on the screens connected to the PC.

#### 19.1 Manage Smart Wall (Decoding Device)

A Smart Wall (Decoding Device) is a special multi-monitor setup that consists of multiple monitors, screens or display units tiled together contiguously or overlapped in order to form one large screen, so that you can get a complete overview of large surveillance centers. With the smart wall, you can easily create views defining window division and content for the managed smart wall. What's more, the video triggered by event can also be displayed on smart wall to help operator quickly focus on the most critical matters. For example, if a door is opened, the smart wall can be configured to display the video of the camera nearest to the door.

This type of smart wall is mainly used in medium and large surveillance scenarios, such as surveillance center. In these scenarios, more than four display units are required to display the images.

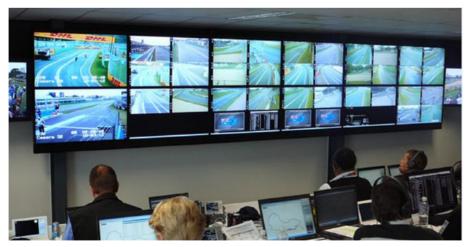

Figure 19-1 Application Scenario: Smart Wall (Decoding Device)

Before decoding and display, you need to add decoding devices (such as video wall controllers and decoders) to the system, and create virtual smart walls via the Web Client. Then you need to link the decoding devices' decoding output to the windows of the virtual smart wall.

After the above configuration, the Control Client supports displaying camera's video on the smart wall to get a complete and clear overview of the videos.

In the top left corner of Home page, select  $\implies$  All Modules  $\Rightarrow$  Tool  $\Rightarrow$  Smart Wall to open the Smart Wall (Decoding Device) module.

The following icons are available on the Smart Wall window.

| Icon                    | Description                                                                                                    |
|-------------------------|----------------------------------------------------------------------------------------------------|
| ↑↓                      | When the smart wall settings on the SYS server are changed (e.g., more smart walls are added, linked decoding outputs are changed, decoding devices deleted), a red dot will appear on this icon. Click it to synchronize the smart wall information. |
| $\nabla$                | Set to display the window No. on the smart wall, or view the details of the smart wall.                                                                                                    |
| A/2                     | Unlock or lock the window. When you lock the window, you cannot display the video on this window or stop decoding and displaying on the window.                                                                                                    |
|                         | Set the window division for the selected display window of smart wall. Double-click on the split window to enlarge the window.                                                                                                    |
|                         | Create a roaming window to open a virtual window on the screen(s).                                                                                                    |
| <b>6</b> /6             | Display or hide the VCA rules on the display window of smart wall, such as configured target detection frames for VCA event.                                                                                                    |
|                         | Stop all the windows' playing.                                                                                                    |
|                         | Save the current settings to the view or to other view. In this way, you can easily view the required live videos on the smart wall by calling this view.  Note                                                                                       |
|                         | For details, refer to <i>View Settings</i> .                                                                                                    |
| ri=13                   |                                                                                                    |
| <b>3</b>                | Click to view the view schedule of the current smart wall.  Note                                                                                                    |
|                         | For details about how to define the schedule, refer to <b>Set Schedule for Displaying Views on Smart Wall</b> .                                                                                                    |
| <b>III</b> / <b>III</b> | Display three/two smart walls in line.                                                                                                    |
| ÷ + +                   | Display the smart wall in the center of the window.                                                                                                    |

#### 19.1.1 Decode and Display Directly

After setting the smart wall via Web Client, the video streams from the camera can be decoded by the configured decoding outputs, and then you can display the decoded videos on the smart wall.

#### **Before You Start**

Add the smart wall via Web Client. For details, refer to *User Manual of HikCentral Professional Web Client*.

#### **Steps**

- 1. In the top left corner of Control Client, select 

  → All Modules → Tool → Smart Wall to enter the Smart Wall page.
- 2. Click III in the upper-right corner of the smart wall window to select a window division mode.
- 3. Display resources on smart wall.
  - **Display Camera on Smart Wall:** Select **Camera** from the drop-down list, and double-click a camera name or drag the camera to the layout area of smart wall to display the camera on the smart wall.

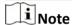

It is only available for the central system with Remote Site Management module (based on the license you purchased).

- Batch Display Cameras on Smart Wall: Hold the Ctrl key and select multiple cameras in an area or different areas, and then drag them to the layout area of smart wall and click Play in Batch to display multiple cameras on the smart wall in a batch.
- **Display Signal Source on Smart Wall:** Select **Signal Source** from the drop-down list, and drag the signal source to display window of the smart wall.
- **Display Area on Smart Wall:** Select **Camera** and site from the drop-down list, and double-click the area or drag the area to the layout area of smart wall to display the resources in the area on the smart wall.

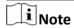

If there are multiple resources in the area, when you drag it to the layout area of smart wall, you need to select **Play in Batch** or **Single-Screen Auto-Switch** to display each resource in one display window or display area auto-switch in one display window on the smart wall. For more details about area auto-switch, refer to **Auto-Switch Cameras in One Window**.

- Display View on Smart Wall: Click on the left, and double-click the view name to display on smart wall.

Figure 19-2 Display Live Video on Smart Wall

The decoded video stream is displayed on the smart wall.

**4. Optional:** Select a display window which is linked with the camera to display the live video on the large window at the bottom of the page, and then perform the following operation(s).

View Camera Status Click Let to show the camera's frame rate, resolution, and stream format.

**Switch Stream** 

On the Web Client, you can set the default stream type of the live video of the cameras displaying on the smart wall. If you want to change the stream, such as changing to main stream to get better image quality, you can switch stream manually as follows.

Click or ream to switch the live view stream to main stream, sub-stream, or smooth stream.

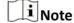

Smooth stream needs to be supported by device.

# **Enable PTZ Control**

Click to enable PTZ (pan, tilt, zoom) control function on the display window. And then you can control PTZ and set preset, patrol, and pattern. See *PTZ Control* for details.

#### Switch to Playback

Click **(a)** to switch to playback mode. For details, refer to **Play Video File**.

# Stop Decoding and Displaying

Click or to stop the decoding and displaying for the specified window or all windows.

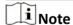

For the locked windows and alarm linked windows, you cannot stop the decoding and displaying.

#### 19.1.2 View Settings

You can set the view and organize the views into a group for displaying the video on smart wall conveniently. You can also perform the view auto-switch for the view group on the smart wall.

#### **Add View Group**

With view group, you can group the related views together for ease of viewing and management. For example, all the views of building A can be placed in one view group to reflect their relationships in the real world.

#### Steps

- 1. In the top left corner of Control Client, select 

  → All Modules → Tool → Smart Wall to enter the Smart Wall page.
- 2. Click III to open the View window.
- 3. Select Public View or Private View to add this view group.

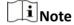

- The view groups and views belonging to the public view can be seen by all the system users.
- The view groups and views belonging to the private view can only be seen by the user who has added it.
- 4. Click to open Add View Group window.
- **5.** Edit the group name or use the default one.
- **6.** Click **Save** to add the group.
- **7. Optional:** Perform the following operation(s) after adding the view group.

**Delete View Group** Select the view group and click in to delete the group.

#### **Add View**

View defines which cameras are displayed on the monitors of the smart wall. In this way, you can quickly access the frequently used cameras on smart wall for an excellent overview.

#### Steps

- 1. In the top left corner of Control Client, select 

  → All Modules → Tool → Smart Wall to enter the Smart Wall page.
- **2.** Display the videos of cameras on the smart wall.

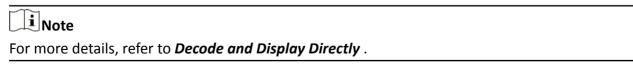

**3.** Click **III** to open the View window.

- 4. Select a view group.
- **5.** Click + to open Add View window.
- **6.** Enter the view name or use the default one.
- **7. Optional:** Set **Schedule Play** switch to on and set when to automatically display the view on smart wall.

Note

For more details about how to set view schedule, refer to **Set Schedule for Displaying Views on Smart Wall** .

- 8. Click Save to save the view.
- 9. Optional: Perform the following operation(s) after adding the view.

Start Decoding and Double-click the view to start decoding and displaying on smart

**Displaying** wall conveniently.

**Edit View** Click doedit the name of the view.

**Delete View** Click in to delete the view.

#### Set Schedule for Displaying Views on Smart Wall

The view schedule is used to define when to automatically display the view on smart wall. According to the schedule, the view will play on the smart wall at the time point(s) or the fixed time point(s) on regular date(s) in one week repeatedly.

When adding a view, enable **Scheduled Play** and do one of the followings:

- Check **Repeated Play**, select the days in one week, and set time for displaying the view on smart wall at the regular time.
- Uncheck **Repeated Play**, and set the date and time for displaying the view on smart wall at the irregular time.

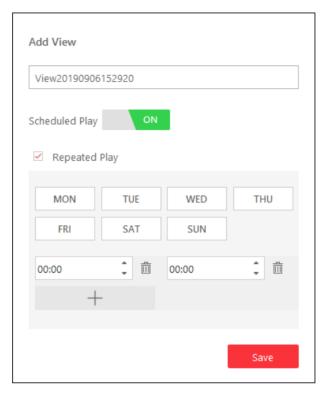

Figure 19-3 Set Schedule

Click to view the view schedules of the current smart wall.

#### 19.1.3 Perform View Auto-Switch

View auto-switch is used for displaying the views of a view group one after the other. You can specify the interval between view changes.

#### **Before You Start**

Add at least two views into one view group, see *Add View* for details.

#### **Steps**

- 1. In the top left corner of Control Client, select 

  → All Modules → Tool → Smart Wall to enter the Smart Wall page.
- 2. Click III to open the View window.
- 3. Click view2... 15s beside the view name to set the auto-switch interval.
- **4.** Click **6** beside the view group name to start auto-switch.

The views in the selected view group starts switching automatically.

#### 19.1.4 Auto-Switch Cameras in One Window

Auto-switch in one window is used for displaying the videos from the cameras in an area or different areas, one after another, in a single window. You can specify the interval between camera changes.

#### **Steps**

- 1. In the top left corner of Control Client, select 

  → All Modules → Tool → Smart Wall to enter the Smart Wall page.
- 2. Click on the left to enter the Camera page.
- 3. Select Camera from the drop-down list.
- 4. Select area or cameras for auto-switch.
  - Drag an area on the left panel to the window linked with a decoding output.

| Note                                                                             |
|----------------------------------------------------------------------------------|
| Make sure the cameras have been added to the area. See User Manual of HikCentral |
| Professional Web Client.                                                         |

- Hold the Ctrl key and select multiple cameras in an area or different areas, and then drag them to the window linked with a decoding output.

**i**Note

Up to 32 cameras can be selected for auto-switch in one window.

**5.** Click **Single-Screen Auto-Switch** in the pop-up menu to display the videos of the cameras in one display window of the smart wall.

The cameras starts switching automatically on the smart wall.

**6. Optional:** Click << or >> in the toolbar of the video view to set the auto-switch interval.

#### 19.1.5 Create a Roaming Window

Windowing is to open a virtual window on the screen(s). The window can be within a screen or span multiple screens. You can move the window on the valid screens as desired and this function is called roaming. With windowing and roaming function, you can create custom window and the window size and position will not be limited by the actual screen(s).

#### Steps

- 1. In the top left corner of Control Client, select 

  → All Modules → Tool → Smart Wall to enter the Smart Wall page.
- 2. Click and drag on the screens which are linked to decoding outputs to open a window.

|   |   | 1          |
|---|---|------------|
|   |   |            |
|   |   | l <b>.</b> |
|   |   | Note       |
| _ | _ | INOLE      |

Screens linked to BNC outputs are not available for opening a window.

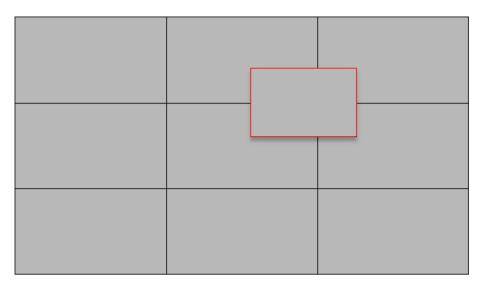

Figure 19-4 Open a Window

**3. Optional:** Perform the following operation(s) after opening a window.

| Roam                           | Click on the window and hold the mouse to move the window within the scope of the valid screens.                                         |
|--------------------------------|----------------------------------------------------------------------------------------------------|
| Adjust Window<br>Size          | Move your cursor to the window edges and adjust the window size when the cursor becomes a directional arrow.                             |
| Enlarge Window                 | Double-click the window and it will be enlarged to fill the spanned screens and display on the top layer. Double-click again to restore. |
| Display Window<br>on Top Layer | Select one window when there're overlapped windows and right-click the window to display it on the top layer.                            |

#### 19.1.6 View Alarm's Related Video on Smart Wall

If you have enabled the smart wall linkage for an alarm, the live view of cameras or public views related to the alarm will pop up on the chosen smart wall when the alarm is triggered. Therefore, you will know alarm details in a timely manner for further operations.

- When an alarm linked with multiple cameras in one display window is triggered, the window will be divided into an adaptive division mode and show the videos of all cameras.
- When multiple alarms linked with one display window are triggered, the window will be divided into an adaptive division mode and show the alarms' related videos.
- When each alarm linked with multiple display windows is triggered, every window will show one alarm's related video. If the alarms exceed the window limit, the window will be divided into an adaptive division mode and show the more alarms' related videos.
  - For example, there are alarm A, alarm B, alarm C and alarm D are linked with window 1, window 2 and window 3 of smart wall. When alarm A, alarm B, and alarm C are triggered, the display

window of smart wall will show as the left figure below. When alarm D is also triggered, the display window will show as the right figure below.

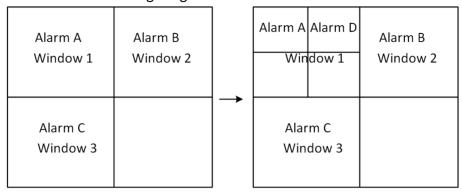

Figure 19-5 Multiple Alarms Displayed on Smart Wall

### 19.1.7 View and Export Window No. and Camera ID

When displaying live view on smart wall, you can use a keyboard for convenient operations such as starting live view on smart wall, PTZ control, etc. If you want to display certain camera's live view in certain window on the smart wall, you should press the camera's identifier number and target window number on the keyboard, which are called **Camera ID** and **Window No.** 

In the Web Client, you can set a unique ID for each camera added in the system. For details, refer to *User Manual of HikCentral Professional Web Client*.

In the top left corner of Control Client, select  $\implies$  All Modules  $\Rightarrow$  Tool  $\Rightarrow$  Smart Wall to enter the Smart Wall page, and click  $\implies$  Window No. & Camera ID  $\Rightarrow$  Display Window No. to show the number of each window.

If you want to export a document which contains the IDs of all the cameras and smart wall information (such as smart wall name, row and column, etc.) as a reference, click → Window No. & Camera ID → View Window No. and Camera ID to generate a document.

Click **Download** to download this document and save it in local PC. You can print it if necessary.

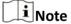

- The exported file is in PDF format.
- The exported document also contains smart wall No., which are used for selecting smart wall via network keyboard.

## 19.2 Manage Smart Wall (Graphic Card)

Smart Wall (Graphic Card) is hardware independent. It doesn't require any decoding resources such as video wall controllers or decoders. The PC running the client can decode the streams by its

graphic card and then display the content on the screens connected to the PC. As a result, it is cost efficient solution and easy deployment.

This type of smart wall is mainly used in small surveillance scenarios, such as supermarket, with less than four display units required.

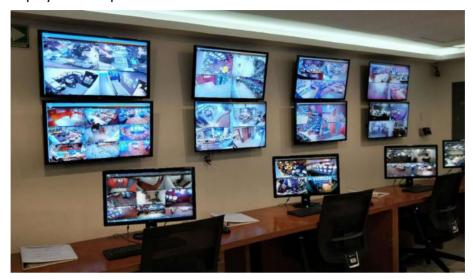

Figure 19-6 Application Scenario: Smart Wall (Graphic Card)

In this smart wall mode, you can display not only the camera's videos on the smart wall, but also other display contents such as maps, health status, Monitoring page, etc.

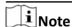

Up to four screens are supported as smart walls for one Control Client in this mode.

#### 19.2.1 Display Contents on Smart Wall in Smart Wall Mode

A variety of contents (e.g., video, map, face comparison) can be shared on the smart wall to help you respond quickly and effectively. The smart wall (graphic card) mode provides a convenient way to set up initial smart wall, check complete overview of the smart wall layout, or adjust the layout of the smart wall. You can select the desired smart screen and enter this mode to set window division, adjust layout, display contents on smart wall or perform other operations.

#### **Before You Start**

Make sure you have enabled **GPU Hardware Decoding** function in **System** → **Video** → **Display**.

#### **Steps**

- 1. In the top left corner of Control Client, select 

  → All Modules → Surveillance → Monitoring.
- 2. Click **Smart Wall** on the left to enter smart wall page.
- 3. Enter Smart Wall Modce.
  - Double-click a smart wall in the smart wall list.
  - Drag a smart wall from the smart wall list to the layout area of smart wall.

- **4. Optional:** Click **1** at the top to choose the predefined window division to layout the display window of the smart wall.
- 5. In smart wall mode, display contents on the smart wall.
  - Display Camera on Smart Wall: Double-click a camera name or drag the camera to the layout area of smart wall area to display the camera on the smart wall.
  - Display Map on Smart Wall: Double-click the map or drag the map to the layout area of smart wall to display the map on the smart wall.
  - Display Area on Smart Wall: Double-click the area or drag the area to the layout area of smart wall to display the resources in the area on the smart wall.

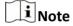

If there are multiple resources in the area, when you drag it to the layout area of smart wall, you need to select **Play in Batch** or **Single-Screen Auto-Switch** to display each resource in one display window or display area auto-switch in one display window on the smart wall.

- Display View on Smart Wall: Drag the view to the layout area of smart wall and select **Single-Screen Auto-Switch** or **Replace Current View** to display the auto-switch view in one display window or replace current display content on smart wall.
- Display View Group on Smart Wall: Drag the view group to the layout area of smart wall to display auto-switch of each view in one display window on smart wall.
- Display Face Comparison on Smart Wall: Double-click the face comparison group or drag it to the layout area of smart wall to display the face comparison result on the smart wall.
- **6. Optional:** In smart wall (graphic card) mode, perform one of the following operations.

You can view all resource channels displayed on smart wall. View Resource Channel **Adjust Display** Drag one display window to another to adjust the layout order on Window smart wall. **Edit Name** Click ... and select **Edit Name** to edit the name of the smart wall. Click ... and select **Show Smart Wall** to show the name on the **Show Smart Wall** smart wall. **Display or Do Not** Click log to disable alarm display on the corresponding screen when Display Alarm on an alarm is triggered. Click 🔙 to restore alarm display on the Screen screen. **Exit Smart Wall Mode** Click Exit Smart Wall Mode to exit the mode.

## 19.2.2 Display Contents on Smart Wall in Live View Mode

During live view, if you see something important in the live view window, for example, a suspect caught by one camera or a VIP matched in the face comparison panel, you can display these contents on the smart wall to get a complete and larger overview.

After displaying the live contents on the smart wall (on another display) in this mode, you can continue view other live content, or perform other operations on the Control Client on the current display, without changing the content that smart wall displays. This function lets you keep an eye on your smart wall while working in Control Client. For example, the smart wall continues to show the current video while you start playback of this camera on the Control Client.

### **Display All Contents in Live View on Smart Wall**

In the Monitoring module, you can display all contents you are viewing in the displaying windows onto the smart wall (graphic card) to get a larger overview by a one-touch operation.

**i**Note

Make sure you have enabled GPU Hardware Decoding function in System → Video → Display.

After starting live view, click in the upper-right corner on the Control Client and select a smart wall to display all the displaying windows on the smart wall.

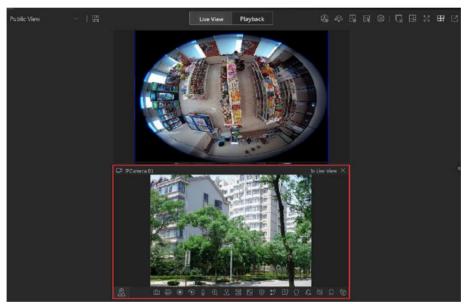

Figure 19-7 Display All Contents in Live View on Smart Wall

**i**Note

The contents include all the resources displayed in the display area, such as video of the cameras, maps, face comparison groups, access points, etc.

Hover the cursor on the top the displaying smart wall screen and click **Exit Smart Wall Mode** to stop displaying the contents on smart wall.

## **Display Camera on Smart Wall**

You can display the live view of a camera on the smart wall without decoding, so as to show details of the monitored area of the camera in a timely manner.

#### **Before You Start**

- Connect your PC to at least one smart wall.
- Make sure you have enabled **GPU Hardware Decoding** function in **System** → **Video** → **Display**.

#### **Steps**

- 1. In the top left corner of Control Client, select 

  → All Modules → Surveillance → Monitoring.
- 2. Click m to open the Logical Resource panel.
- **3. Optional:** Click **III** to select a window division mode.
- 4. Display the live view of a camera on smart wall.
  - Hover the cursor on a live view window, click III in the window's toolbar, and then select a smart wall.

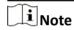

You can also click **Smart Wall (Decoding Device)** to decode and display this camera on smart wall.

- Hover the cursor on a camera's name, click ..., and then hover the cursor on **Display on Smart Wall** to select a smart wall.
- **5. Optional:** Use a USB keyboard (such as DS-1005KI) to start live view of a certain camera on smart wall by pressing the camera's identifier number.

**i**Note

In the Web Client, you can set a unique ID for each camera added in the system. For details, refer to *User Manual of HikCentral Professional Web Client*.

#### **Display Area on Smart Wall**

You can display all the cameras' live view in an area on the smart wall to view the details in an area in a timely manner for an overview of the area.

#### **Before You Start**

- Connect your PC to at least one smart wall.
- Make sure you have enabled GPU Hardware Decoding function in System → Video → Display.

#### Stens

- 1. In the top left corner of Control Client, select 

  → All Modules → Surveillance → Monitoring.
- 2. Click m to open the Logical Resource panel.
- **3.** Hover the cursor on an area's name, click ..., and then hover the cursor on **Display on Smart Wall** to select a smart wall to display all cameras in the area on the smart wall.

## **Display Map on Smart Wall**

You can display e-map and GIS map on smart wall to show the overall layout and locations of the added devices, or devices of a certain type. The alarm information will be displayed on the smart wall as well when an alarm is triggered.

#### **Before You Start**

- Configure a GIS map or e-map via the Web Client beforehand. For details, see *User Manual of HikCentral Professional Web Client*.
- Make sure you have enabled **GPU Hardware Decoding** function in **System** → **Video** → **Display**.

#### **Steps**

- 1. In the top left corner of Control Client, select 

  → All Modules → Surveillance → Monitoring.
- 2. Optional: Enter Smart Wall Mode. For details, see *Display Contents on Smart Wall in Smart Wall Mode*.
- 3. Click m to open the Logical Resource panel.
- **4. Optional:** Click **III** to select a window division mode.
- 5. Display a map on smart wall.
  - Hover the cursor on **Map** in the Logical Resource panel, click ... , and then move the cursor on **Display on Smart Wall** to select a smart wall.
  - Double-click **Map** in the Logical Resource panel to display it on the right panel. Click 

    □ in the upper-right corner of the map-displaying window and select a smart wall.

|        | i      | Note |
|--------|--------|------|
| $\sim$ | $\sim$ |      |

The devices added to the map will be displayed with the map.

#### Display View and View Group on Smart Wall

If you have saved a view or view group, you can display it on smart wall in a timely manner with the saved window division and the correspondence between cameras and windows.

#### **Before You Start**

Save at least a view or create at least one view group beforehand. For details, see *Manage View* 

#### **Steps**

- 1. In the top left corner of Control Client, select 

  → All Modules → Surveillance → Monitoring.
- 2. Click to open the View panel.
- **3.** Display a view or view group on smart wall.
  - Hover the cursor on a view name, click ... , and then hover the cursor on **Display on Smart**Wall to select a smart wall.
  - Hover the cursor on a view group name, click ..., and then click View Group Auto-Switch.

- The view will be displayed on the selected smart wall in the saved window division mode.
- Views in a group will be displayed on the selected smart wall in auto-switching mode.

#### 19.2.3 Display Alarm's Related Video on Smart Wall

If you have enabled the smart wall linkage for an alarm, the live view of cameras or public views related to the alarm will pop up on the chosen smart wall when the alarm is triggered. Therefore, you will know alarm details in a timely manner for further operations. You can also manually display live view of one of the alarm-related cameras on the smart wall.

#### **Before You Start**

- Configure an alarm (and enable smart wall linkage for it) via the Web Client beforehand. For details, see *User Manual of HikCentral Professional Web Client*.
- Make sure you have enabled **GPU Hardware Decoding** function in **System** → **Video** → **Display**.

#### Steps

- 1. In the top left corner of Control Client, select 

  → All Modules → Surveillance → Alarm Center to enter the Alarm Center module.
  - The information of triggered alarms will be displayed.
- **2. Optional:** Click an alarm to display the live view of the alarm in the Related Video & Picture window in the lower-left corner of the client for a preview.
- **3.** Display live view of a camera related to an alarm on smart wall.

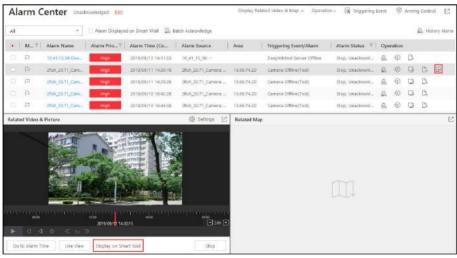

Figure 19-8 Display Alarm's Related Video on Smart Wall

- If you are viewing video of the camera's video in the Related Video & Picture window, click **Display on Smart Wall** under the window to select a smart wall.
- Click 
  on the alarm's Operation column to display the alarm-related camera's live view on smart wall directly.
- **4. Optional:** Hover the cursor on the top of the displaying smart wall to show the Exit Smart Wall Mode bar, and then click to enable automatic alarm-video display on the current wall.

• The icon sturns to so. The related cameras or views of the alarms configured with smart wall linkage can be displayed on the smart wall automatically when triggered.

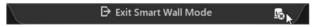

Figure 19-9 Exit Smart Wall Mode Bar

• If you have disabled automatic alarm-video display on the current wall, the smart wall name will turn to (Alarm Disabled)Smart Wall Name.

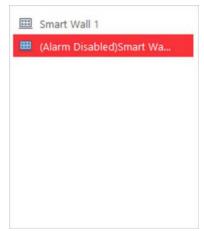

Figure 19-10 Smart Wall Name with Alarm Disabled

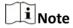

This configuration won't be changed after restarting the Control Client.

- 5. Select → All Modules → Surveillance → Monitoring → Smart Wall, and then double-click the working smart wall's name to enter the Smart Wall Mode on the client.
  - The windows of the alarm-related cameras will be displayed in the right panel with a red title bar in tile mode with every camera's name showing in the respective windows.

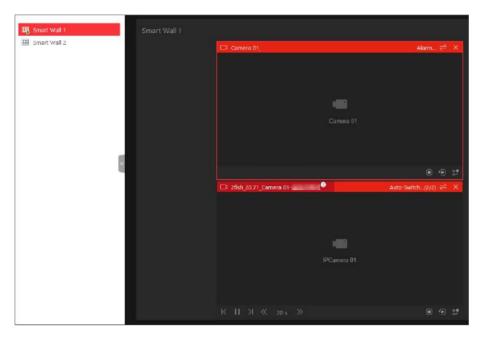

Figure 19-11 Display Alarm on Smart Wall

- For alarm-related view, the view will be displayed in the right panel covering the images you are currently viewing in the saved window division mode.
- **6. Optional:** Perform the following operations if you need.

| View Alarm Details                | Click a red title bar on the client to open the alarm information window for details.    |
|-----------------------------------|------------------------------------------------------------------------------------------|
| Switch to Auto-<br>Switching Mode | Click to switch between tile mode and auto-switching mode for the alarm-related cameras. |

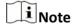

- In auto-switching mode, you can hover the cursor on the displaying window to perform
  operations including stream switching, switching between instant playback and live view,
  recording, camera switching, fast forward and slow forward.
- Up to 64 windows can be displayed on the smart wall. You can perform the above-mentioned tasks to control the live view displaying of the cameras and views.
- If you have enabled alarm on the smart wall, live view of alarms with higher priority will cover that of alarms with lower priority before the due time of smart wall displaying.
- You can configure the due time of smart wall displaying via the Web Client. For details, see *User Manual of HikCentral Professional Web Client*.
- When multiple alarms with the same camera/view linkage are triggered, the alarms will be displayed on smart wall showing alarm number. When new alarm with the camera/view linkage is triggered, the number will change. The alarm window title shows the alarm's name with the highest priority. Hover your cursor on alarm name, you can view all alarms in time and priority order and handle them in a batch.

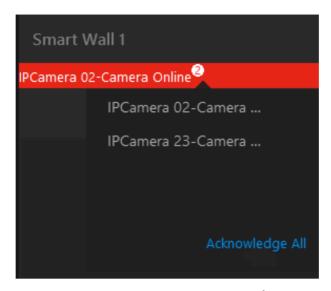

Figure 19-12 Display Multiple Alarms with Same Camera/View Linkage on Smart Wall

## 19.2.4 Display Health Monitoring Page on Smart Wall

You can display the health monitoring page on smart wall for an overview status of the added devices and HikCentral Professional Service.

#### **Before You Start**

Add devices to HikCentral Professional via the Web Client. For details, see *User Manual of HikCentral Professional Web Client*.

#### **Steps**

- - The overview status of the added devices and HikCentral Professional Service will be displayed.
- 2. Click in the upper-right corner of the client and select a smart wall to display the health monitoring page on smart wall.

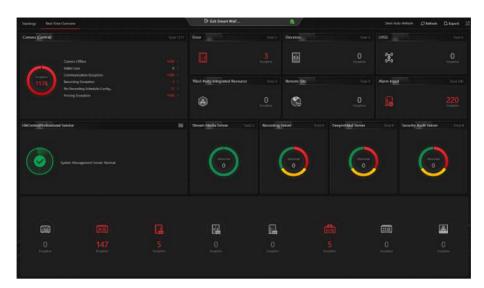

Figure 19-13 Display Health Monitoring Page on Smart Wall

**3. Optional:** Click **Exit Smart Wall Mode** on smart wall to stop displaying the health monitoring page on smart wall.

## 19.2.5 Display Desktop on Smart Wall

For certain scenarios, you can share the contents of your desktop on the smart wall for better display and experience. You can add the PC running RSC server to HikCentral Professional, and display that on smart wall like a normal camera.

#### **Steps**

1. Install the RSC server in local PC, and set the password for RSC server.

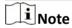

You can contact our technical support to get the installation package of RSC Server.

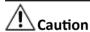

The password strength of the device can be automatically checked. We highly recommend you change the password of your own choosing (using a minimum of 8 characters, including at least three kinds of following categories: upper case letters, lower case letters, numbers, and special characters) in order to increase the security of your product. And we recommend you change your password regularly, especially in the high security system, changing the password monthly or weekly can better protect your product.

Proper configuration of all passwords and other security settings is the responsibility of the installer and/or end-user.

**2.** Enter Encoding Device Management page of Web Client to add the PC (regarded as an encoding device) running RSC server to HikCentral Professional by IP address.

#### HikCentral Professional Control Client User Manual

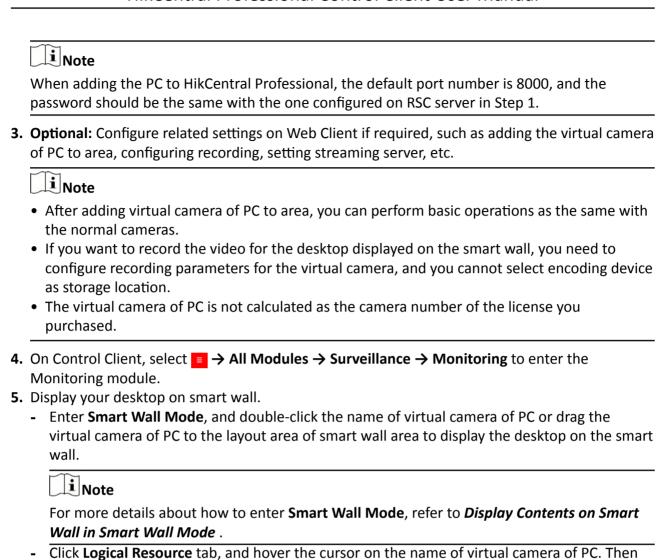

the smart wall. The virtual camera's icon will turn to a, and your desktop will be displayed on the smart wall.

you can click → Display on Smart Wall and select a smart wall to display the desktop on

## **Chapter 20 Intelligent Analysis Report**

Reports, created for a specified period, are essential documents, which are used to check whether a business runs smoothly and effectively. In HikCentral Professional, reports can be generated daily, weekly, monthly, annually, and by custom time period. The reports can also be added to the dashboard for browsing at a glance. You can use reports as basis in creating decisions, addressing problems, checking tendency and comparison, etc.

## 20.1 Customize Report Dashboard

The report dashboard provides an at-a-glance view for the reports supported by the system, such as people counting report, vehicle analysis report, and queue analysis report. You can customize the report dashboard as required.

#### **Steps**

- 1. In the top left corner of Control Client, select 

  → All Modules → Intelligent Analysis →

  Dashboard.
- 2. Optional: Click  $\checkmark$   $\rightarrow$  Add Dashboard on the report dashboard page to add a new dashboard.

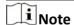

You can add up to 100 dashboards.

The new dashboard appears and it is named as "Dashboard + The Time When It was Added" by default. For example, in "Dashboard20190916102436", "2019" represents year, "09" month, "16" date, "10" hour, "24" minute, and "26" second.

- 3. Optional: Edit dashboard(s).
  - 1) Click v to expanded the added dashboard(s).
  - 2) Click  $\angle$  to edit the dashboard name or click  $\hat{\mathbf{m}}$  to delete the dashboard.
- **4.** Add report(s) to a dashboard and edit the report(s).
  - 1) Select a report type and generate the report.
  - 2) Click **Add** on the report page to add the report to dashboard.

The report appears on the selected dashboard.

- 3) Perform the following operations.
  - Add More Reports: Click Add Report to add more reports to the dashboard.
  - View Report in Larger Window: Click I to view the report in larger window.
  - Edit Report Name: Click ... and then click Edit.
  - Delete Report from Dashboard: Click ... and then click **Delete**.

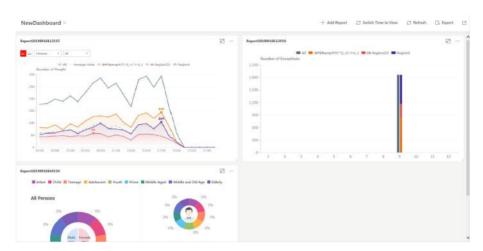

Figure 20-1 Report Dashboard

- 5. Switch time to view report data.
  - 1) Select a dashboard and then click **Switch Time to View** to set the report type and time.

#### **Report Type**

Select the time basis for the reports. For example, daily report shows data on a daily basis.

#### **Time**

- 2) Click **Save** to change the default time basis of all the reports in the dashboard to the time you set in the previous sub step.
- **6. Optional:** Export report(s) on the dashboard to the local PC.

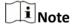

See **Set General Parameters** for details about setting the saving path for the selected report(s).

- 1) Click **Export** to display the Export panel.
- 2) Select report(s) from the report list.
- 3) Select **Excel** or **CSV** as the format of the exported report(s).
- 4) Click Export.

## **20.2 Generate People Counting Report**

You can manually generate a people counting report to view the people counting statistics in a line chart or histogram. You can also export the report to the local PC.

#### **Before You Start**

Properly configure the camera with a people counting rule for the required area. To configure the people counting rule, please refer to user manual of people counting camera.

#### **Steps**

- 1. In the top left corner of Control Client, select 

  → All Modules → Intelligent Analysis →
  People Analysis .
- 2. Click People Counting on the left.
- 3. Set the analysis type.

#### **People Counting for One Camera**

A people counting report based on the data from the cameras you select will be generated. You can compare the data of different cameras.

#### **People Counting in One Region**

A people counting report based on the data from the people counting groups you select will be generated. You can compare the data of different groups.

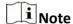

You should have added people counting groups. For details, refer to the *User Manual of HikCentral Professional Web Client*.

- **4.** Select people counting camera(s) or people counting group(s) based on the analysis type you set in the previous step.
  - 1) Click 🔁 .
  - 2) Select a current site or Remote Site from the drop-down site list to show its people counting cameras or people counting groups.

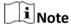

Only people counting cameras and people counting groups will be displayed here.

3) Check the people counting camera(s) or people counting group(s) for statistics.

The selected item(s) will appear in the camera list or people counting group list.

5. Select item(s) for the report in the camera list or people counting group list.

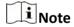

Up to 20 people counting cameras can be selected for statistics at the same time.

**6.** Set the report type to daily report, weekly report, monthly report, annual report, or customize the time interval for a report.

#### **Daily Report**

Daily report shows data on a daily basis. The system will calculate the number of people in each hour of one day.

#### Weekly Report, Monthly Report, Annual Report

As compared to daily report, weekly report, monthly report, and annual report can be less time-consuming, since they are not to be submitted every day. The system will calculate the number of people in each day of one week, in each day of one month, and in each month of one year.

#### **Custom Time Interval**

Users can customize the days in the report to analyze the number of people in each day or month of the custom time interval.

7. Set the time or time period in the Time field for statistics.

**i** Note

For custom time interval report, you need to set the start time and end time to specify the time period.

## 8. Click Generate Report.

The statistics of all the selected item(s) are displayed in the right panel.

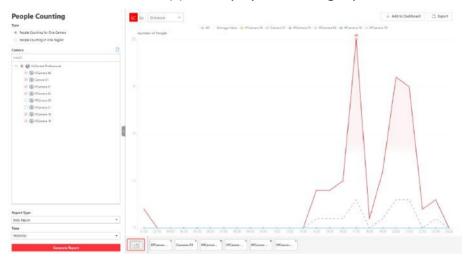

**Figure 20-2 People Counting Report** 

9. Optional: Perform the following operation(s) after generating the people counting report.

| Click the legend to show or hide the data of certain element, such as certain camera.                                                                                                    |
|----------------------------------------------------------------------------------------------------|
| Select <b>Enter</b> , <b>Exit</b> , or <b>Enter and Exit</b> from the drop-down list. The total statistics and all the selected cameras' statistics are displayed and marked with different colors. |
| Click the camera name on the page below to view the chart of single camera.                                                                                                    |
| Select or on the upper-left corner to switch between line chart (displaying the trend for the number of people on different time points) and histogram (for comparison).                            |
| For line chart, if the selected report type is daily report, weekly report, or monthly report, click the line on the line chart to play the linked video.                                           |
|                                                                                                    |

For histogram, if the selected report type is daily report, click the rectangle on the histogram to play the linked video.

10. Optional: Export the report and save it in local PC.

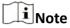

See **Set General Parameters** for details about setting the saving path for the selected report(s).

#### 1) Click Export.

The Export panel will display the camera(s) selected and time configured according to the range you defined previously.

- 2)(Optional) Select the camera and set the report type and report time if needed.
- 3)Select shorter time period to view more detailed data of each camera.

#### **Example**

For example, if you select Daily Report, you can select **By Day** or **By Hour**, and it will export 1or 24 records respectively for each camera.

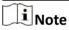

If you select **By Minute**, the records amount depends on the configuration on the device. For example, if the device reports people counting data to the system every minute, it will export 24\*60 records for each camera.

- 4) Set the format of the exported file as Excel or CSV.
- 5)Click **Export** and the task will be displayed in the Download Center.

## 20.3 Generate People Density Analysis Report

You can manually generate a people density report to view the people density data in a line chart. You can also export the report to the local PC if required.

#### **Before You Start**

- Make sure you have purchased the license that supports people density analysis, or the function will be unavailable.
- Make sure you have added behavior analysis server to the HikCentral Professional system and linked cameras to the server. For details, see *HikCentral Professional Web Client User Manual*.
- Make sure you have configured people density analysis on the behavior analysis server. For details, see the user manual of the server.

#### Steps

- 1. In the top left corner of Control Client, select 
  → All Modules → Intelligent Analysis →
  People Analysis .
- 2. Click People Density Analysis on the left.
- **3.** Select camera(s) to search for people density data.
  - 1) Click \( \mathbb{I} \) to open the camera list panel.
  - 2) (Optional) Check **Include Sub-area** to allow the display of camera(s) in sub-areas.

- 3) Select a current site or Remote Site from the drop-down site list.
- 4) Select areas and then select the camera(s) in these areas.

Note

You can also enter keywords of the camera name to search for cameras.

- 5) Check camera(s) appeared in the camera list for statistics.
- **4.** Set the report type to daily report, weekly report, monthly report, annual report, or customize the time interval for a report.

#### **Daily Report**

Daily report shows data on a daily basis. The system will calculate the peak amount of people appeared in the images of the camera in each hour of one day.

#### Weekly Report, Monthly Report, Annual Report

Compared to generating daily report, generating weekly report, monthly report, and annual report can be less time-consuming. The system will calculate the peak amount of people in each day of one week, in each day of one month, and in each month of one year respectively.

#### **Custom Time Interval**

Users can customize the days in the report to analyze the peak amount of people in each day or month of the custom time interval.

- **5.** In the Time field, select a pre-defined time period or customize a time period for search.
- 6. Click Generate Report.

The statistics of all selected camera(s) will be displayed on a line chart.

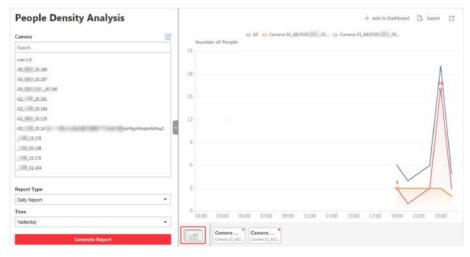

**Figure 20-3 People Density Report** 

7. Optional: Perform the following operations if required.

Add Report to

- a. Click **Add to Dashboard** in the upper-right corner of the page.
- **Dashboard** b. Create a report name.

c. Select a dashboard. Or click **New** to create a new board and then select it.

d. Click OK or Add and Go to Dashboard.

## Show/Hide Certain Data

Click the legend to show or hide the data of certain element, such as certain camera.

# View Statistics of a Specific Camera

Select a camera at the bottom of the line chart to view its statistics in the line chart.

## View Detailed Data in Each Time Segment

Hover the cursor onto the line chart to view detailed data.

For a daily report, you can view the peak amount of people appeared in the images of each camera in each hour; For a weekly report, in each day; For a monthly report, in each day; For a monthly report, in each month.

# View Related Video Footage

Click the dot on the line chart to view the video footage of the time period that the dot represents.

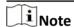

Viewing related video footage is not supported by annual report.

## View Detailed Data in Each Minute

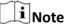

Viewing detailed data in each minute is only supported by daily report.

- a. Generate a daily report.
- b. Select a camera at the bottom of the line chart to display its statistics only.
- c. Hover the cursor onto the line chart and then click **Details** on the pop-up floating window.
  - The line chart that shows statistics in each minute will be displayed.
- d. Hover the cursor onto the newly-displayed line chart to view the peak amount of people appeared in the images of the camera in each minute.

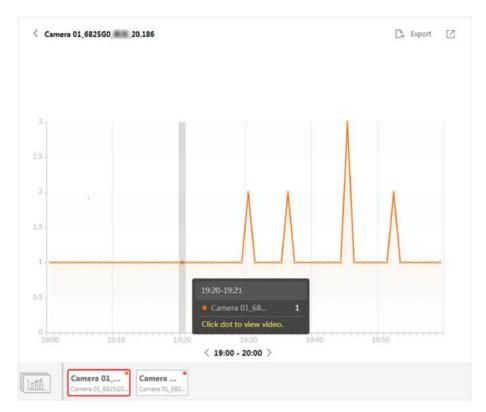

Figure 20-4 View Detailed Data In Each Minute

8. Optional: Export the report and save it in local PC.

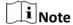

See **Set General Parameters** for details about setting the saving path for the selected report(s).

- 1) Click Export.
- 2) **Optional:** (Optional) Select the camera and set the report type and report time if needed.
- 3) Select shorter time period to view more detailed data of each camera.

#### **Example**

For example, if you select Daily Report, you can select **By Day** or **By Hour**, and it will export 1 or 24 records respectively for each camera.

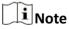

If you select **By Minute**, the records amount depends on the configuration on the device. For example, if the device reports data to the system every minute, it will export 24\*60 records for each camera.

- 4) Set the format of the exported file as Excel or CSV.
- 5) Click **Export** and the task will be displayed in the Download Center.

## 20.4 Generate Queue Analysis Report

For cameras which support queue management, you can generate a report to show the number of queue exceptions and number of persons in each queue, and show the queue status including waiting duration and queue length.

#### **Before You Start**

Add a camera which supports queue management to the system and configure queue regions. To configure the queue region, refer to user manual of the camera.

#### **Steps**

- 1. In the top left corner of Control Client, select → All Modules → Intelligent Analysis → People Analysis .
- 2. Click Queue Analysis on the left.
- **3.** Select camera(s) for statistics.
  - 1) Click [] in the camera panel.
  - 2) Select a current site or Remote Site from the drop-down site list to show its cameras.

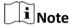

Only cameras which support queue management will be displayed here.

3) Check the camera(s) for statistics.

The cameras will be added to the camera list.

**4.** Select the queue regions configured on the camera and the system will collect the queue data in these queue regions.

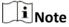

For configuring the queue, refer to the user manual of the camera.

**5.** Select the report type as daily report, weekly report, monthly report, or annual report.

#### **Daily Report**

Daily report shows data on a daily basis. The system will calculate the queue data detected in each hour of one day.

#### Weekly Report, Monthly Report, Annual Report

As compared to daily report, weekly report, monthly report, and annual report can be less time-consuming, since they are not to be submitted every day. The system will calculate the queue data detected in each day of way week, in each day of one month, and in each month of one year.

- **6.** Set the time or time period in the Time field for statistics.
- **7. Optional:** Select the analysis type and set the report range for daily report, weekly report, or monthly report.

#### **Queue Length**

The report will show the number of persons in each queue who have waited for specified duration at different time points.

For example, if you set the report range to 300s and 600s, the report will show that in each queue, how many persons have waited for less than 300s, how many persons have waited for 300 to 600s, and how many persons have waited for more than 600s.

#### **Waiting Duration**

The report will show how many seconds each queue status (number of persons in different ranges) lasts.

For example, if you set the report range as 5 persons and 10 persons, the report will show that in each queue, how many seconds the status lasts when there are less then 5 persons, how many seconds the status lasts when there are 5 to 10 persons, and how many seconds the status lasts when there are more than 10 persons.

#### 8. Click Generate Report.

A chart is displayed in the right panel, showing the number of exceptions (waiting timeout or people amount exceeding) of different queues.

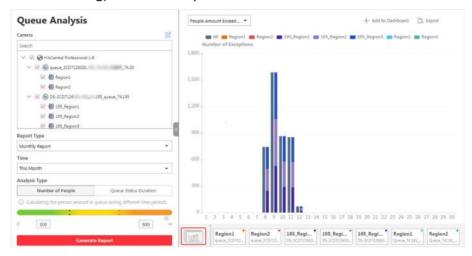

Figure 20-5 Queue Analysis Report

**9. Optional:** Perform the following operation(s) after generating the report.

| Show/Hide Certain Data                           | Click the legend to show or hide the data of certain element, such as queue.                                                                                              |
|--------------------------------------------------|----------------------------------------------------------------------------------------------------|
| View Queue<br>Analysis Report of<br>Single Queue | Click the queue icon on the page below to view the report of the single queue, including the number of exceptions, number of people in the queue, and waiting durations . |
| Switch Between<br>Number of                      | Click on the page below to view the report of all the selected queues.                                                                                                    |
| Exceptions, Number of People, and Queue Length   | If you select the report type as <b>Daily Report</b> , <b>Weekly Report</b> , or <b>Monthly Report</b> , and set the analysis type as <b>Waiting Duration</b> , click     |

the drop-down list to view the number of waiting timeout exceptions, or number of people in different and all queues.

If you select the report type as **Annual Report**, and set the analysis type as **Waiting Duration**, click the drop-down list to view the number of waiting timeout exceptions or number of people in all queues.

If you select the report type as **Daily Report**, **Weekly Report**, or **Monthly Report** and set the analysis type as **Queue Length**, click the drop-down list to view the number of people amount exceeding exceptions or queue length of different queues.

If you select the report type as **Annual Report**, and set the analysis type as **Queue Length**, the people amount exceeding exceptions will show.

10. Optional: Export the report and save it in local PC.

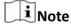

See **Set General Parameters** for details about setting the saving path for the selected report(s).

#### 1)Click Export.

The Export panel will display with camera and queue selected and time configured according to the range you defined previously.

- 2)**Optional:** (Optional) Select the camera and queue, and set the report type and report time if needed.
- 3)Select shorter time period to view more detailed data of each queue.

#### **Example**

For example, if you select Daily Report, you can select **By Day** or **By Hour** and it will export 1 or 24 records respectively for each queue.

4) Select the content to export.

#### **Queue Exception**

The number of exceptions (people amount exceeding and waiting timeout) of each queue.

#### **People Amount Exceeding**

The number of persons in the queue exceeds the configured threshold.

#### **Waiting Timeout**

The waiting duration for the persons in the queue exceeds the configured threshold.

#### **Person Amount in Queue**

The number of persons in each queue.

#### **Queue Status**

The status of each queue, including persons' waiting duration and number of persons (queue length) in the queue.

5) For daily report, weekly report or monthly report, select analysis type.

6) Set the format of the exported file as Excel or CSV.

7) Click **Export** and the task will be displayed in the Download Center.

## 20.5 Generate Heat Analysis Report

You can generate a heat analysis report to track consumer movements and analyze the visit times and dwell time in a configured area.

#### **Before You Start**

- Add a heat map network camera to the system and properly configure the camera with heat map rule for the required area. To add a heat map network camera, please refer to the *User Manual of HikCentral Professional Web Client*. To configure the heat map rule, please refer to the user manual of heat map network camera.
- Add the camera to a static map. For details about how to add a camera to the static map, refer to *User Manual of HikCentral Professional Web Client*.

#### **Steps**

- 1. In the top left corner of Control Client, select 

  → All Modules → Intelligent Analysis →

  People Analysis .
- 2. Click Heat Analysis on the left.
- 3. Select analysis type.

#### **Heat Analysis for One Camera**

A heat analysis report based on the data from the selected cameras will be generated. The data of different cameras will be displayed and you can compare the data of different cameras.

#### **Heat Analysis in One Region**

A heat analysis report based on the data from the selected heat analysis groups will be generated. The data of different groups will be displayed and you can compare the data from different groups.

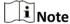

You should have added heat analysis group(s). For details, refer to the *User Manual of HikCentral Professional Control Client*.

- **4.** Select heat analysis camera(s) or heat analysis group(s) for statistics.
  - 1) Click 🔁 .

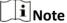

Only heat analysis camera or heat analysis group will be displayed here.

- 2) Check the heat analysis camera(s) or heat analysis group(s) for statistics.
- **5.** Select camera(s) for the report in the camera list.

#### HikCentral Professional Control Client User Manual

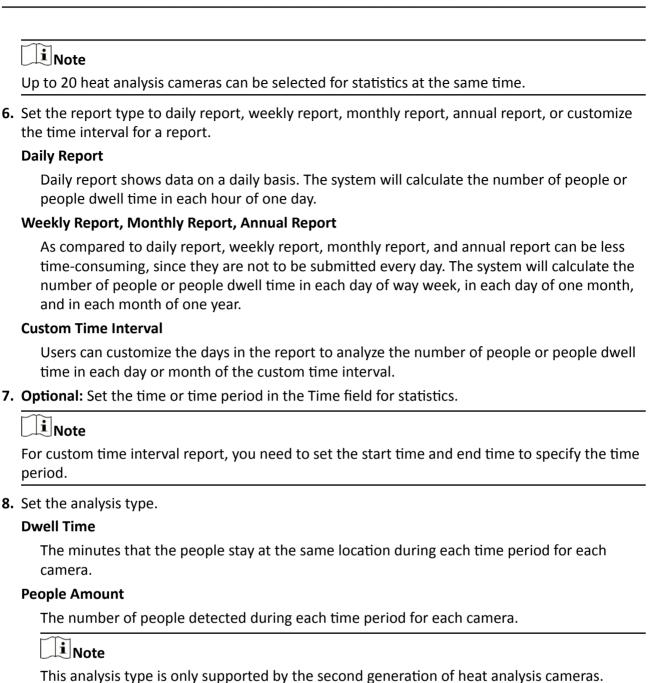

#### **Average Dwell Time**

The average dwell time for the each person stay at the same location during each time period for each camera.

#### 9. Click Generate Report.

The static maps of the selected cameras will appear.

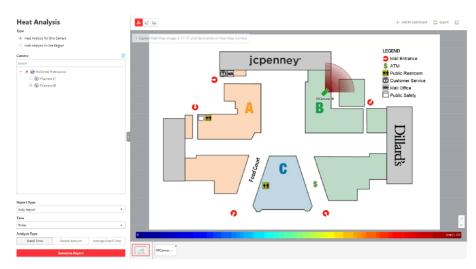

Figure 20-6 Static Map of selected Cameras

**10.** Click the map to view the detailed heat data of the cameras on the map. You can view each camera's field of view, and the fields are color coded. The red color block (255, 0, 0) indicates the most welcome region (most persons detected or longest dwell time), and blue color block (0, 0, 255) indicates the less-popular region (least persons detected or shortest dwell time).

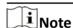

Move the cursor to the field of view to view the detected value, including people amount or dwell time.

**11. Optional:** Click the camera icon on the page below to view heat analysis of single camera.

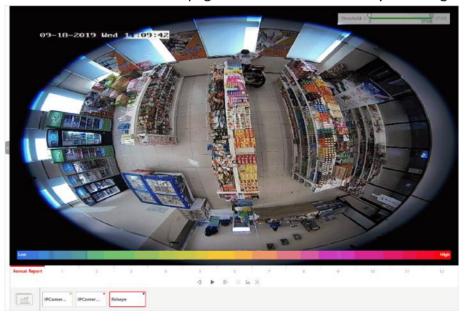

Figure 20-7 Heat Map of Single Camera

The image of the camera is color coded. The red color block (255, 0, 0) indicates the most welcome region (most persons detected or longest dwell time), and blue color block (0, 0, 255) indicates the less-popular region (least persons detected or shortest dwell time).

You can drag the slider on the upper-right to adjust the range of the heat value. The heat data out of the range will not be displayed.

12. Optional: Click we witch among heat map, histogram, line chart to view the details.

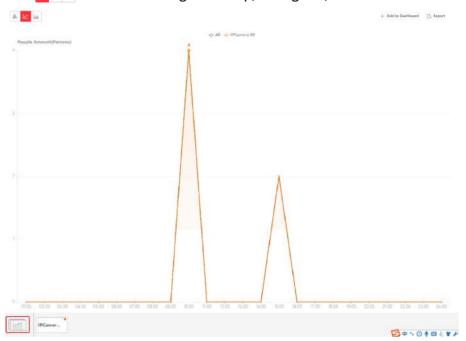

Figure 20-8 Line Chart of Heat Analysis

13. Optional: Export the report and save it in local PC.

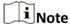

See **Set General Parameters** for details about setting the saving path for the selected report(s).

#### 1)Click Export.

The Export panel will display with camera selected and time configured according to the range you defined previously.

- 2)(Optional) Select the camera, and set the analysis type and report time if needed.
- 3)Select shorter time period to view more detailed data of each queue.

#### **Example**

For example, if you select Daily Report, you can select **By Day** or **By Hour** and it will export 1 or 24 records respectively for each camera.

- 4) Set the format of the exported file as Excel or CSV.
- 5) Click **Export** and the task will be displayed in the Download Center.

## 20.6 Generate Pathway Analysis Report

Pathway analysis is mainly used to analyze the people counting on the pathways in the shopping malls. With the help of fisheye cameras, the system can collect the consumers data (for example, where the customers walk mostly) and translate that data onto a dashboard for mall managers. This helps managers analyze which areas/shops of the mall best catch a shopper's attention and which are overlooked. After setting the fisheye camera's pathways and their directions, the system calculates the people dwell time at each pathway and number of people walking by, thus helps them make decisions.

#### **Before You Start**

- Properly add the camera to a static map and set its pathways on the map via the Web Client first. For details about adding camera to map and set pathways, refer to the *User Manual of HikCentral Professional Web Client*.
- You should have added pathway analysis groups. For details, see the user manual of the Web Client.

#### **Steps**

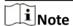

This function is only supported by the second generation of fisheye cameras.

- 1. In the top left corner of Control Client, select 
  → All Modules → Intelligent Analysis →
  People Analysis .
- 2. Click Pathway Analysis on the left.
- **3.** Select path analysis group(s) from the Resource Group list for statistics.
- **4.** Select the report type as daily report, weekly report, monthly report, annual report, or customize the time interval for a report.

#### **Daily Report**

Daily report shows data on a daily basis. The system will calculate the number of people or people dwell time in each hour of one day.

#### Weekly Report, Monthly Report, Annual Report

As compared to daily report, weekly report, monthly report, and annual report can be less time-consuming, since they are not to be submitted every day. The system will calculate the number of people or people dwell time in each day of way week, in each day of one month, and in each month of one year.

#### **Custom Time Interval**

Users can customize the days in the report to analyze the number of people or people dwell time in each day or month of the custom time interval.

**5. Optional:** Set the time or time period in the Time field for statistics.

Note

For custom time interval report, you need to set the start time and end time to specify the time period.

#### 6. Click Generate Report.

The static map with the cameras and pathways color coded on the map will be displayed. The red color block (255, 0, 0) indicates the most welcome pathway (most persons detected or longest dwell time), and blue color block (0, 0, 255) indicates the less-popular pathway (least persons detected or shortest dwell time).

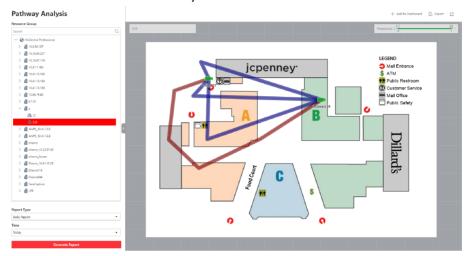

Figure 20-9 Pathway Analysis Report

**7.** Move the cursor to the camera hot spot to view the line chart or heat map of the people amount and people dwell time in the pathways during this time period.

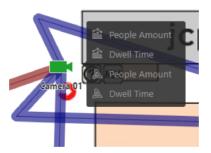

Figure 20-10 View Heat Map or Line Chart

8. Optional: Export the report and save it in local PC.

Note

See **Set General Parameters** for details about setting the saving path for the selected report(s).

1) Click Export.

The Export panel will display with map selected and time configured according to the range you defined previously.

- 2) Edit the report type and report time if needed.
- 3) Select shorter time period to view more detailed data of each queue.

#### **Example**

For example, if you select Daily Report, you can select **By Day** or **By Hour** and it will export 1 or 24 records respectively for each camera.

- 4) Set the format of the exported file as Excel or CSV.
- 5) Click **Export** and the task will be displayed in the Download Center.

## 20.7 Generate Person Feature Analysis Report

The system supports saving features (including age and gender) of recognized human faces and generating reports in various time periods. The reports tells the percentage and number of people of different gender and age groups in different time period. It can be used in places such as shopping mall to analyze interests of people in different gender and age.

#### **Before You Start**

Make sure you have added a person feature analysis group if you want to perform feature analysis in one region. See *User Manual of HikCentral Professional Web Client* for details about adding a person feature analysis group.

#### **Steps**

- 1. In the top left corner of Control Client, select → All Modules → Intelligent Analysis → People Analysis .
- 2. Click Person Feature Analysis on the left.
- **3.** Select analysis type.

#### **Feature Analysis for One Camera**

Compare percentage and number of people of different gender and age groups detected by specified camera(s).

#### **Feature Analysis in One Region**

Compare percentage and number of people of different gender and age groups detected by the cameras in specified person feature analysis group(s) of multiple regions.

**4.** Select camera(s)/resource group(s).

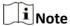

- Up to 20 cameras/resource groups can be selected for statistics at the same time.
- The system supports selecting one resource group of a remote site.
- **5.** Select the report type as daily report, weekly report, monthly report, annual report, or customize the time interval for a report, and the system will generate statistics of the selected camera(s)/resource group(s) of the current day/week/month/year or the customized period.

**6.** Set the time or time period in the Time field for statistics.

**i** Note

For custom time interval report, you need to set the start time and end time to specify the time period.

7. Click Generate Report.

**i**Note

The statistics of all the selected cameras/resource groups are displayed on the right panel.

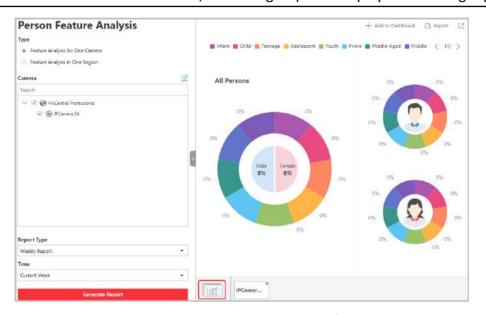

Figure 20-11 Person Feature Analysis

- 8. Optional: Click Add to Dashboard to display the report on the Dashboard.
- 9. Optional: Save the report to the current computer.

**i** Note

See **Set General Parameters** for details about setting the saving path for the selected report(s).

1) Click Export.

The previously selected camera(s)/resource group(s) and configured time will be displayed on the Export panel.

- 2) **Optional:** Select the camera and set the report type and report time if needed.
- 3) Select shorter time period to view more detailed data of each camera.

#### Example

if you select Daily Report, you can select **By Day** or **By Hour**, and it will export 1or 24 records respectively for each camera.

- 4) Set the format of the exported file as Excel or CSV.
- 5) Click **Export** and the task will be displayed in the Download Center.

## 20.8 Generate Temperature Analysis Report

For thermal cameras, you can generate a report to show the number of exceptions (temperature too high or too low) and maximum/minimum temperature of different thermometry points on different presets.

#### **Steps**

- 1. In the top left corner of Control Client, select → All Modules → Intelligent Analysis → Temperature Analysis .
- 2. Click Temperature Analysis on the left.
- **3.** Select thermal camera(s) for statistics.
  - 1) Click [] in the camera panel.
  - 2) Select a current site or Remote Site from the drop-down site list to show its thermal cameras.

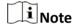

Only thermal cameras will be displayed here.

3) Check the thermal camera(s) for statistics.

The cameras will be added to the camera list.

**4.** Select the preset(s) configured on the camera and the system will collect the data on the thermometry point in these presets.

## **i**Note

For configuring the thermometry point with temperature measurement rules, refer to the user manual of the thermal camera.

**5.** Select the report type as daily report, weekly report, monthly report, annual report, or customize the time interval for a report.

#### **Daily Report**

Daily report shows data on a daily basis. The system will calculate the temperature data detected in each hour of one day.

#### Weekly Report, Monthly Report, Annual Report

As compared to daily report, weekly report, monthly report, and annual report can be less time-consuming, since they are not to be submitted every day. The system will calculate the temperature data detected in each day of way week, in each day of one month, and in each month of one year.

#### **Custom Time Interval**

Users can customize the days in the report to analyze temperature data detected in each day or month of the custom time interval.

**6.** Set the time or time period in the Time field for statistics.

# **i**Note

For custom time interval report, you need to set the start time and end time to specify the time period.

#### 7. Click Generate Report.

The temperature statistics of all the selected presets are displayed in the right panel.

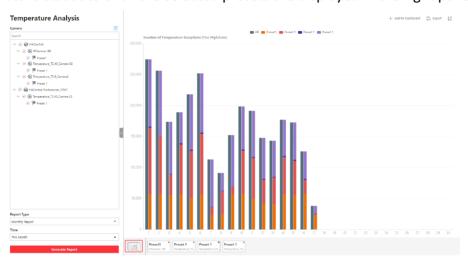

Figure 20-12 Temperature Report

**8. Optional:** Perform the following operation(s) after generating the temperature report.

Show/Hide Certain Data

View Temperature Report of Single Preset

View Temperature Report of Single Thermometry Point Click the legend to show or hide the data of certain element, such as certain preset or thermometry point.

Click the preset icon on the page below to view the report in the single preset.

- a. Click the preset icon on the page below to view the report in the single preset.
- b. In the **Item for Comparison** field, select one thermometry point.
- c. In the **Item for Comparison** field, select the indicator you want to view in the chart.

#### **High/Low Temperature**

Shows the number of exceptions that the temperature at this thermometry point is higher or lower than the pre-defined temperature.

#### Max. Temperature

Shows the maximum temperature at this thermometry point during the set time period.

The temperature is displayed in line chart, indicating the trend.

#### Min. Temperature

Shows the minimum temperature at this thermometry point during the set time period.

The temperature is displayed in line chart, indicating the trend.

9. Optional: Export the report and save it in local PC.

Note

See **Set General Parameters** for details about setting the saving path for the selected report(s).

1) Click Export.

The Export panel will display with camera and preset selected and time configured according to the range you defined previously.

- 2) (Optional) Select the camera and preset, and set the report type and report time if needed.
- 3) Select shorter time period to view more detailed data of each thermometry point.

#### **Example**

For example, if you select Daily Report, you can select **By Day** or **By Hour**, or **By Minute** and it will export 1, 24, or 24×60 records respectively for each thermometry point.

4) Select the content to export.

#### **Temperature Exception**

Export the number of exceptions on temperature (temperature too high or too low) of each thermometry point.

#### **Temperature Status**

Export the maximum temperature and minimum temperature of each thermometry point.

- 5) Set the format of the exported file as Excel or CSV.
- 6) Click **Export** and the task will be displayed in the Download Center.

## 20.9 Generate Vehicle Analysis Report

For ANPR cameras, you can generate a report to show the number of passing vehicles detected by the specified cameras during specified time period.

#### Steps

- 1. In the top left corner of Control Client, select 

  → All Modules → Intelligent Analysis →

  Vehicle Analysis .
- 2. Click Vehicle Analysis on the left.
- **3.** Select the camera(s) for statistics.
  - 1) Click [] in the camera panel.
  - 2) Select a current site or Remote Site from the drop-down site list to show its ANPR cameras which support this function.

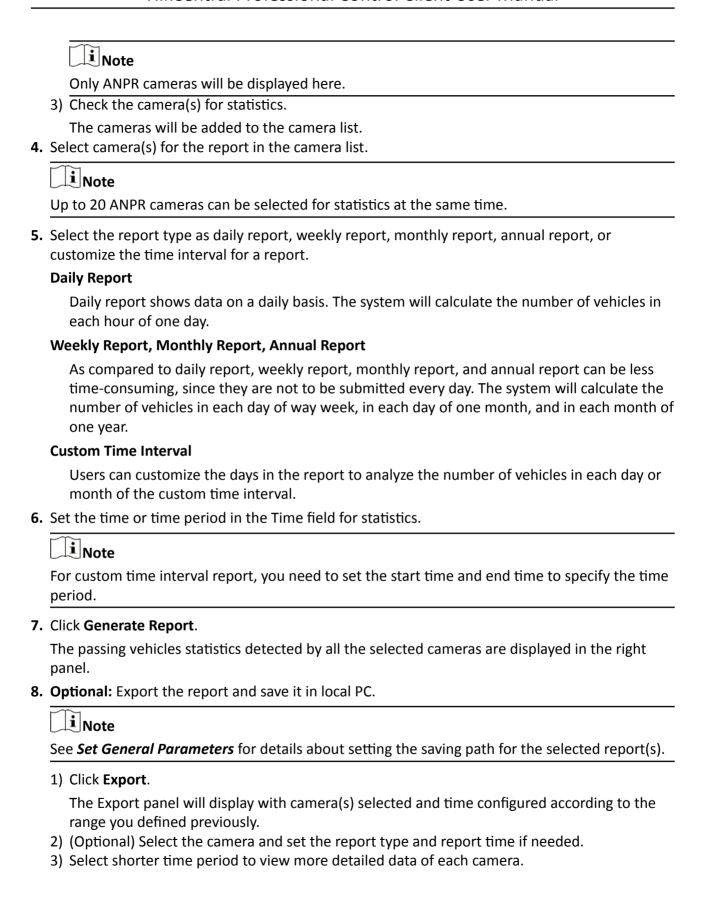

## **Example**

For example, if you select Daily Report, you can select **By Day** or **By Hour**, and it will export 1or 24 records respectively for each camera.

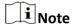

If you select **By Minute**, the records amount depends on the configuration on the device. For example, if the device reports vehicle analysis data to the system every minute, it will export 24\*60 records for each camera.

- 4) Set the format of the exported file as Excel or CSV.
- 5) Click **Export** and the task will be displayed in the Download Center.

# 20.10 Generate Skin-surface Temperature Analysis Report

You can generate skin-surface temperature analysis report to view the variation trend of the number people whose skin-surface temperatures are abnormal.

#### **Before You Start**

- Make sure you have added devices that support temperature screening to HikCentral Professional.
- Make sure you have enabled temperature screening on the device. For details, see the user manual of the device.

#### **Steps**

- 1. In the top left corner of Control Client, select 
  → All Modules → Intelligent Analysis →
  People Analysis .
- 2. Click Skin-surface Temperature Analysis on the left.
- **3.** Select temperature screening point or person group as the analysis type.

#### **Temperature Screening Point**

A skin-surface temperature report based on data from temperature screening points (e.g. cameras and visitor terminals) you select will be generated.

#### **Person Group**

A skin-surface temperature report based on the data from the person groups you select will be generated.

- **4.** Select temperature screening point(s) or person group(s) based on the analysis type you set in the previous step.
  - 1) Click 🗹 to open the camera list panel or person group panel.
  - 2) Select temperature screening point(s) or person group(s) for statistics.

# Note

- You can also enter keywords of the camera name to search the temperature screening points or person groups.
- If you selects person group as the analysis type, you can check **Select Sub-Groups** to select the sub-groups of the person group that you have selected.
- **5.** Set the report type to daily report, weekly report, monthly report, or customize the time interval for a report.

## **Daily Report**

Daily report shows data on a daily basis. The system will calculate the peak amount of people appeared in the images of the camera in each hour of one day.

# Weekly Report, Monthly Report

Compared to generating daily report, generating weekly report and monthly report can be less time-consuming. The system will calculate the peak amount of people on each day of one week and on each day of one month respectively.

#### **Custom Time Interval**

Users can customize the days in the report to analyze the peak amount of people in each day or month of the custom time interval.

- **6.** In the Time field, select a pre-defined time period or customize a time period for search.
- 7. Click Generate Report.

The statistics of the selected item(s) will be displayed.

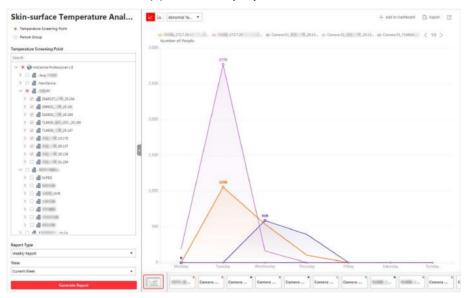

Figure 20-13 Skin-surface Temperature Analysis Report

**8. Optional:** Perform the following operations if required.

Show/Hide Certain Data

Click the legend to show or hide the data of certain element, such as certain camera.

Switch Between Line
Chart and Histogram

Click / w to switch between line chart and histogram.

Note
Daily report only supports histogram.

Add a Report to
Dashboard

a. Click Add to Dashboard in the upper-right corner of the page.
b. Create a report name.
c. Select a dashboard. Or click New to create a new board and then select it.
d. Click OK or Add and Go to Dashboard.

9. Optional: Export the report and save it in local PC.

Note

See Set General Parameters for details about setting the saving path for the selected report(s).

1) Click Export.

The Export panel will be displayed.

- 2) (Optional) Select the temperature screening point(s) or person group(s) and set the report type and report time if needed.
- 3) Select shorter time period to view more detailed data of each camera.

### **Example**

For example, if you select Daily Report, you can select **By Day** or **By Hour**, and it will export 1 or 24 records respectively for each camera.

- 4) Set the format of the exported file as Excel or CSV.
- 5) Click **Export** and the task will be displayed in the Download Center.

# **Chapter 21 Maintenance**

The Control Client allows you to monitor resource health status and search resource logs. The data of resource health status and resource logs, which is of especially importance for maintenance of the system, helps you locate the source of exceptions and determine methods for troubleshooting.

# 21.1 Health Monitoring

Health monitoring provides both near-real-time and history information about the status of the SYS server and added resources. It is critical to multiple aspects of operating the servers or devices and is especially important for maintenance. When a resource exception occurs, you can enter this module to check the resource status and find out the abnormal device(s) and view the exception details.

In the top left corner of Control Client, select **■** → **All Modules** → **Maintenance** → **Health Monitoring** to enter the health monitoring page.

# 21.1.1 Real-Time Overview (Resource Health Status Overview)

In Health Monitoring module, you can view the real-time health status of the devices, servers, and resources managed in the system. If there is no network transmission devices added, the Real-Time Overview provides an at-a-glance view of the health status with charts and basic data of resource status.

In the top left corner of Control Client, select → All Modules → Maintenance → Health Monitoring and then click Real-Time Overview on the left.

Select Real-Time Overview in the upper area to open the real-time overview page.

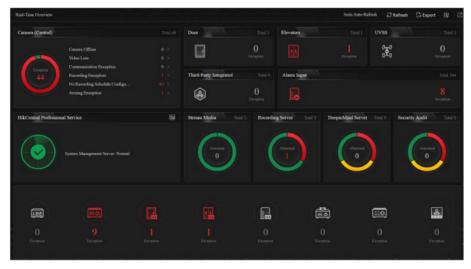

Figure 21-1 Real-Time Overview

### **View Status Information**

You can view the overall status of the resources managed in the system, such as the cameras managed in the Central System, the access points, servers, devices, etc.

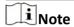

You can go to **Management** → **System** → **Health Monitoring** to set the interval for automatically refreshing the status of the resources.

You can click the numbers and status types on the chart to enter the corresponding status page to view the details.

- For HikCentral Professional service, you can click 

  to open the System Management Server window to view the followings.
  - CPU: The real-time CPU usage.
  - RAM: The real-time RAM usage.
  - Network: The real-time network traffic sent and received.
  - **Streaming Gateway**: The incoming or outgoing streaming situation of the Streaming Gateway running on SYS server.
  - **Picture Storage**: The real-time usage of picture storage.
- The Remote Site status is only available for the Central System with Remote Site Management module (based on the license you purchased).

## **Export Data**

You can perform the following task to export the Real-Time Overview page as a PDF file to the local PC.

1. Click **Export** to open the Export panel.

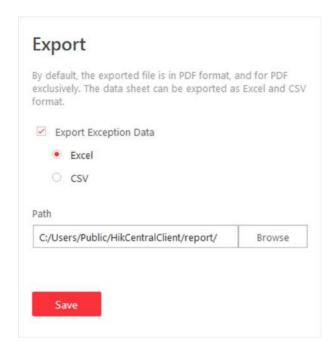

Figure 21-2 The Export Panel

- 2. Select a saving path for the to-be-exported data.
- 3. Click Save.

You can also perform the following task to export the abnormal data to the local PC.

- 1. Click **Export** to open the Export panel.
- 2. Check Export Exception Data.
- 3. Select **CSV** or **Excel** as the format of the to-be-exported data.
- 4. Click Save.

# 21.1.2 Real-Time Overview (Topology Management)

In the Health Monitoring module, you can view the real-time health status of the devices, servers, and resources managed in the system. If there are network transmission devices managed in the system, Real-Time Overview provides a topology of the managed devices. Topology is a figure that displays the connection relation of network transmission devices, surveillance devices, etc. It is mainly used for network maintenance.

Select **Topology** in the upper area to open the topology page.

# **Topology**

Display the abnormal data of different devices (e.g. Recording Server, HikCentral Professional server, access control device or security control device). Click the number of Exception or Warning to locate the exceptional device in the topology or view resource real-time status.

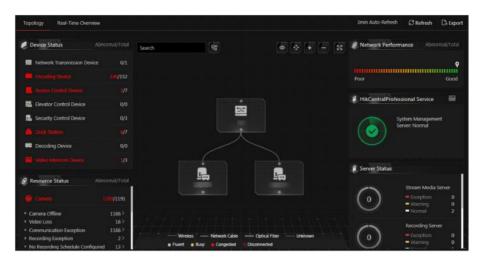

Figure 21-3 Topology

# **System Management Server Status**

View the network health status and server running status. Click on the right side of HikCentral Professional Server to view the running status of the server, including CPU usage, RAM usage, etc.

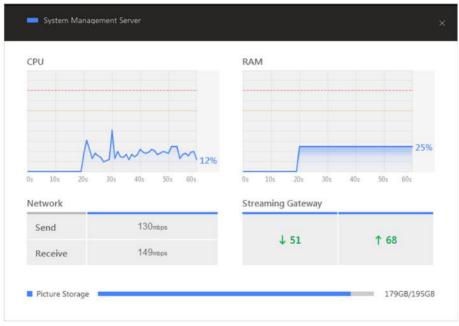

**Figure 21-4 System Management Server Status** 

# **Topology Overview**

If there are network transmission devices managed in the system, the topology of devices will be displayed in the Real-Time Overview page, to display the hierarchical relationship of the devices, device information, link status and alarm information, etc.

In the top left corner of Control Client, select → All Modules → Maintenance → Health Monitoring and then click Real-Time Overview on the left.

Select **Topology** in the upper area to open the topology page, and then click **Refresh** → **Generate Topology Again** to draw the network topology again.

# i

- Make sure the network transmission devices have been added to the system.
- For the added online device, the displayed device alias is the same as the device IP address.
- If the network transmission device can not be recognized by the system, it will be displayed as unknown device.

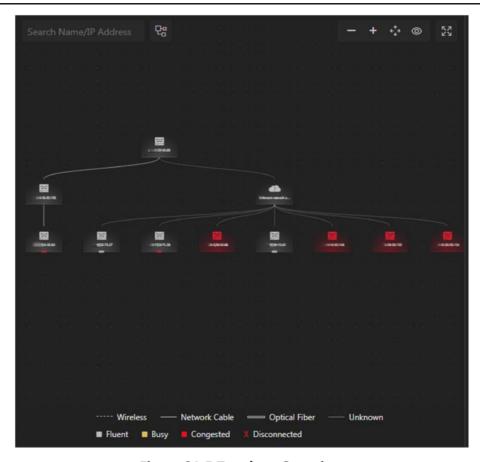

Figure 21-5 Topology Overview

### **Device Node**

- **Display Device Type:** The device nodes are displayed by icons, including HikCentral Professional server, Recording Server, network transmission device, encoding device, access control device, video intercom device, network bridge, fiber converter, etc.
- **Display Information:** Display the device name, IP address in the topology.

# Note

- When the device information (device name, IP address, online/offline status) changes, you should manually refresh to generate the topology again or set auto-refresh.
- When the device hierarchy or physical connection changes, you should manually refresh to generate the topology again.
- **Zoom In/Zoom Out:** Click **t** or **t** to zoom in or zoom out the device node(s) and the subsidiary device node(s). You can scroll the mouse wheel to zoom in or zoom out the topology.
- **Adjust Topology:** Left click the background of the topology to move the topology in up, down, right, or left direction.
- **Search:** By entering device name or IP address in the search box, you can quickly locate the device on the topology.

#### **Cable Introduction**

The color of cable indicates the network bandwidth utilization rate (red: congested, yellow: busy, gray: fluent).

The shape of cable indicates the cable type (wireless, network cable, optical fiber).

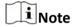

If the node icon is displayed in red, it indicates the device is abnormal or alarms happen. You can view the abnormal reason or alarm details. For more details, refer to *View Device Details*.

# **View Device Details**

You can view the device details, including basic information, device usage, device panel status and port information.

In the top left corner of Control Client, select  $\implies$  All Modules  $\Rightarrow$  Maintenance  $\Rightarrow$  Health Monitoring and then click  $\bowtie$  Real-Time Overview on the left.

Select **Topology** in the upper area to open the topology page, and then click the device icon in the topology and click **Details** in the pop-up window.

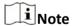

The device details might be different for different device models.

#### **Basic Information**

View the device name, IP address and device model.

#### **Device Usage**

View the device network status, RAM usage, CPU usage, PoE power, etc.

- For the encoding device, you can view the arming status and disk array.
- If the device is linked with camera, you can view the camera's monitoring video. If the camera is linked with entrance & exit, you can view the linked lane name, entrance direction, entrance & exit name. Manually controlling the barrier is also supported.
- For the access control device, you can view the door details, including door status and card reader status.

#### **Device Panel Status**

View the ports and ports usage on the panel.

# **Port Information**

View the port name, and peer device type, peer device IP address and peer device name.

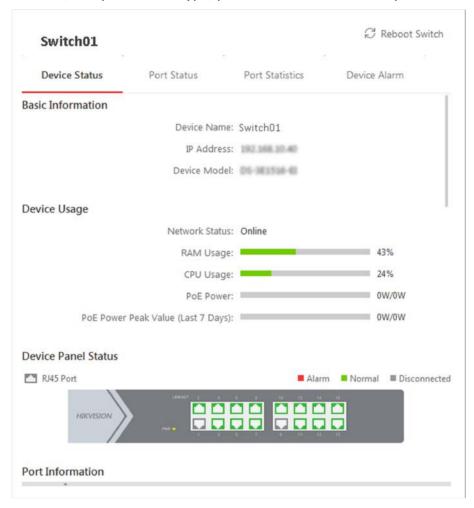

Figure 21-6 Device Details

#### **View Link Details**

You can view the link details, including stream rate, connected device type and port information, etc.

n the top left corner of Control Client, select → All Modules → Maintenance → Health Monitoring and then click Real-Time Overview on the left

Select **Topology** in the upper area to open the topology page, move the cursor to the link between nodes in the topology, to display the link details.

You can view the upstream rate and downstream rate to judge whether the network status is normal or not. You can also view the connected device type, IP address, port name and port status.

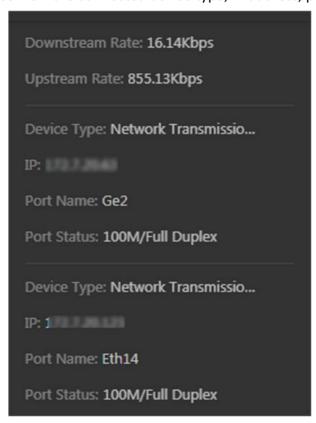

**Figure 21-7 View Link Details** 

#### **View Connection Path**

If there is data transmission failure between the devices, you can view the connection path to judge which link is disconnected, to maintain the link efficiently.

In the top left corner of Control Client, select 
→ All Modules → Maintenance → Health Monitoring and then click 
 Real-Time Overview on the left.

Select **Topology** in the upper area to open the topology page. Click the node to be viewed, and then select **Show Connection Path**. According to the hint information on the upper side, click **Please select nodes.** to select the peer node, and then click **OK**. After that, the connection link path between the two nodes will be displayed.

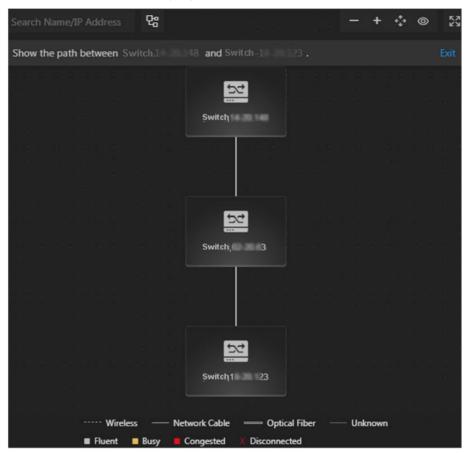

**Figure 21-8 Device Connection Path** 

# **Export Real-Time Status Overview Report**

You can export the real-time status overview page in PDF format, or export the exception data in Excel/CSV format.

In the top left corner of Control Client, select → All Modules → Maintenance → Health Monitoring and then click Real-Time Overview on the left.

Select **Topology** in the upper area to open the topology page, and then click **Export** in the upper-right corner. Select the export type as **Default** or **Only Topology**.

## **Default**

By default, the whole displaying information on the Real-Time Overview page will be exported.

# **Only Topology**

Export Type

Default
Only Topology

By default, the exported file is in PDF format, and for PDF exclusively. The data sheet can be exported as Excel and CSV format.

Export Exception Data
Excel
CSV

Path

Users/Public/HikCentralProfessional/report/
Browse

If you select **Only Topology**, only the topology will be exported.

**Figure 21-9 Export Report** 

#### **More Functions**

In the topology, more functions are supported, including the entrance of device remote configuration, viewing device logs, setting device as root node, to manage the network conveniently.

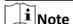

The functions might be different for different device models.

In the top left corner of Control Client, select  $\implies$  All Modules  $\Rightarrow$  Maintenance  $\Rightarrow$  Health Monitoring and then click  $\bowtie$  Real-Time Overview on the left.

Select **Topology** in the upper area to open the topology page. Click one device node in the topology to view more functions.

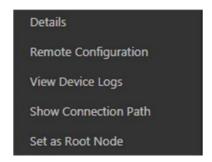

Figure 21-10 More Functions

# **Remote Configuration**

Configure the device parameters, including system settings, network and port configuration. You can configure the network parameters and device port according to the network usage. For details, refer to the user manual of the device.

# **View Device Logs**

When a device failure happens or trouble shooting is required, you can view the device logs to know the alarms, notifications, operations and events of the device.

Enter the Device Logs page, and the set the filter condition to search the device logs.

#### **Set as Root Node**

When you need to adjust the topology structure, you can set the node as the root node.

Note

Only switch, wireless network bridge and fiber converter can be set as root node.

#### **Others**

Click on the upper-right corner of the topology to display the topology in full-screen. Click on the upper-right corner of the topology to display the thumbnail of the whole topology, to help you know the topology hierarchy quickly.

# 21.1.3 History Overview

You can view the overview of history resource online rate, device online rate, and recording integrity rate.

In the top left corner of Control Client, select **■** → **All Modules** → **Maintenance** → **Health Monitoring** and then click **■ History Status Overview** on the left.

You can select a time period from the drop-down list for filtering data.

You can also click **Export** to export the history overview to the local PC. For details, see **Export Data** .

# **Resource Online Rate**

On the line chart, you can perform the following operations.

- Move the cursor on the line chart to view the camera online rate and the number of offline cameras at specific time points.
- Click the a dot on the line to go to Resource Log page to view the detailed network status of cameras at that time point.

On the doughnut chart, you can perform the following operations.

- Move the cursor to red part of the doughnut chart to view the number of the cameras which once were offline and the offline rate during the time period you select.
- Move the cursor to the green part of the doughnut chart to view the number of the cameras which stay online and the online rate during the time period you select.

On the table, you can do one of the followings.

- Click Total Offline Duration to rank the cameras in terms of total offline duration within the time period you select.
- Click **Offline Times** to rank the cameras in terms of offline times within the time period you select.

#### **Device Online Rate**

On the line chart, you can do one of the followings.

- Move the cursor on the line chart to view the device online rate and the number of offline devices at specific time points.
- Click the a dot on the line to go to Device Log page to view the detailed network status of devices at that time point.

On the doughnut chart, you can perform the following operations.

- Move the cursor to red part of the doughnut chart to view the number of the devices which once were offline and the offline rate during the time period you select.
- Move the cursor to the green part of the doughnut chart to view the number of the devices which stay online and the online rate during the time period you select.

On the table, you can do one of the followings.

- Click **Total Offline Duration** to rank the devices in terms of total offline duration within the time period you select.
- Click **Offline Times** to rank the devices in terms of offline times within the time period you select.

# **Recording Integrity Rate**

On the line chart, you can move the cursor to view the recording integrity rate at specific time points. Click the a dot on the line to go to Device Log page to view the detailed resource status of devices at that time point.

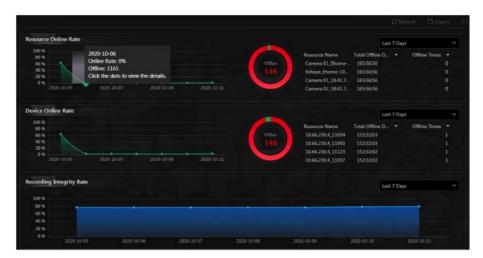

Figure 21-11 History Overview

# 21.2 Resource Status

You can monitor the near-real time status of the added resources, such as Recording Servers, Streaming Servers, and encoding devices, to find out and maintain the abnormal resources in time, ensuring the smooth running of the system to the greatest extent.

On the top left corner of Control Client, select  $\implies$  All Modules  $\Rightarrow$  Maintenance  $\Rightarrow$  Resource Status and then select a resource type on the left.

The resource status will be automatically refreshed in a specified interval. You can also click **Refresh** to refresh all the resource status manually.

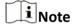

For details about specifying the interval for refreshing resource status, see **Set Topology Show Parameters** .

You can perform the following operations for different resource types.

- Check **Include Sub-area** to display the cameras of child areas.
- Check the check box beside the drop-down list on the upper-right and then select an abnormal type (such as **Camera Offline** and **Video Loss** to filter data.
- Click **Export** to export the status data as CSV or Excel to the local PC.

### **Camera Status**

On the camera status page, you can view camera status such as network status, arming status, and recording status.

You can also perform the following operations.

- Click the camera name to view its status and basic information.
- Click the IP address to view the status of the device to which the camera is connected to.

- Click in the Operation column to view the online/offline records of the camera. For details, see **Search Online/Offline Logs of Resource**.
- Click 🖟 in the Operation column to view the recording status of the camera. For details, see Search Recording Status of Resource .
- Click in the Operation column to go to the HikCentral Professional Web Client to configure the camera parameters.

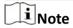

Contact the admin user to edit the exceptional configuration of camera's event or alarm via the Web Client if an icon ① appears near the camera name.

#### **Elevator Status**

On the elevator status page, you can view information such as network status of the elevator control device and the card reader status.

You can click the name of the elevator control device to view its detailed status.

You can also click in the Operation column to go to the HikCentral Professional Web Client to configure the elevator parameters.

#### **Door Status**

On the door status page, you can view the information such as the network status of the access control device and the door status.

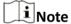

For the door linked to the video intercom device, the door status is not available to be displayed.

You can click in the Operation column to go to the HikCentral Professional Web Client to configure the door parameters.

You can click the door status icon in the Operation column to control the door status.

#### Unlock

When the door is locked, unlock the door and it will be open. After the open duration (configured via the Web Client), the door will be closed and locked again automatically.

#### Lock

When the door is unlocked, lock the door and it will be closed. The person who has the access permission can access the door with credentials.

#### **Remain Unlocked**

The door will be unlocked (no matter closed or open). All the persons can access the door with no credentials required (free access).

**i** Note

For the door linked to video intercom device, setting its status to remain unlocked is not available.

#### **Remain Locked**

The door will be closed and locked. No person can access the door even if he/she has the authorized credentials, except the super users.

### **Remote Site Status**

You can view the remote site status such as network status and default stream.

You can click @ or @ in the Operation column to switch the mode for accessing the resources on Remote Site between Automatically Judge mode and Proxy mode.

- Automatically Judge: The system will automatically judge the condition of network connection and then set the device access mode accordingly as accessing directly or accessing via Streaming Gateway and Management Service.
- **Proxy**: The system will access the device via Streaming Gateway and Management Service.

You can click **Restore All Network Connections** to restore the connection mode of all the added Remote Site's resources to Automatically Judge mode.

The **Default Stream** in the table refers to the default stream type for accessing the resources on the Remote Site. You can select the Remote Site(s) and click **Switch Stream** to switch the stream type. When starting live view of the Remote Site's resources in Central System, the Control Client will get this default stream to start live view.

- Main Stream: Main stream provides higher quality video, higher resolution, but brings about higher bandwidth usage.
- **Sub-Stream:** Sub stream can save on bandwidth, but the video quality is lower than main stream.
- **Smooth Stream:** This stream type is usually used in low-bandwidth situation. After switching to smooth stream, the live view and playback will be smoother in slow network performance, but the image quality will be lower accordingly.
- **Default Stream Type:** If you select **Default Stream Type**, the stream type for accessing the selected Remote Site's resources will be restored to the global stream type you set in **System → General**.

#### **UVSS Status**

On the UVSS status page, you can view the information such as line scan camera status and capture camera status.

You can click in the Operation column to go to the HikCentral Professional Web Client to configure the UVSS parameters.

### **Alarm Input Status**

You can view the alarm input status including resource usage status (online or offline), arming status, bypass status, fault status, alarm status, detector connection status, battery status, etc.

# **Streaming Server Status**

You can view the streams via each added Streaming Server (including incoming streams and outgoing streams), and view the hardware status such as network status, CPU usage, and RAM usage.

# **Recording Server Status**

Click the status in **Recording Status** column to view the recording status of the channels configured to store the video files in this Recording Server.

Click the status in **Hardware Status** or **HDD Status** column to view the hardware status and HDD exception details if the status is exceptional.

## **DeepinMind Server Status**

You can view the network status, CPU usage, and RAM usage, etc., of the DeepinMind servers.

# **Security Audit Server Status**

You can view the HDD status, network status, and first added time, etc., of the audit server.

# **Encoding Device Status**

You can view the encoding device status including recording status, HDD usage, default stream, etc. In the Operation column, you can perform the following operations.

- Click in the Operation column to view the online/offline records of the encoding device. For details, see **Search Online/Offline Logs of Device**.
- Click in the Operation column to go to the HikCentral Professional Web Client to configure the device parameters.

Click the status in **Recording Status** column to view the recording status of the channels configured to store the video files in this Recording Server.

Click **Switch Device Access Mode** to switch the access mode for the Control Client to access the devices.

- Restore Default: Restore the device access mode as configured in the System → Device Access Mode on the Web Client.
- Automatically Judge: Judge the device access mode according to the current network.
- **Directly Access**: Access the device directly, not via HikCentral Professional Streaming Service.

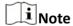

When the encoding device is in the same LAN with the SYS server, the Direct Access mode is not available.

• **Proxy**: Access the device via HikCentral Professional Streaming Gateway and HikCentral Professional Management Service. It is less effective and less efficient than accessing directly.

The **Default Stream** in the table refers to the default stream type for accessing the resources of the encoding device. You can select the encoding device(s) and click **Switch Stream** to switch the stream type. When starting live view, the Control Client will get this default stream to start live view of the encoding device's resources.

- Main Stream: Main stream provides higher quality video, higher resolution, but brings about higher bandwidth usage.
- **Sub-Stream:** Sub stream can save on bandwidth, but the video quality is lower than main stream.

- **Smooth Stream:** This stream type is usually used in low-bandwidth situation. After switching to smooth stream, the live view and playback will be smoother in slow network performance, but the image quality will be lower accordingly.
- **Default Stream Type:** If you select **Default Stream Type**, the stream type for accessing the selected encoding device(s) will be restored to the global stream type you set in **System > General**.

#### **Access Control Device Status**

You can view the network status and battery status of the added access control devices.

If the device is turnstile, you can view the status of master lane controller, slave lane controller, and component.

Click in the Operation column to go to the HikCentral Professional Web Client to configure the device parameters.

# **Security Control Panel Status**

You can view the managed devices' network status and battery status.

Click in the Operation column to go to the HikCentral Professional Web Client to configure the device parameters.

#### **Dock Station Status**

You can view the network status and HDD status of the added dock station.

Click in the Operation column to go to the HikCentral Professional Web Client to configure the dock station parameters.

#### **Elevator Control Device**

You can view the information such as network status, arming status, and distributed elevator controller status.

Click in the Operation column to go to the HikCentral Professional Web Client to configure the device parameters.

# **Decoding Device Status**

You can view the status information such network status, first added time, and checking time.

#### **Video Intercom Device Status**

You can view the status information of the video intercom device such as network status, arming status, and the status of calling center from device.

#### **Calling Center from Device**

Whether the device is able to call the surveillance center of the system.

You can perform the following operations:

- Filter Device Type: Click **All Devices** and then select a type a video intercom device to display the selected type only.
- Configure Device Parameter: Click in the Operation column to go to the HikCentral Professional Web Client to configure the device parameters.

# 21.3 Log Search

Three types of log files are provided: server logs, device logs, and resource logs. The server logs refer to the logs files stored in the SYS server on the Current Site and the Remote Site; The device logs refer to the log files stored on the connected devices, such as encoding device and security control device; The resource logs refers the logs about camera recording status and online status. You can search the log files, view the log details and backup the log files.

# 21.3.1 Search Server Logs for Current Site

You can search for server logs of the current site, which contain error logs, warning logs and information logs. Server logs contain historical user and server activities. You can search for the logs and then check the details.

Follow the steps to search for the server logs in your current site.

#### Steps

- 1. In the top left corner of Control Client, select 

  → All Modules → Maintenance → Audit Trail.
- 2. Select Server Logs on the left.

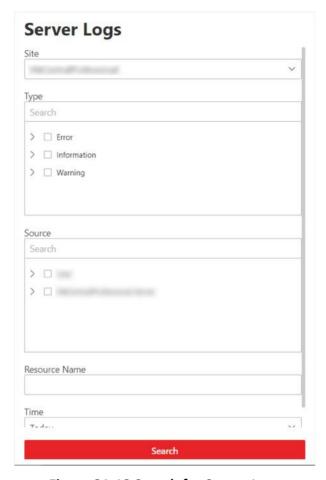

Figure 21-12 Search for Server Logs

- 3. In Site, select the current site.
- 4. In Type, select one or multiple log types and sub types.

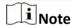

Error logs record failures or errors. Warning logs record license expiration events. Information logs refer to other general logs which record successful or unknown operation results.

- **5.** In **Source**, select user and server to set the source of the logs that you want to search for.
- **6. Optional:** In **Resource Name**, enter the name of a resource to search the logs of the resource.
- 7. In **Time**, select the time range of this search.

# **i**Note

You can select **Custom Time Interval** to set a precise start time and end time.

#### 8. Click Search.

All matched logs are listed with details on the right.

# 21.3.2 Search Server Logs for Remote Site

You can search for server logs of a remote site, which contain error logs, warning logs and information logs. Server logs contain historical user and server activities. You can search for the logs and then check the details.

### **Steps**

- 1. In the top left corner of Control Client, select 

  → All Modules → Maintenance → Audit Trail.
- 2. Select Server Logs on the left.
- 3. In Site, select a remote site.
- **4.** In **Type**, select one or multiple log types and sub types.

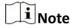

- Error logs record failures or errors. Warning logs record license expiration events. Information logs refer to other general logs which record successful or unknown operation results.
- For some earlier versions of remote site, only information logs can be searched.
- **5.** In **Source**, select user and server to set the source of the logs that you want to search for.
- **6. Optional:** In **Resource Name**, enter the name of a resource to search the logs of the resource.
- **7.** In **Time**, select the time range of this search.

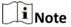

You can select **Custom Time Interval** to set a precise start time and end time.

8. Click Search.

All matched logs are listed on the right with details.

# 21.3.3 Search Online/Offline Logs of Device

You can search the online/offline logs of encoding devices. The online/offline logs provide information on current device status (online or offline), latest offline time, total offline duration, etc.

#### **Steps**

- 1. In the top left corner of Control Client, select 

  → All Modules → Maintenance → Audit Trail.
- 2. Select Device Logs on the left.
- **3.** In **Type**, select **Online/Offline Log** as the log type.

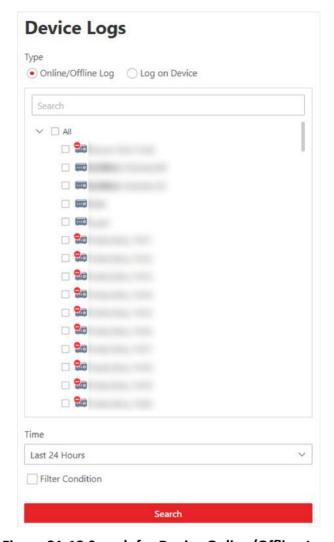

Figure 21-13 Search for Device Online/Offline Logs

- **4.** In the device list, select the devices to be searched.
- **5.** In **Time**, specify the time range of this search.

Note

You can select **Custom Time Interval** to set a precise start time and end time.

- **6. Optional:** If there are a large number of devices, check **Filter Condition** to set a range of total offline times during the specified time range to filter the devices.
- 7. Click Search.

The offline/online log of each device are listed on the right. You can check the name, IP address, current status (online/offline), latest offline time, total offline times, and total offline duration of each device.

8. Optional: Perform further operations after searching for device logs.

| View    |
|---------|
| Offline |
| History |

Click on device name to view history online duration (displayed as a line chart) and status (displayed as a list) of the device.

You can perform the following operations.

- Filter Data: Select a time period and a status (online, offline or all) from the drop-down lists respectively to filter the data.
- View Details: Move the cursor to the line chart to view the detailed offline and online duration at each time point.

View Device Logs Click in the Operation column to view the logs on the device.

**Export Logs** Click **E** 

Click **Export** and then select a file format to download the searched logs as a single file to your local PC.

# 21.3.4 Search Device Logs

You can search the logs stored on encoding devices, security control devices, decoding device, access control devices and elevator control devices.

#### Steps

- 1. In the top left corner of Control Client, select 

  → All Modules → Maintenance → Audit Trail.
- 2. Select **Device Logs** on the left.
- **3.** Select **Log on Device** as the log type.

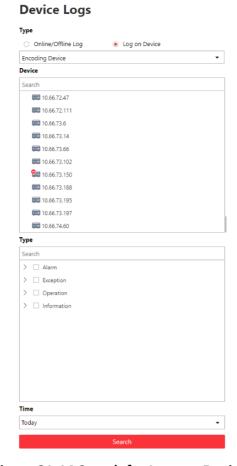

Figure 21-14 Search for Logs on Device

- 4. Select a device type and the device you want to search.
- 5. Select one or multiple log types and sub types to search for.
- 6. Specify the time range of this search.

**i**Note

You can select **Custom Time Interval** to specify a precise start time and end time.

### 7. Click Search.

All matched logs are listed with details on the right.

# 21.3.5 Search Online/Offline Logs of Resource

You can search the online/offline logs of cameras. The online/offline logs provide information on current device status (online or offline), latest offline time, total offline duration, etc.

# Steps

- 1. In the top left corner of Control Client, select 

  → All Modules → Maintenance → Audit Trail.
- 2. Select Resource Logs on the left.

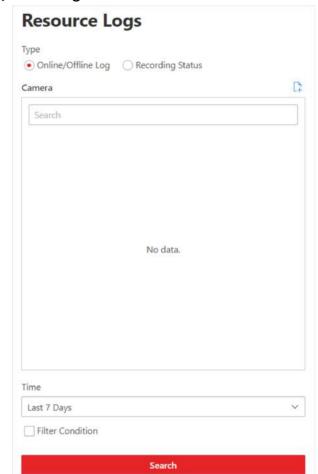

3. In Type, select Online/Offline Log.

Figure 21-15 Search for Resource Online/Offline Logs

- **4.** Click to show the area list and then select the cameras you want to search in the list. Selected cameras are added to the **Apply to Camera** list.
- **5. Optional:** Modify your selection in the **Apply to Camera** list.

**Remove a Camera** Click of a camera to remove the camera from the list.

**Remove All Cameras** Click  $\hat{\mathbf{m}}$  to remove all cameras in the list.

**6.** In **Time**, specify the time range of this search.

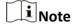

You can select **Custom Time Interval** to set a precise start time and end time.

- **7. Optional:** If there are a large number of resources, check **Filter Condition** to set a range of total offline times during the specified time range to filter the resources.
- 8. Click Search.

The offline/online log of each resource are listed on the right. You can view the name, IP address, current status (online/offline), latest offline time, total offline times, and total offline duration of each resource.

**9. Optional:** Perform further operations after searching fro resource logs.

| View  | Offline |
|-------|---------|
| Histo | ry      |

Click resource name to view history online duration (displayed as a line chart) and status (displayed as a list) of the resource.

You can perform the following operations.

- Filter Data: Select a time period and a status (online, offline or all) from the drop-down lists respectively to filter data.
- View Details: Move the cursor to the line chart to view the detailed offline and online duration at each time point.

# View Device Online/ Offline Logs

Click the IP address to view the online/offline logs of the device where the resource is linked.

**Export Logs** 

Click **Export** and then select a file format to download the searched logs as a single file to your local PC.

# 21.3.6 Search Recording Status of Resource

You can search the recording status of cameras. The recording status includes recording integrity rate, total time length abnormal recording, times of recording interruptions, etc.

#### **Steps**

- 1. In the top left corner of Control Client, select 

  → All Modules → Maintenance → Audit Trail.
- 2. Select **Resource Logs** on the left.
- 3. In Type, select Recording Status.

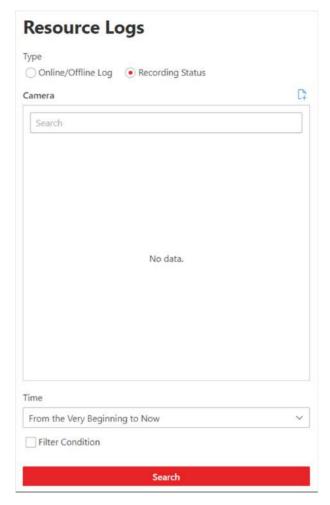

Figure 21-16 Search for Resource Recording Status

- **4.** Click to show the area list and then select the cameras you want to search in the list. Selected cameras are added to the **Apply to Camera** list.
- 5. Optional: Modify your selection in the Apply to Camera list.

Remove a Camera Click pand then click to remove a camera from the list.

**Remove All Cameras** Click 1 and then click 1 to remove all cameras in the list.

**6.** In **Time**, specify the time range of this search.

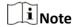

You can select **Custom Time Interval** to set a precise start time and end time.

**7. Optional:** If there are a large number of resources, check **Filter Condition** and set the filter conditions.

# **Retention Duration (Days)**

Set a range of the retention duration of the recorded video footage to filter the cameras.

# **Recording Integrity Rate**

Set a range of the recording integrity rate to filter cameras. The recording integrity rate refers to the percentage obtained from dividing the actual recording duration by the scheduled recording time.

# Note

For details about recording schedule, refer to the *User Manual of HikCentral Professional Web Client* .

## 8. Click Search.

Recording status of each camera are listed on the right, including camera name, camera IP address, area where the camera belong, video storage type, etc.

#### **Start Time**

The time when the camera started recording.

#### **End Time**

The latest time when the camera was recording.

### **Retention Duration (Days)**

The retention duration (unit: day) of the recorded video footage refers to the duration between **Start Time** and **End Time**.

# **Total Length**

The total time length of video storage.

#### **Abnormal Total Length**

The total time length of the video loss within the scheduled time.

## **Recording Interruption**

The total times of recording interruption within the scheduled time.

# 9. Optional: Check history recording status.

1) Click camera name to open the History Recording Status panel.

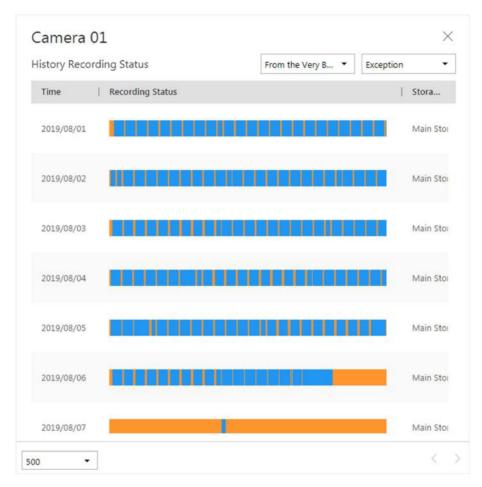

Figure 21-17 History Recording Status

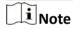

The blue parts on the time bars represent the time periods during which video footage were recorded. The orange parts on the time bars represent the time periods during which video loss occurred or the time periods during which no recording schedule exists.

- 2) Select a time period and a status (exception or all) from the drop-down lists respectively to filter data.
- 3) **Optional:** Select the number of records displayed on each page of the History Recording Status panel from the drop-down list at the lower-left corner of the panel.
- 4) **Optional:** Move the cursor to the time bar to show the 24 hours on it, and click one hour to view recording status details within the hour.

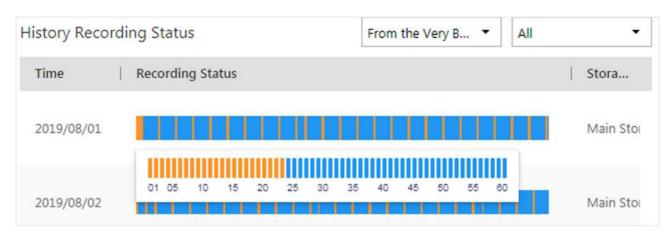

Figure 21-18 Recording Status Details within One Hour

# 21.3.7 Back Up Logs

After searching for logs, you can export the matched logs into a log file and save to local storage for backup.

# **Steps**

- 1. In the top left corner of Control Client, select 

  → All Modules → Maintenance → Audit Trail.
- 2. Search for logs.
- **3.** Click **Export** in the top-right corner.
- **4.** In Export panel, select **Excel** or **CSV** as the format of the log file.
- 5. Click Save to download the log file.

# **Chapter 22 Tools**

The Control Client provides multiple tools: Smart Wall, Arming Control, Video Intercom, VSPlayer, Two-Way Audio, Broadcasting, Alarm Output.

#### **Smart Wall**

Play the live view or playback on smart wall. See *Manage Smart Wall (Decoding Device)* for details.

### **Arming Control**

Arm or disarm the hot spots via the arming control function. After arming the device, the current Control Client can receive the triggered alarm information from the hot spot.

#### Video Intercom

Call the person's related indoor station.

# **VSPlayer**

Run the player and play the video files stored on the local PC.

# **Two-way Audio**

Enable the voice talk between the Control Client and devices, See **Perform Two-Way Audio** for details.

#### **Broadcast**

Distribute audio content to the added device if the device has an audio output. See **Broadcast to Connected Devices** for details.

#### **Alarm Output**

Enable alarm output to control the connected external devices by events or alarms, or manually by client. See *Control Alarm Output* for details.

# 22.1 Play Video via VSPlayer

You can run the VSPlayer software and play the video files stored in the local PC via the software. Perform this task when you need to play video via VSPlayer.

#### Steps

- In the top left corner of Control Client, select → Tool → VSPlayer to run the VSPlayer.
   The available video files are listed on the playlist.
- 2. Double-click the video to play.
- **3. Optional:** Click in the upper-right corner of the VSPlayer page and select **User Manual** to view the VSPlayer's user manual for more detailed operations.

# 22.2 Broadcast to Connected Devices

Perform the broadcast function to distribute audio content to the added device if the device has an audio output.

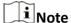

- Your PC should have available microphone for broadcasting audio to the device.
- If the client is performing two-way audio with the device's camera, you cannot start broadcast with the device, and vice versa.
- The Cloud P2P device supports broadcast if it enables DDNS.

In the top left corner of Control Client, select  $\supseteq \rightarrow \textbf{Tool} \rightarrow \textbf{Broadcasting}$ , and select the device(s) to broadcast to and click  $\bigcirc$  in the Operation column one by one, then you can broadcast audio to the selected device(s) through the microphone. Or you can click **Open All** to start broadcasting to all devices.

For stopping broadcasting, select  $\Rightarrow$  **Tool**  $\Rightarrow$  **Broadcast**, select the device(s) that you want to cancel broadcast and click m in the Operation column one by one. Or you can click **Close All** to stop broadcasting to all devices.

# 22.3 Perform Two-Way Audio

Two-way audio function enables the voice talk between the Control Client and devices. You can get and play not only the live video but also the real-time audio from the device in the Control Client, and the device can also get and play the real-time audio from the Control Client.

Perform this task when you need to perform the two-way audio function.

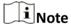

This function is not supported by the devices added in remote site.

### Steps

- 1. In the top left corner of Control Client, select 

  → Tool → Two-way Audio to open the two-way audio window.
- 2. Select the camera in the area.
- 3. Select Device Talk or IP Talk.

#### **Device Talk**

Start two-way audio with the device (camera or NVR/DVR).

# $\square_{\mathsf{Note}}$

- If the camera is directly connected to the system, you can click **Device Talk** to start two-way audio with this camera.
- If the camera is connected to the system via NVR/DVR, you can click **Device Talk** to start will start two-way audio with the NVR/DVR.

#### **IP Talk**

Start two-way audio with the camera.

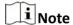

- If the camera is directly connected to the system, **IP Talk** can not be selected.
- If the camera is connected to the system via NVR/DVR, you can click **IP Talk** to start two-way audio with the camera.
- 4. Click Start to start the two-way audio.
- **5. Optional:** Click  $\mathbb{Q}$  to adjust the microphone volume, and click  $\mathbb{Q}$  to adjust the speaker volume.

# 22.4 Control Alarm Output

An alarm output is an output on the device that can be connected to an peripheral device, such as a light, a barrier, etc. Device can send signal to control the connected external device, e.g., turn on light, open the barrier gate. The connected peripheral device can be controlled automatically by events or alarms, or manually by client, and here we introduce the process for controlling alarm output remotely by client.

In the top left corner of Control Client, select  $\blacksquare \rightarrow \textbf{Tool} \rightarrow \textbf{Alarm Output}$ , select the alarm output(s) to control and click **Open** one by one, then the selected alarm output(s) are enabled. Or you can click **Open All** to enable all alarm outputs.

In the top left corner of Control Client, select  $\blacksquare \to \text{Tool} \to \text{Alarm Output}$ , select the alarm output(s) that you want to disable and click **Close** one by one. Or you can click **Close All** to disable all alarm outputs.

# **Chapter 23 System Settings**

The System page contains general settings, basic video settings, alarm sound settings, health monitoring settings, screen position management, and control panel mode settings.

# 23.1 Set General Parameters

You can set the frequently-used parameters, including the network performance, display mode, file saving path, etc.

### **Steps**

- 1. In the top left corner of Control Client, select 
  → Management → System → General to enter the general settings page.
- **2.** Configure the general parameters.

## **Network Timeout**

The default waiting time for the Control Client. The operations will be regarded as failure if no response within the configured time.

The minimum default waiting time of the interactions between the Control Client and SYS server is 30s, the minimum time between SYS server and devices is 5s, and the minimum time between the Control Client and devices is 5s.

#### **Maximum Mode**

Select **Maximize** or **Full Screen** as the maximum mode. For selecting Maximize, the client will be maximized and the task bar will display. For selecting Full Screen, the client will be displayed in full-screen mode.

#### **Time Zone**

#### **Device Time**

The Control Client will adopt the time of the time zone where the device locates in.

#### **Client Time**

The Control Client (except the Video Analysis modules) will adopt the time of the time zone where the PC running the Control Client locates in.

# **Time Difference**

If enabled, the time zone information will displayed on the time. For example, 2018-12-12 12:12:12 +8:00.

#### **Auto-Login**

The system will remember the user name and password and log in to the Control Client automatically when you start the PC running the Control Client.

#### **Resume Last Interface**

Automatically resume the last interface or view after launching the client.

## **Home Page**

Automatically display the control panel of the client after launching the client.

#### **Last Interface**

Restore the interface last opened when you run the client next time.

### **Specified View**

Automatically display the specified view you set after launching the client.

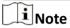

- You can click **Show Screen No.** to show the screen number of current PC running the Control Client. And you can select the specified view(s) according to your requirement. For details about setting view, refer to *Manage View*.
- Supports displaying the specified view on the auxiliary screen or on the smart wall (graphic card).
- For displaying on the smart wall (graphic card), you should set displaying contents on smart wall (graphic card) in smart wall mode. (See *Display Contents on Smart Wall in Smart Wall Mode* for details)
- For displaying on the smart wall (graphic card), when you select the specified view, the
  view should be displayed on the smart wall (graphic card) at the same time, and then
  the view will be displayed on the smart (graphic card) after launching the client next
  time, otherwise the view will be displayed on the auxiliary screen after launching the
  client next time.

## **Large-Scale Display Mode**

To improve the resource operation efficiency, if there is one resource type with more than 512 resources, you can set the **Large-Scale Display Mode** switch to ON. In this mode, the resources in the system will not be loaded when launching the Control Client for time saving reason, so it will cost time when searching a device in the resource list.

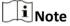

- Areas without resources will be displayed and selecting all resources at a time is not supported.
- By default, the large-scale display mode is disabled.

# **File Saving Path**

Set the saving paths for the files you downloaded to your computer (manual recorded or downloaded video files, captured pictures, and package files).

#### 3. Click Save.

# 23.2 Set Video Parameters

You can set network parameters, picture file format, image parameters, people counting display parameters, icons on live view and playback toolbar, and shortcuts for keyboard and joystick.

### 23.2.1 Set Network Parameters

You can set global stream type for live view and bandwidth upper limit for downloading videos.

# Steps

- 1. In the top left corner of Control Client, select 

  → Management → System → Video .
- 2. Select **Network** tab to enter network settings page.
- 3. Configure network parameters.

#### **Global Stream**

Select the default stream type for live view for global usage. If the network is in good condition, select main stream or sub-stream. If the network is in poor condition, select smooth stream.

If the device doesn't support smooth stream, it will use sub-stream. If the device doesn't support sub-stream, it will use main stream.

If you don't want to adopt global stream settings for certain encoding device, you can go to Maintenance → Health Monitoring → Encoding Device and switch its stream type (refer to *Resource Status* for details). The Control Client will get this stream type to start live view of the encoding device's resources.

#### Threshold for Main/Sub-Stream

If a window's proportion of the displaying area is larger than the configured threshold, the stream type will be main stream. If the proportion is smaller than the threshold, it will be switched to sub-stream.

For example, if you set the threshold as ¼, when the window division turns to 5-window, the camera's stream type will be switched from main-stream to sub-stream.

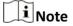

This parameter is only available when the Global Stream is set as Main Stream.

#### **Bandwidth**

Set the bandwidth upper limit for downloading video from pStor, which is used as a Recording Server for storing video files and pictures.

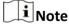

For details about adding pStor as the Recording Server, see the *User Manual of HikCentral Professional Web Client*.

#### 4. Click Save.

#### 23.2.2 Set File Parameters

You can set the file format of pictures captured during live view and playback.

In the top left corner of Control Client, select  $\implies$  Management  $\rightarrow$  System  $\rightarrow$  Video  $\rightarrow$  File to enter the file settings page.

Select the file format for pictures captured during live view or playback and click Save.

# 23.2.3 Set Display Parameters

You can set display parameters, including view scale, video caching, etc.

### **Steps**

- 1. In the top left corner of Control Client, select **□** → Management → System → Video .
- **2.** Select **Display** tab to enter the display settings page.
- 3. Configure the display parameters.

#### **View Scale**

The image display mode in each display window in live view or playback.

#### Window Scale

The scale of the video in live view or playback. You can set it set as 4:3 or 16:9.

# **Display Window No.**

Display the No. of each window in Monitoring module.

### **Display VCA Rule**

When On, displays the VCA rule in the live view and playback.

## **Video Caching**

Larger frame caching will result in better video performance. It is determined based on network performance, computer performance, and bit rate.

# **Continuous Decoding**

Decode continuously when switching window division between one window and multiple windows.

#### **Enable Highlight**

Enable this function to mark the detected objects with green rectangles in live view and playback.

# **Overlay Transaction Information**

When On, displays the transaction information on the live view and playback image.

## **Overlay Temperature Information**

When On, displays the temperature information on the live view and playback image.

#### **GPU Hardware Decoding**

When On, enables the GPU decoding for live view and playback to save CPU resources. When the performance of the graphic card is good, you can enable GPU decoding to lower the computer's performance consumption. It is not recommended to enable this function if the graphic card's performance is poor.

# i Note

- Your computer must support GPU decoding.
- After enabling GPU decoding, restart live view and playback for GPU decoding to take effect.
- If the client shows a blurred screen after enabling GPU decoding, disable GPU decoding.
- If GPU decoding is enabled, overlaying transaction information on live view and playback image is not supported.

## **Real-Time People Counting Display Configuration**

Set the text overlaid on the real-time people counting window when the status is Allowed to Enter or Not Allowed to Enter. You can set the **Bilingual** switch to ON to enable bilingual text display and enter the second language text.

4. Click Save.

# 23.2.4 Set Keyboard and Joystick Parameters

You can set shortcuts for the following hardware for quick and convenient access to the commonly used actions: PC keyboard, USB joystick, and USB keyboard.

#### Steps

- 1. In the top left corner of Control Client, select **■** → Management → System → Video .
- 2. Select **Shortcut** tab to enter the keyboard and joystick settings page.
- **3.** Select a function, and select the compound key number from the drop-down list to set it as the shortcut for the function.

#### **Example**

You can set **Backspace** key on the PC keyboard as the shortcut to stop live view. After that, you can press **Backspace** on the PC keyboard connected to the computer that runs the Control Client to quickly stop live view.

4. Click Save.

#### 23.3 Set Alarm Sound

When an alarm, such as a motion detection alarm, video exception alarm, etc., is triggered, you can set the client to give an audible warning, and you can configure the sound of the audible warning for different priority levels.

### **Steps**

- 1. In the top left corner of Control Client, select 
  → Management → System → Alarm Settings to enter the alarm sound settings page.
- 2. Select the alarm sound type.
  - If you select **Voice Engine**, the computer will play the voice text configured on the Web Client when the alarm is triggered.

Note

The Voice Engine function should be supported by the operating system of your computer.

- If you select **Local Audio Files**, perform the following steps.
- **3.** Click  $\square$  and select audio files from the local computer for different alarm levels.

Note

- For configuring the priority level, refer to the *User Manual of HikCentral Professional Web Client*.
- The format of the audio file can only be in WAV format.
- **4.** Click on to test the audio file.
- 5. Click Save.

# 23.4 Set Topology Show Parameters

You can set parameters in the topology of health monitoring module, including topology hierarchy and bandwidth threshold.

**i**Note

For details about health monitoring, see Health Monitoring.

In the top left corner of Control Client, select  $\implies$  All Modules  $\Rightarrow$  Maintenance  $\Rightarrow$  Health Monitoring  $\Rightarrow$  Basic Settings  $\Rightarrow$  Topology Show to enter the Topology Show page.

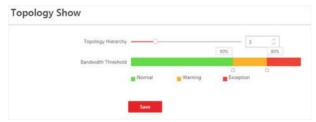

Figure 23-1 Topology Show Settings

# **Topology Hierarchy**

If the devices connection hierarchy is complicated, you can set the topology hierarchy to display the primary devices.

# HikCentral Professional Control Client User Manual

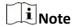

After setting the topology hierarchy, the topology will be generated again.

#### **Bandwidth Threshold**

When the bandwidth usage exceeds the threshold, the cable on the topology will turns to the corresponding color.

### 23.5 Set Screen Position

For users adopting expanded screen during live view/playback or smart wall (graphic card), you need to set the screen position according to their real layout in order to switch screen by a network keyboard conveniently.

In the top left corner of Control Client, select  $\Rightarrow$  Management  $\Rightarrow$  System  $\Rightarrow$  Screen Position to display the current screen position on the right panel. You can hover the cursor on a screen to make sure the corresponding screens of the displayed windows. Drag a window to another window to change the relative position of the windows so that the controlling direction by joystick will also change.

# 23.6 Switch Home Page Mode

The Home page can be displayed in Menu Mode and Visualization Mode. For Visualization Mode, the frequently used or important modules are displayed in a visual way via a control panel, and you can customize and arrange the modules on the control panel as you desired. For Menu Mode, all modules are displayed and arranged in a menu format on the Home page.

In the top left corner of Control Client, select  $\implies$  Management  $\Rightarrow$  System  $\Rightarrow$  Home Page Mode to enter the mode settings page.

Click a mode and click **Save** to switch the mode of Home page.

The settings will take effect after the Control Client is relaunched.

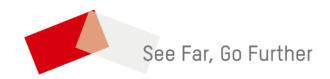